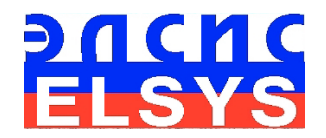

# Система дистанционного анализа здоровья человека

# **VibraMed+**

Версия 10.0

# РУКОВОДСТВО ПО ЭКСПЛУАТАЦИИ

Многопрофильное Предприятие «ЭЛСИС» WWW.PSYMAKER.COM

> Санкт – Петербург 2022 г.

## ОГЛАВЛЕНИЕ

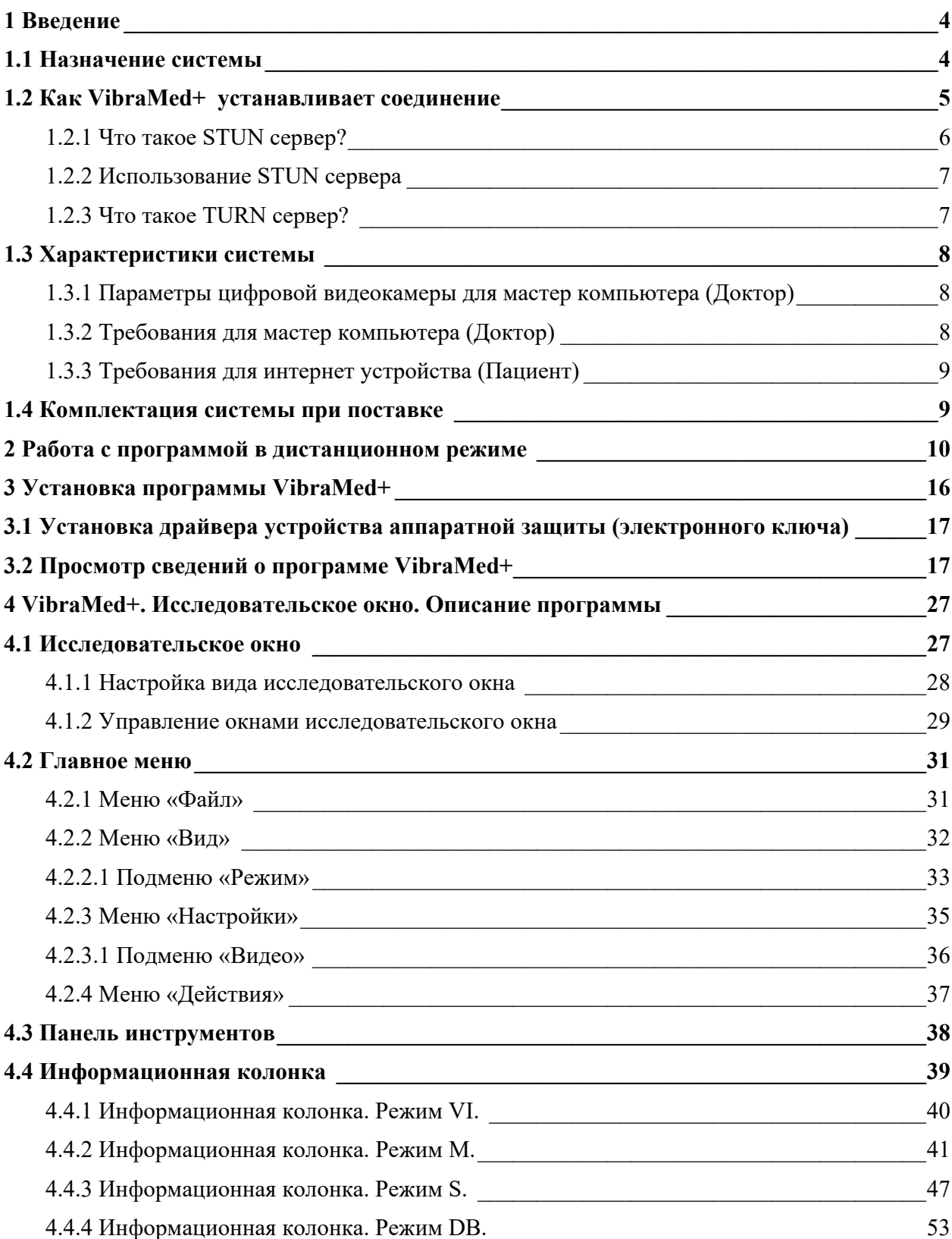

©Элсис 2022 Все права защищены.

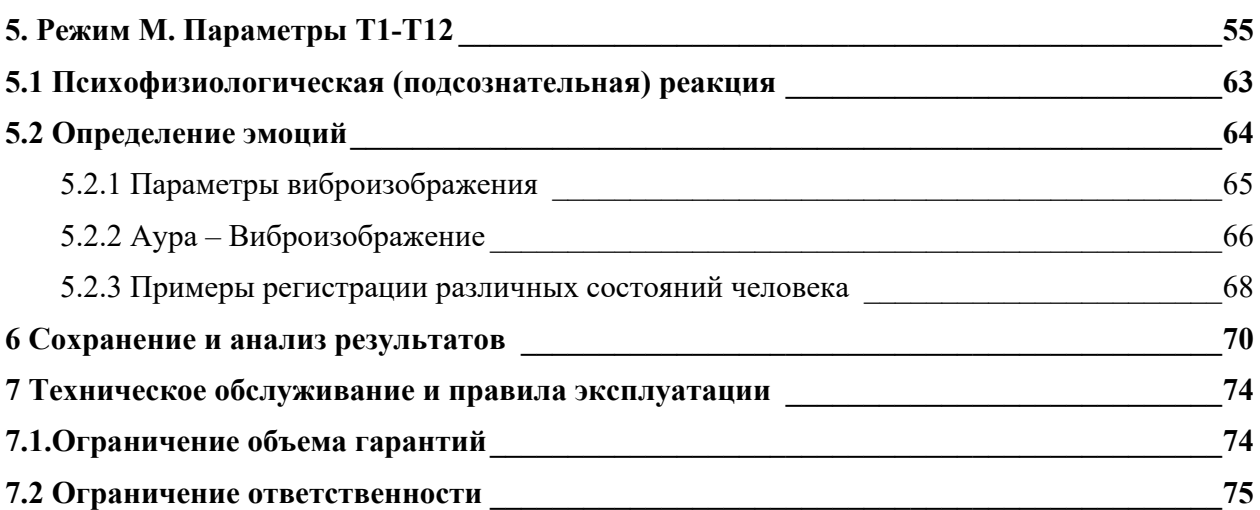

 $\overline{3}$ 

# **1 Введение**

Виброизображение – это изображение, отражающее параметры движения и вибрации объекта. Технология виброизображения относится к области биометрии и может быть использована для измерения, обработки и анализа психофизиологического, поведенческого и медицинского состояния живых биологических объектов, относительно неподвижных в пространстве (квазистационарных), например, стоящих или сидящих на одном месте. Психофизиологической основой информативности виброизображения является вестибулярно-эмоциональный рефлекс и микровибрация (МВ) мышц человека и теплокровных животных.

Программа VibraMed+ позволяет дистанционно исследовать поведенческие, психофизиологические и медицинские характеристики с помощью технологии виброизображения.

# **1.1 Назначение системы**

Основным назначением VibraMed+ является использование системы виброизображения для психофизиологических, психологических, физиологических исследований и медицинской диагностики, в том числе анализ в дистанционном режиме данных о пациенте по его видеоизображению. С помощью веб сервера сетевого режима web RTC программа VibraMed+ устанавливает сетевое соединение между мастер компьютером (Доктор) и произвольным интернет-устройством (Пациент), имеющим телевизионную камеру. Передаваемые по сети от Пациента видео данные анализируются на мастер компьютере Доктора. Программа VibraMed+ позволяет вести видео общение между Доктором и Пациентом, в отдельном окне на компьютере Доктора происходит обработка видео данных пациента технологией виброизображения.

VibraMed+ решает следующие задачи:

- исследование и измерение параметров психофизиологического и эмоционального состояния человека;
- исследование поведенческих характеристик человека;
- выявление людей в аномальном состоянии;
- контроль функционального состояния операторов (диспетчеров) в процессе работы;
- контроль изменений в психофизиологическом и функциональном состоянии человека под воздействием различных факторов;
- дистанционное обследование пациента, используя для передачи видеоданных сетевой стандарт Web RTC;
- диагностику здоровья.

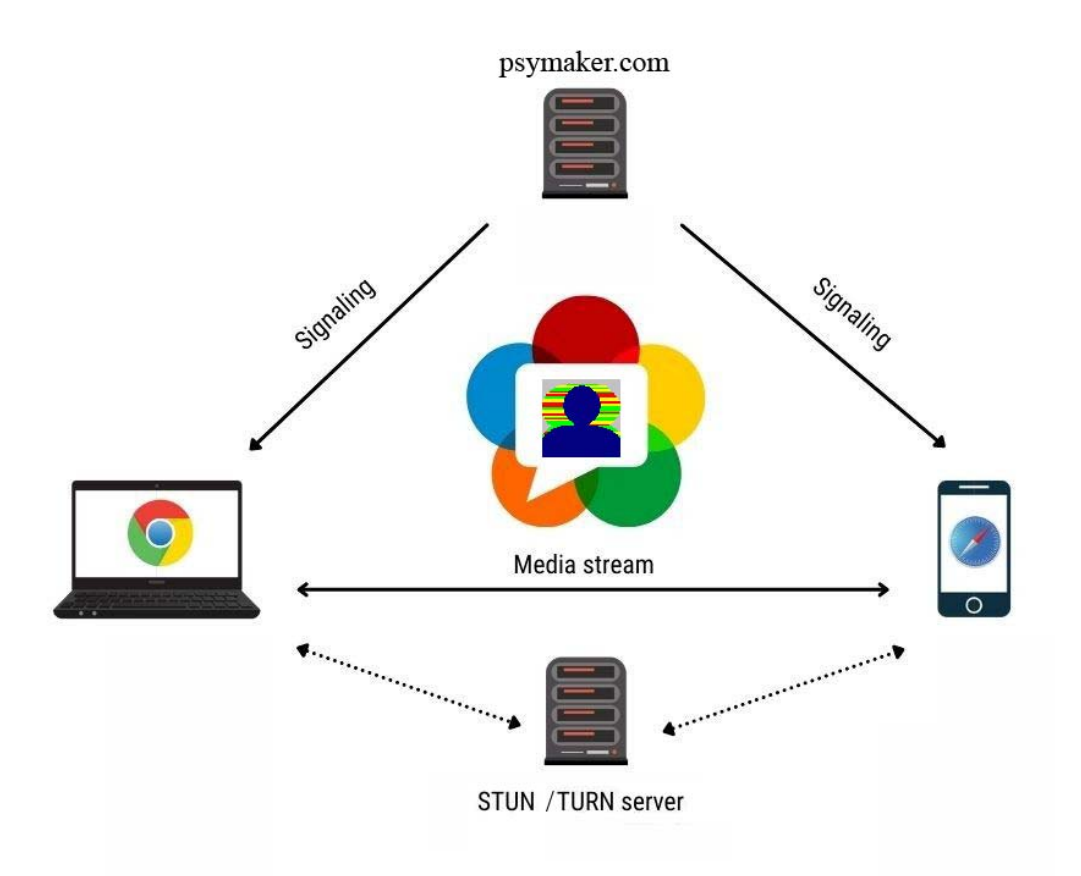

Рис. 1.1 Структурная схема работы программы VibraMed+ с использованием STUN/TURN серверов и сигнального сервера Psymaker.com для установки оптимальной маршрутизации между мастер компьютером (Доктор) и интернет-устройствами пользователей (Пациент).

# 1.2 Как VibraMed+ устанавливает соединение

VibraMed+ использует механизмы HTML5, JavaSctipt и WebRTC протокол для передачи видеоданных через Интернет. Во время работы программы VibraMed+ можно выделить два субъекта «Доктор» и «Пациент». «Пациенту» для проведения исследования потребуется обычный браузер его компьютера, а «Доктор» для исследований использует программу VibraMed+ со встроенным браузером. Весь аудио-видеопоток передается между браузерами компьютеров Доктор — Пациент.

При использовании WebRTC протокола трафик идет между равноправными узлами. Связь между компьютерами Доктора и Пациента осуществляется через «именованный» канал связи, имя которого задается программным обеспечением VibraMed+.

VI10Med+

©Элсис 2022 Все права защищены.

Для работы по этой технологии необходимо подключение к трем типам серверов:

- 1. Веб-сервер, на котором находится контент, отображаемый в браузерах (диалоговых окнах) компьютеров «Доктор» и «Пациент».
- 2. Сигнальный сервер, связывающий два IP адреса компьютеров Доктора и Пациента с именем канала связи и рассылающий уведомления об изменении статуса канала связи и клиентских адресов.
- 3. STUN/TURN сервера, которые помогают построить лучший маршрут между двумя браузерами.

В программе VibraMed+ веб-сервер и сигнальный сервер расположены по одному адресу https://psymaker.com/wRTC/

Для установления соединения VibraMed+ использует общедоступные STUN/TURN сервера из списка:

- stun:stun.stunprotocol.org:3478
- stun:stun.l.google.com:19302  $\bullet$
- stun:openrelay.metered.ca:80  $\bullet$
- turn:openrelay.metered.ca:80  $\bullet$
- turn:openrelay.metered.ca  $\bullet$

#### 1.2.1 Что такое STUN сервер?

STUN (Simple Traversal of User Datagram Protocol) — это клиент-серверный протокол, который позволяет сетевым устройствам узнавать свои внешние IP-адреса.

STUN-сервер работает в общедоступной сети и отвечает на входящие запросы. Ответ, которые он отправляет, включает внешний IP-адрес устройства, с которого ему был отправлен запрос.

В большинстве случаев STUN серверы не устанавливаются и не управляются как отдельные объекты, а устанавливаются вместе с серверами TURN.

#### 1.2.2 Использование STUN сервера

Для организации канала связи клиент WebRTC должен знать свой внешний IP-адрес. Для этого WebRTC отправляет запрос на STUN-сервер, запрашивая какой у него внешний IPадрес. Сервер отвечает клиенту WebRTC, от которого пришел запрос, его внешний IP-адрес. Таким образом, клиент WebRTC узнает, какой у него внешний IP-адрес.

Затем клиент WebRTC сообщает свой IP-адрес, полученный от сервера, с другими клиентами, с которыми он хочет организовать канал связи.

#### 1.2.3 Что такое TURN сервер?

IP-адрес, полученный с помощью STUN сервера, в некоторых сетевых архитектурах и типах NAT устройств (Network Address Translation, транслятор сетевых адресов) может не сработать. Вот почему STUN сервера используется в сочетании с TURN сервером и ICE протоколом. TURN протокол используется для передачи мультимедиа данных через сервер TURN, когда использование STUN невозможно.

TURN сервер расшифровывается как Traversal Using Relays around NAT. Это стандартный метод обхода NAT, используемый в WebRTC. Он определен в IETF RFC 5766.

TURN может использовать различные транспортные протоколы для передачи своего мультимедиа:

TURN/UDP - передача медиа по UDP. Это предпочтительный метод для обработки  $1_{-}$ мультимедиа в реальном времени.

TURN/TCP - передача медиа по TCP. Этот метод можно рассматривать как запасной вариант для UDP, когда UDP недоступен

TURN/TLS - передача медиа по TLS. Этот метод используется для «худшего 3. случая», когда никаких других протоколов использовать нельзя.

Каждый из вышеперечисленных механизмов независим от другого. ICE протокол используется для определения того, какой из этих транспортных протоколов можно использовать для данного сценария.

# 1.3 Характеристики системы

Требования к аппаратному обеспечению диалога между мастер компьютером (Доктор) и произвольным интернет-устройством (Пациент), для работы в режиме видеоконференции

#### $1.3.1$ Параметры цифровой видеокамеры ДЛЯ мастер компьютера (Доктор)

Цифровая камера поставляется по требованию заказчика.

- Разрешающая способность, эл-тов, не менее 640 x 480  $\blacksquare$
- Версия USB протокола **USB 3.0, USB 2.0**
- 400 Разрешающая способность, ТВЛ, не менее
- Уровень шумов виброизображения, бит, не более,  $0,1$
- Частота ввода цифровых кадров, кадров/с, не менее, 25
- Микрофон (гарнитура) внешний (не встроенный в камеру) Регулировка экспозиции ручная и автоматическая Режимы камеры цветной и черно-белый
- Режим «Flicker» 50 Гц или 60 Гц

Рекомендуется использовать веб камеру Microsoft LifeCam Studio для мастер компьютера Доктор и для компьютера Пациент.

# 1.3.2 Требования для мастер компьютера (Доктор)

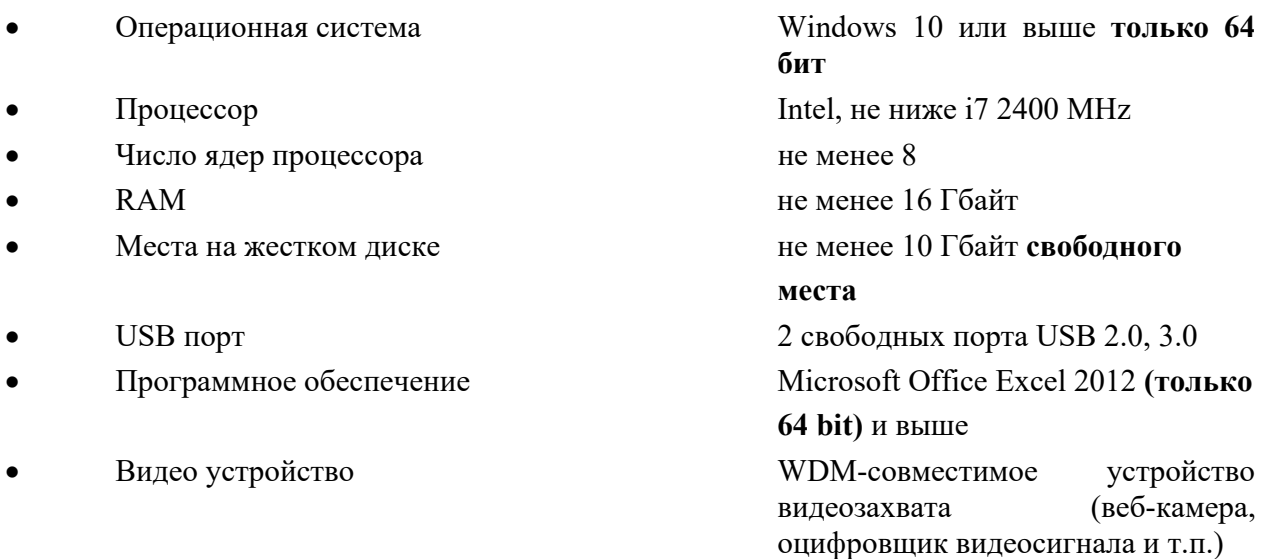

©Элсис 2022 Все права защищены.

# **1.3.3 Требования для интернет устройства (Пациент)**

Интернет-устройство (Пациент) должно включать видео камеру и обеспечивать передачу видео данных пациента без сжатия или с минимальным сжатием со скоростью передачи данных не менее 10Мб/с

Уровень временных шумов интернет-устройства (Пациент) не более, 0,1 бит

Примерами интернет-устройства (Пациент) являются персональный компьютер с ОС Windows 10 и вебкамерой Microsoft LifeCam Studio, или мобильный телефон с ОС Android, или компьютер Apple.

# **1.4 Комплектация системы при поставке**

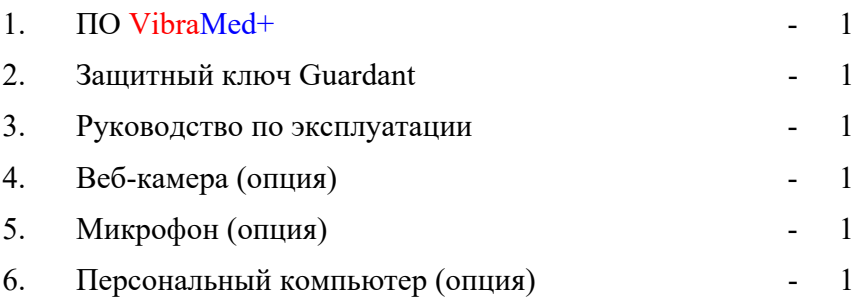

# 2 Работа с программой в дистанционном режиме

 $10<sup>1</sup>$ 

Программное обеспечение VibraMed+ позволяет доктору (специалисту) производить диагностику пациентов дистанционно по сети с применением для передачи потоковых ланных станларта Web RTC.

Web RTC (Web Real Time Communications) — это стандарт, который описывает передачу потоковых аудиоданных, видеоданных и контента между браузерами отдельных компьютеров (без установки дополнительных плагинов или иных расширений) в режиме реального времени. Данная технология позволяет превратить браузер компьютера в оконечный терминал видеоконференцсвязи. Чтобы начать общение и диагностику, достаточно просто открыть веб-страницу конференции.

Для успешной диагностики пациента по сети необходимо выполнить ряд условий:

- Компьютеры доктора и пациента должны быть подключены к сети Интернет;
- Сеть должна обеспечивать скорость передачи видеоданных со скоростью не меньше 100Мбит/сек. Максимальная требуемая скорость передачи по сети зависит от разрешения используемых видеокамер;
- Версия браузеров (Opera, Chrome и т.д.) на компьютерах доктора и пациента лолжна быть обновлена до последней версии:
- В настройках браузеров на компьютерах доктора и пациента должна быть разрешена работа серверу www.psymaker.com с видеокамерой и микрофоном.

# 2.1 Настройка системы для работы в дистанционном режиме

Для начала работы с программой VibraMed+ в дистанционном режиме необходимо выполнить следующие действия:

- 1. Подключить компьютеры доктора и пациента к сети Интернет.
- 2. Установить на компьютере доктора программное обеспечение VibraMed+ в соответствии с требованиями раздела 3 настоящего описания.
- 3. Запустить программу VibraMed+ и проверить ее функционирование в локальном режиме на компьютере доктора.
- 4. На компьютере пациента подключить видеокамеру и микрофон и проверить их работоспособность средствами используемой операционной системы.
- 5. На компьютере доктора в исследовательском окне в меню «Настройки» выбрать работу с RTC камерой (см. рис. 2.1).

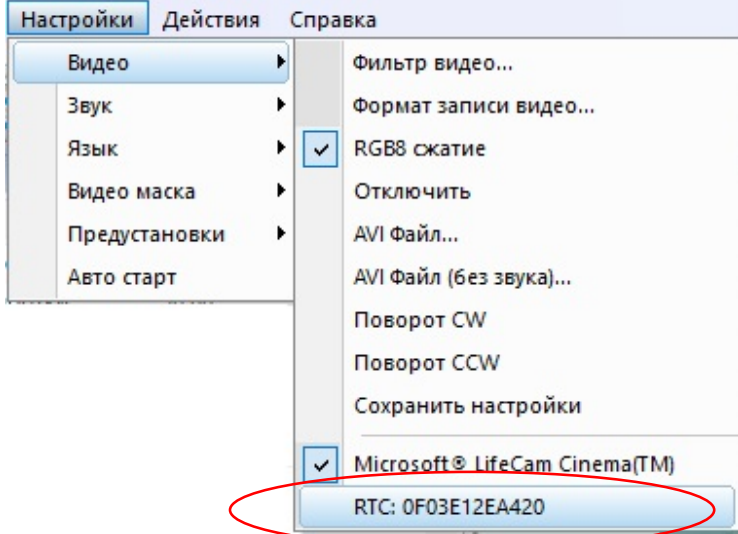

Рис. 2.1 Включение дистанционного режима

6. Далее будет открыто окно с идентификатором соединения (см. рис. 2.2). Адрес URL ссылки из этого окна необходимо переслать пациенту.

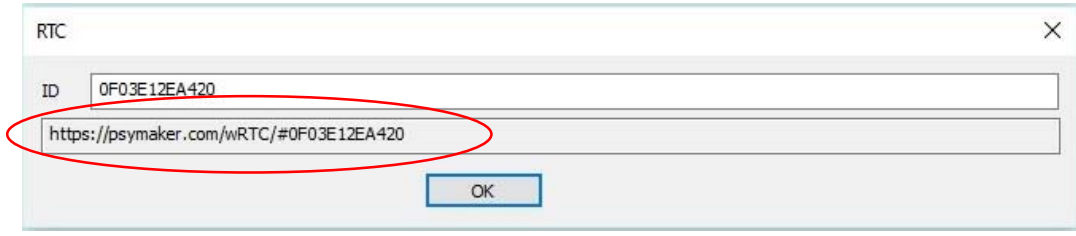

Рис. 2.2 Идентификатор соединения

- 7. На компьютере пациента необходимо открыть браузер и вставить в строку запросов присланную URL ссылку.
- 8. Далее при установлении соединения разрешить серверу www.psymaker.com доступ к видеокамере и микрофону компьютера пациента (см. рис. 2.3)

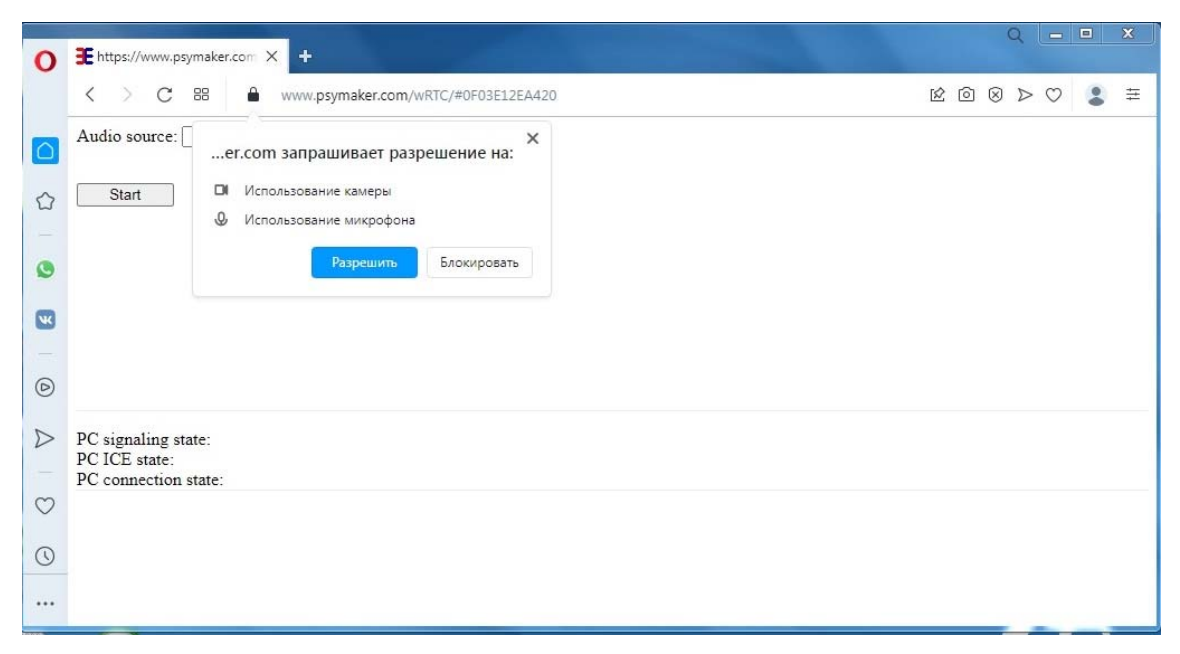

12

*Рис. 2.3 Разрешение доступа к видеокамере*

9. Если на компьютере пациента доступ к камере получен, то в окне браузера появится список доступных устройств (см. рис. 2.4). В противном случае список доступных устройств будет пустым (см. рис. 2.5).

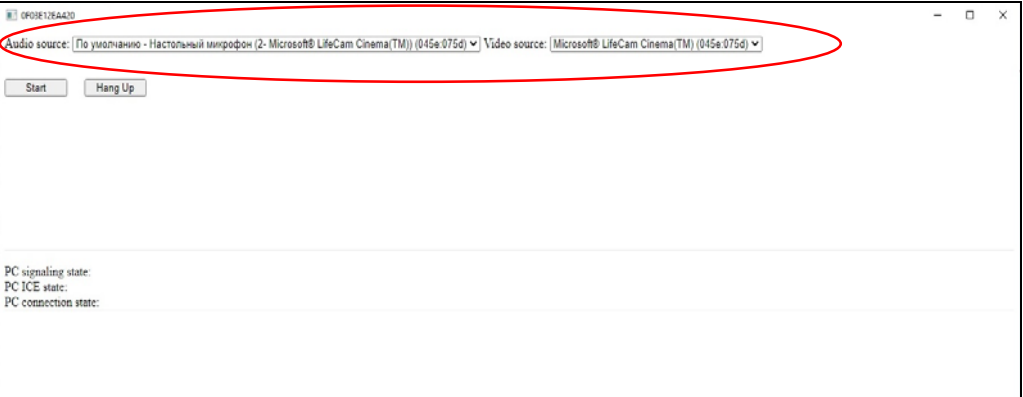

*Рис. 2.4 Доступные устройства*

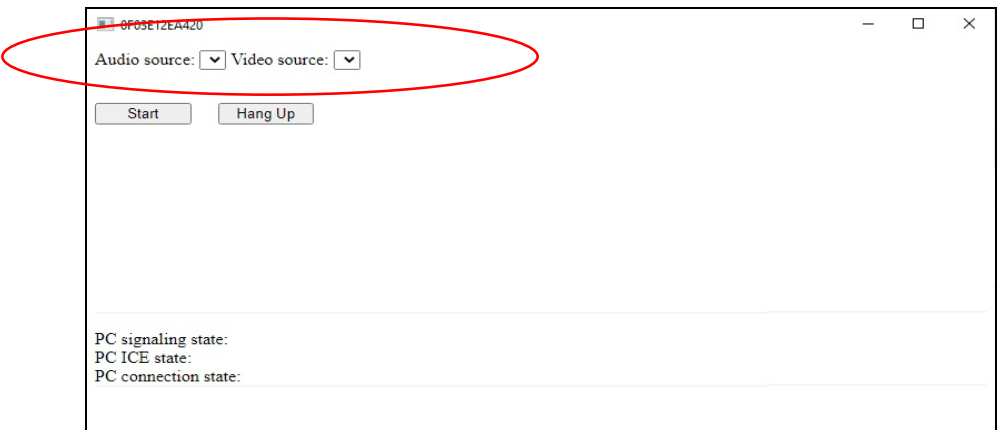

*Рис. 2.5 Устройства не доступны.* 

10. Теперь для начала работы осталось нажать кнопку «Start» на обеих компьютерах. В диалоговом окне появятся изображения от двух камер, одна из которых установлена на компьютере доктора, вторая – на компьютере пациента. Внизу диалогового окна под изображениями будет выводиться информация о статусе соединения (см. рис. 2.6).

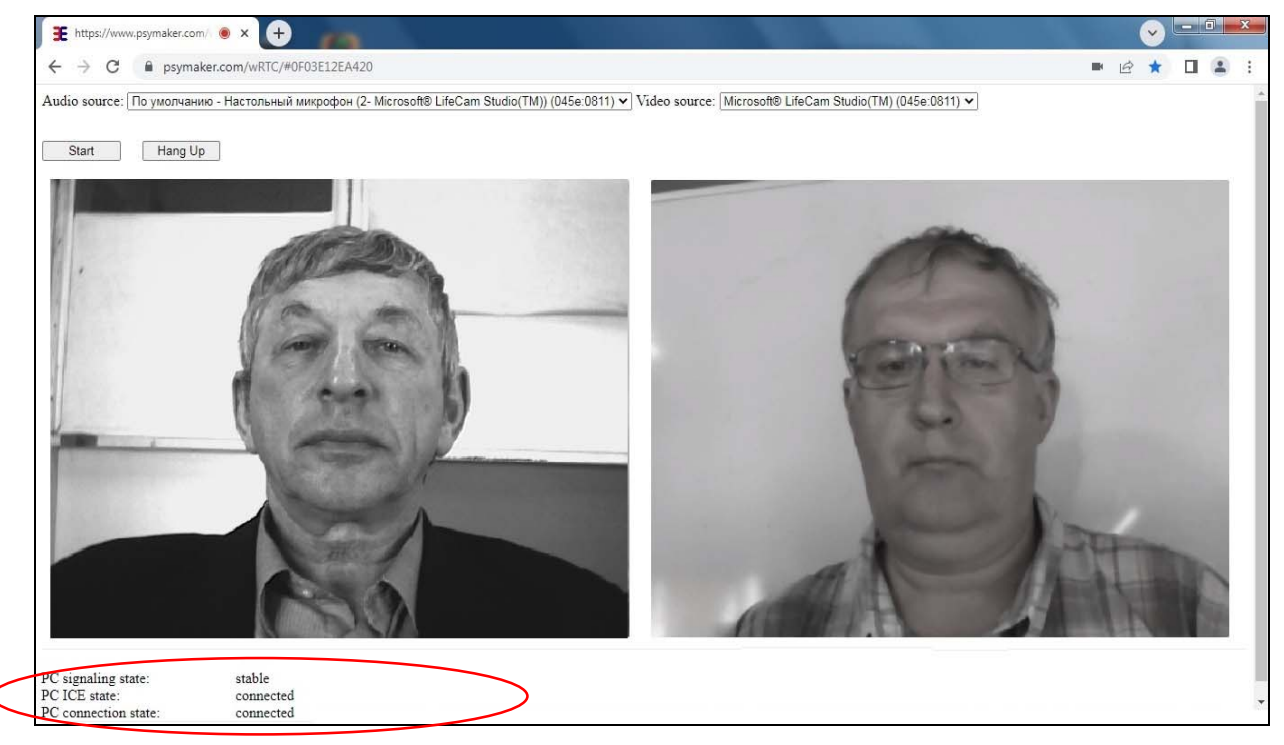

*Рис. 2.6 Диалоговое окно. Связь установлена.* 

13

11. На компьютере доктора видеоданные от пациента будут автоматически загружаться для анализа в исследовательское окно программы VibraMed+ (см. рис. 2.7) и доктор может запускать процесс диагностики пациента на своем компьютере и работать с результатами проведенной диагностики.

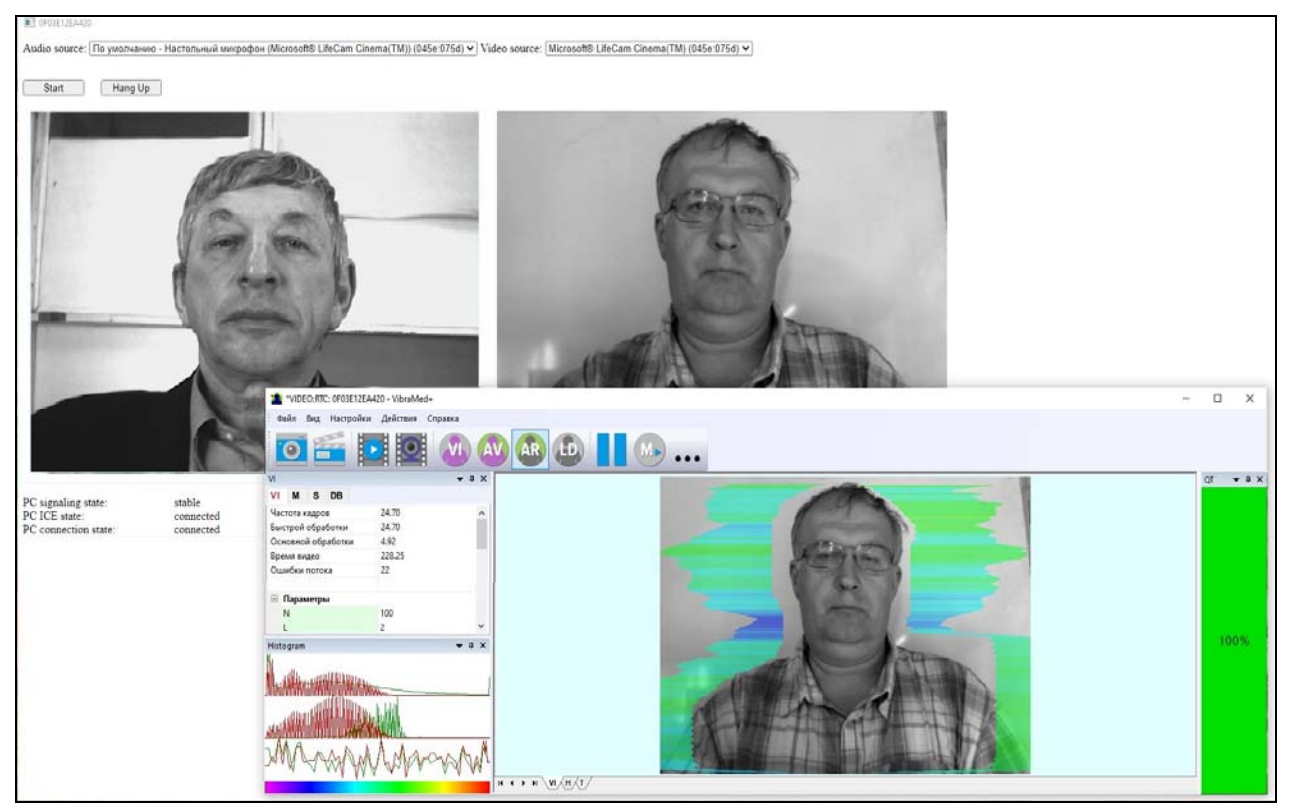

Рис. 2.7 Компьютер доктора. В исследовательское окно программы по сети поступает видео для диагностики от пациента. В диалоговое окно поступают видеоизображения доктора и пациента.

12. В любой момент времени доктор или пациент могут остановить передачу данных, нажав кнопку «Hang Up» (см. рис. 2.8) в диалоговом окне. Повторное нажатие кнопки «Start» возобновит передачу.

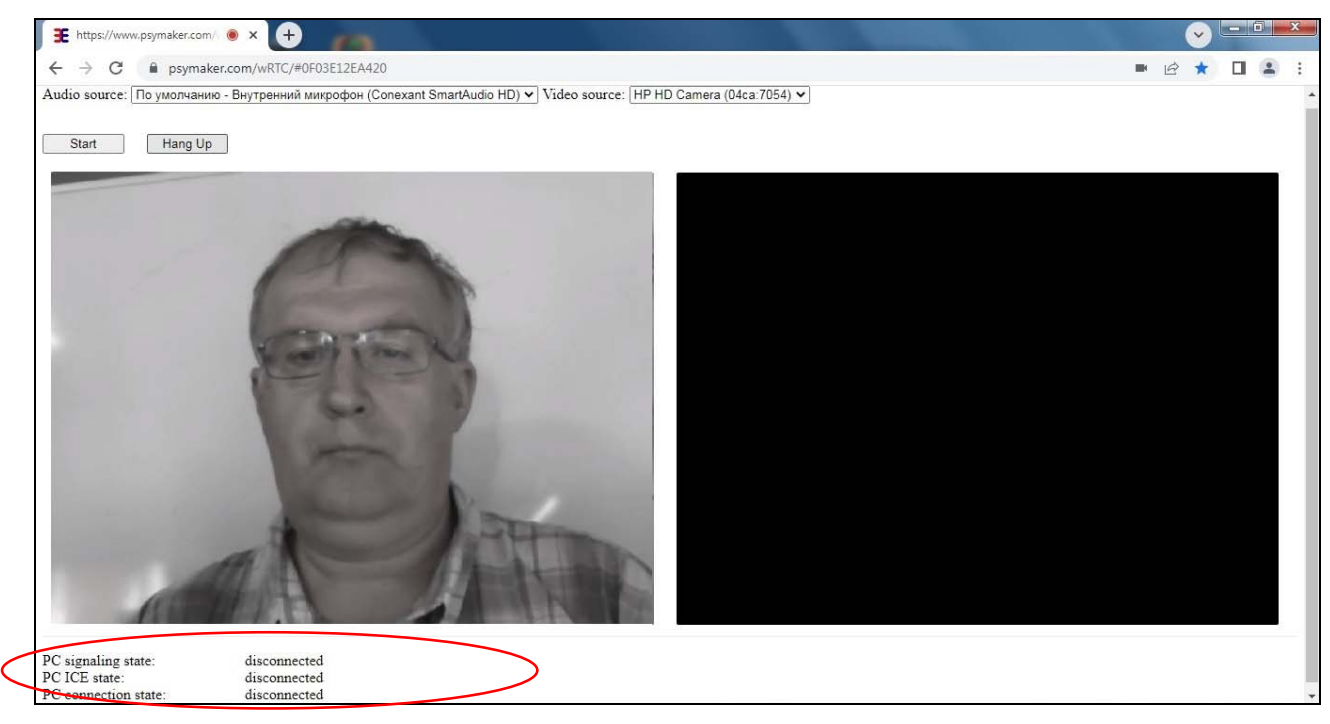

Рис. 2.8 Компьютер пациента. Диалоговое окно. Связь остановлена.

# **3 Установка программы VibraMed+**

Для установки программы VibraMed+ на Ваш компьютер необходимо выполнить следующие действия:

- 1. Зайти на Web страницу http://www.psymaker.com/support/downloads/
- 2. Загрузить установочный файл программы по ссылке http://www.psymaker.com/downloads/ setupVibraMedPlus.exe
- 3. Запустить установленную программу
- 4. Выбрать язык процедуры инсталляции (рис. 3.1.).

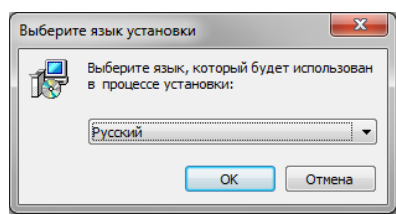

*Рис. 3.1. Выбор языка процедуры инсталляции.* 

- 5. В появившемся окне начала установки нажать кнопку «Далее».
- 6. В появившемся окне принять лицензионное соглашение и нажать кнопку «Далее».
- 7. В появившемся окне указать путь к каталогу, куда будут записаны файлы программы, затем нажать кнопку «Далее».
- 8. В появившемся окне нажать кнопку «Далее», разрешив установку файлов программного обеспечения на ваш компьютер.
- 9. В появившемся окне выбор дополнительного значка позволяет отображать значок на рабочем столе компьютера (рис. 3.2).

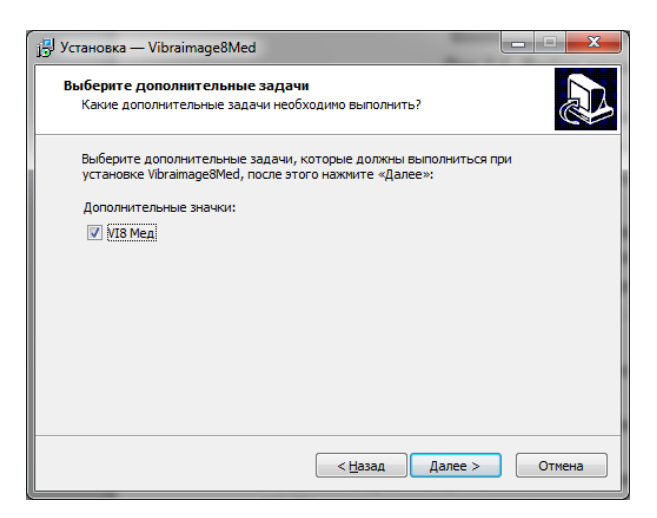

*Рис. 3.2. Выбор дополнительных задач при установке.* 

10. Для начала установки в появившемся окне нажать кнопку «Установить».

- 11. Если Вы желаете использовать программу VibraMed+ совместно с другими программами, то в следующем окне необходимо произвести установку драйверов виртуальной камеры.
- 12. Для завершения установки в появившемся окне нажать кнопку «Завершить».
- 13. После завершения установки в системе меню и на рабочем столе Вашего компьютера появятся ярлыки программы VibraMed+.
- 14. Перезагрузить компьютер.

# 3.1 Установка драйвера устройства аппаратной защиты (электронного ключа)

Внимание! Для установки драйвера в Windows NT/2000/XP/7/8/10 необходимо иметь права администратора!

Для установки драйверов на компьютер необходимо выполнить следующие действия:

- Закройте все приложения и DOS-сессии для предотвращения ошибки  $\mathbf{1}$ . множественного доступа к файлам.
- $2.$ Скачайте с сайта установочный комплект драйверов устройства защиты по адресу https://psymaker.com/downloads/GrdDriversEN-x64.msi.
- $\overline{3}$ . Установите драйвера устройства защиты на ваш компьютер.
- $\overline{4}$ . Во время инсталляции система произведет поиск ранее установленных драйверов ключей защиты. Если ранее ключи защиты не использовались, нажмите кнопку «Установить драйвер» [Install Driver]. Для обновления драйвера нажмите кнопку «Переустановить драйвер» [Reinstall Driver].
- 5. В случае успешного завершения установки драйвера будет выведено соответствующее сообщение. Нажмите кнопку «ОК».
- 6. Подключите электронный ключ к свободному USB порту компьютера. В случае успешной инсталляции операционная система выдаст подтверждающее сообщение.

#### Примечание

По умолчанию системой производится установка драйвера устройства аппаратной защиты для 64-битных ОС Windows. При необходимости пользователь может вручную установить требуемый драйвер аппаратной защиты из папки «Soft\32\» или «\Soft\64\».

# 3.2 Просмотр сведений о программе VibraMed+

Для просмотра сведений о версии программного обеспечения, владельце устройства аппаратной защиты, типе и сроках действия лицензии на программное обеспечение необходимо выполнить следующие действия:

VI10Med+

- 1. Запустить программу VibraMed+.
- 2. В окне программы, в системе меню вызвать меню «**Справка**» и в нем выбрать пункт «**О программе…**» (рис. 3.3).

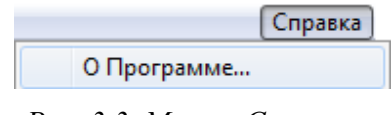

*Рис. 3.3. Меню «Справка».* 

3. В открывшемся окне будут приведены все необходимые сведения (рис. 3.4).

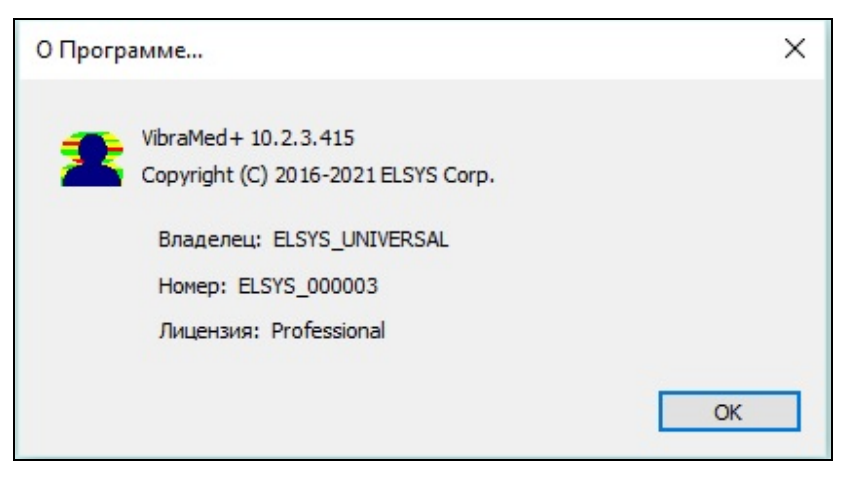

*Рис. 3.4. Сведения о программе.* 

# **3.3 Порядок работы с системой при первом запуске. Исследовательское окно**

1. После успешной активации программы при первом запуске вы увидите исследовательское окно программы, изображенное на рис. 3.5.

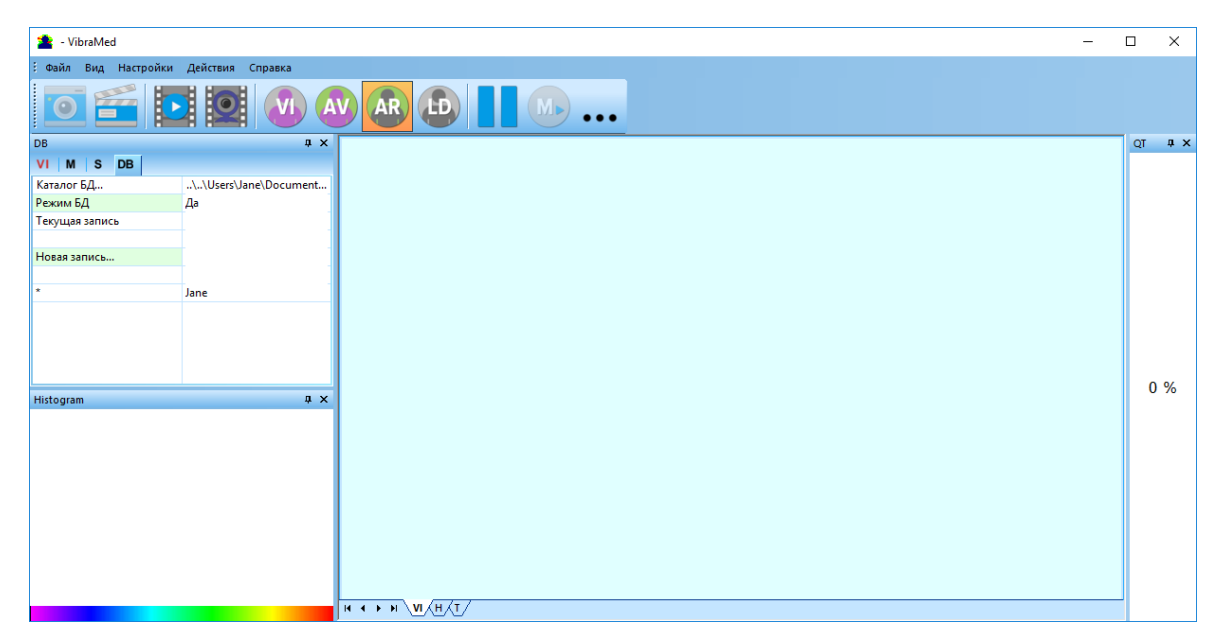

*Рис. 3.5. Первый запуск программы. Исследовательское окно*

2. В программе в меню «**Settings**» => «**Language**» выбрать нужный язык программы (рис. 3.6).

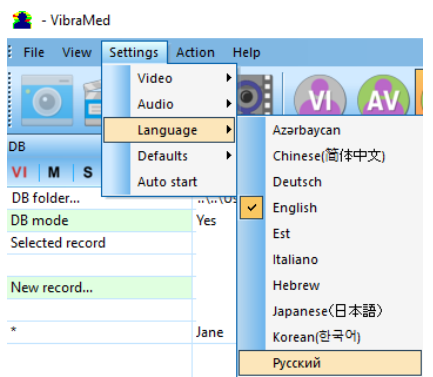

*Рис. 3.6. Выбор языка программы.* 

3. После подключения к компьютеру камеры в меню «**Настройки**» => «**Видео**» необходимо выбрать камеру для работы (на рис. 3.7 – камера Microsoft Lifecam Cinema).

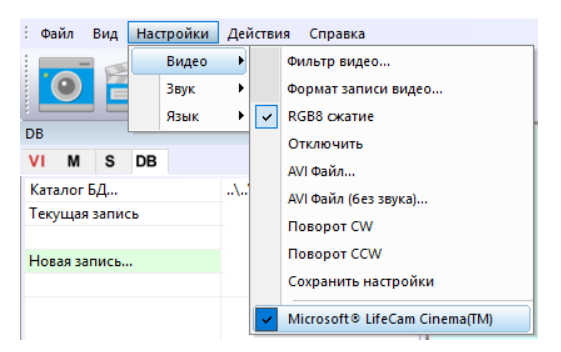

*Рис. 3.7. Подключение видеокамеры.* 

- 4. После подключения камеры на экране появится картинка.
- 5. Произвести настройку параметров видеокамеры (см. п. 2.4).
- 6. Произвести контроль качества поступающего видеоизображение (см. п. 2.5) и при необходимости устранить причины некачественного видео.
- 7. Произвести выбор каталогов для записи видео информации и файлов протоколов (см. п. 3.4.4).
- 8. Начать работу в соответствии с описанием программы.

#### **3.3.1 Выбор камеры**

В главном меню необходимо выбрать «**Настройки**» => «**Видео**» => **«.../Название используемой камеры/...**». Если камера подключена, выбрана и работает, то слева от названия появится значок « • » (рис. 3.7), а в меню появятся дополнительные пункты «**Фильтр видео…**» и «**Формат записи видео…**».

**Обратите внимание,** при подключении **сетевой IP камеры** настройка ее параметров производится в специальной программе CamIP (http://www.psymaker.com/downloads/CamIP64.exe). Процедура настройки параметров IP камер описана в руководстве к программе http://www.psymaker.com/downloads/CamIP\_eng.pdf

# **3.3.2 Настройки камеры (Фильтр видео)**

Для выхода в меню настройки камеры необходимо в подменю «**Видео**» выбрать пункт «**Фильтр видео…**» (рис. 3.8). Пункт «**Фильтр видео…**» появляется в меню только при правильной установке драйверов камеры и выбора рабочей камеры.

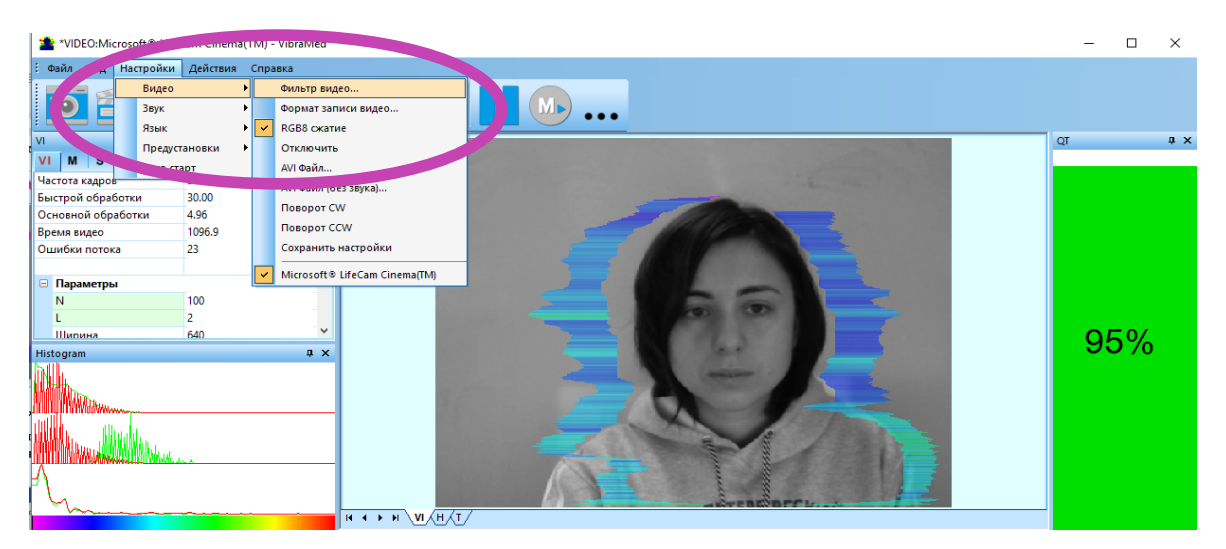

*Рис. 3.8. Открытие меню настроек видеокамеры.* 

После выбора пункта «**Фильтр видео…**» откроется окно «**Свойства**» («Settings»), различное у разных камер. На рисунке 3.9 показано окно «**Свойства**» для камеры «Microsoft LifeCam Cinema».

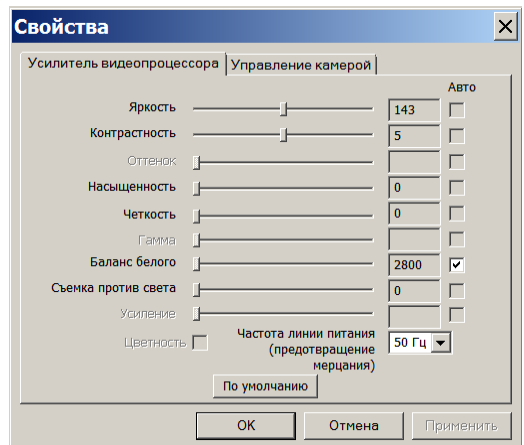

*Рис. 3.9. Окно «Свойства», настройка параметров видеоизображения, камера «Microsoft LifeCam Cinema».* 

При настройке параметров камеры необходимо выполнить следующие общие требования:

- Параметры **«Яркость» («Brightness»), «Контрастность» («Contrast»)** и другие следует настраивать так, чтобы изображение объекта было максимально контрастным.
- Включить режим **«Flicker»** для настройки частоты линии питания осветительных приборов (погашение эффекта мерцания), в большинстве стран это 50 Гц.

21

- Если камера поддерживает, то включить режим черно-белого изображения **«B/W mode».** Если камера работает только в цвете, то рекомендуется выставить минимальное значение параметра **«Насыщенность» («Saturation»).**
- В зависимости от условий эксперимента и освещенности следует использовать автоматическую или ручную настройку параметра **«Выдержка» («Exposure»).** Если освещенность постоянная, то рекомендуется использовать ручную регулировку, если изменяется (например, освещенность объекта зависит от уличного освещения), то лучше использовать режим автоматической регулировки параметра.
- Параметры **«Масштаб» («Zoom»)** и **«Фокус» («Focus»)** рекомендуется использовать в режиме ручного управления и изменять их значения не за счет электронной обработки видеоизображения, а за счет приближения/удаления камеры от объекта.

#### **3.3.3 Формат записи видео**

Для открытия окна настроек записи видео необходимо в подменю «**Видео**» выбрать пункт «**Формат записи видео…**» (рис. 3.10). Пункт «**Формат записи видео…**» появляется в меню только при правильной установке драйверов камеры и выбора рабочей камеры. Частоту кадров необходимо установить 30, а размер кадра («**Размер на выходе**») 640 х 480 элементов (рис. 3.11).

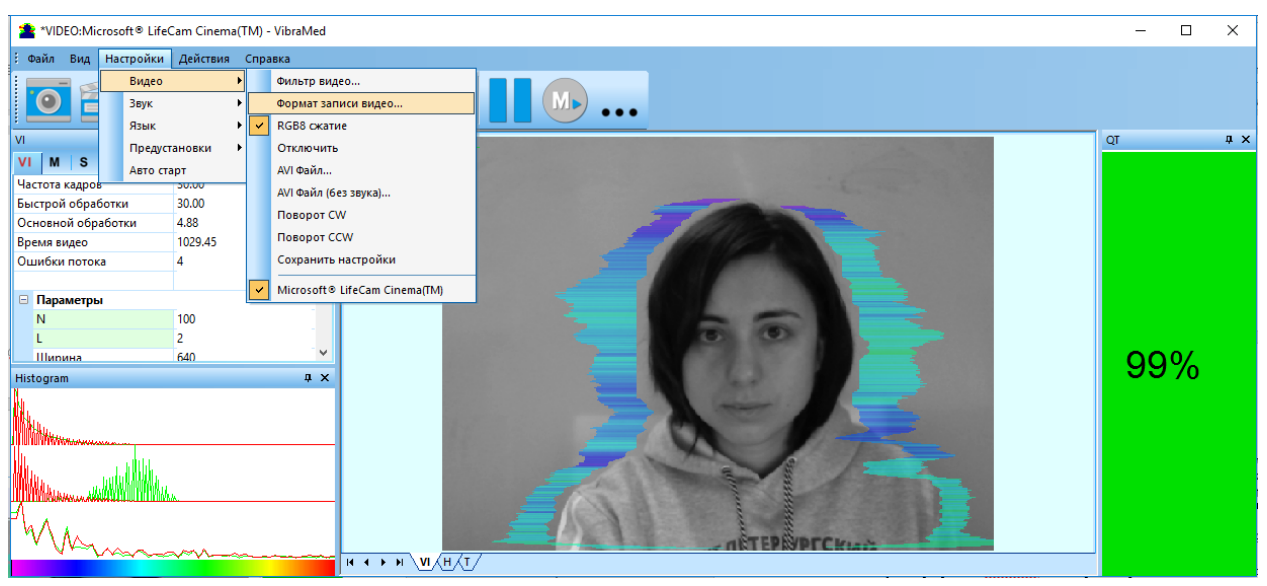

*Рис. 3.10. Открытие окна настроек записи видео.* 

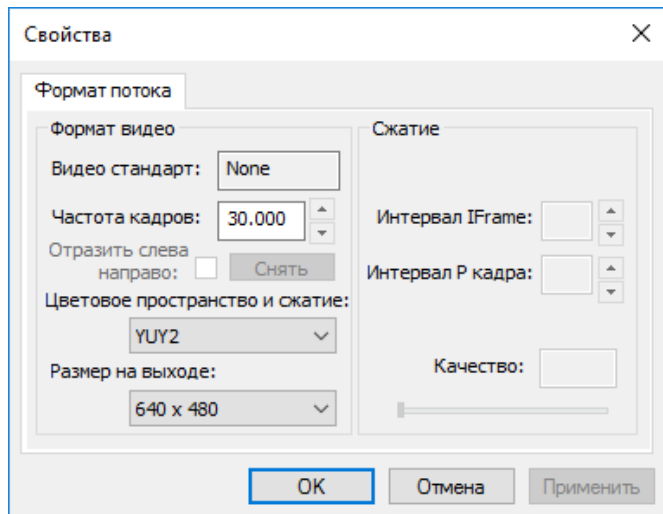

*Рис. 3.11. Окно настроек формата записи видео.* 

**Обратите внимание**, при изменении настроек видеокамеры в программе VibraMed+ входная частота кадров должна быть в интервале  $25 - 30$  кадр/с, а параметр IntegratedN(Am) минимальным, но не превышающем 0,1.

#### **3.3.4 Проверка настроек по тестовой таблице**

Тестовую таблицу разместить перпендикулярно перед видеокамерой так, чтобы изображение таблицы занимало все пространство кадра. Если это невозможно, то отрегулировать расположение изображения таблицы с помощью параметров сдвиг и наклон. Добиться максимальной контрастности объекта, используя автоматическую регулировку параметров при нестабильной освещенности (рис. 3.12) и ручную регулировку при постоянной (рис. 3.13). Ошибка 1 в столбце контроль качества является нормой в данном случае.

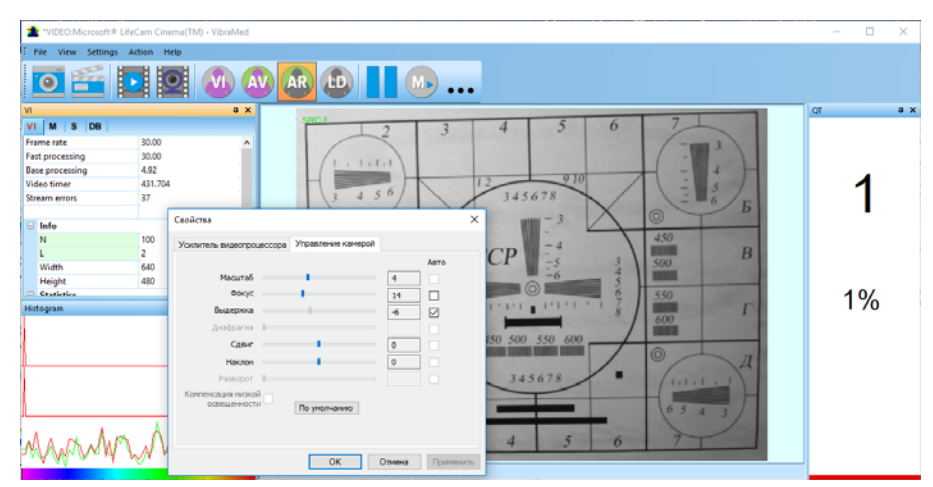

*Рис. 3.12. Проверка настроек камеры по тестовой таблице, автоматическая регулировка выдержки (режим рекомендуется для нестабильной освещенности объекта)* 

VI10Med+ ©Элсис 2022 Все права защищены.

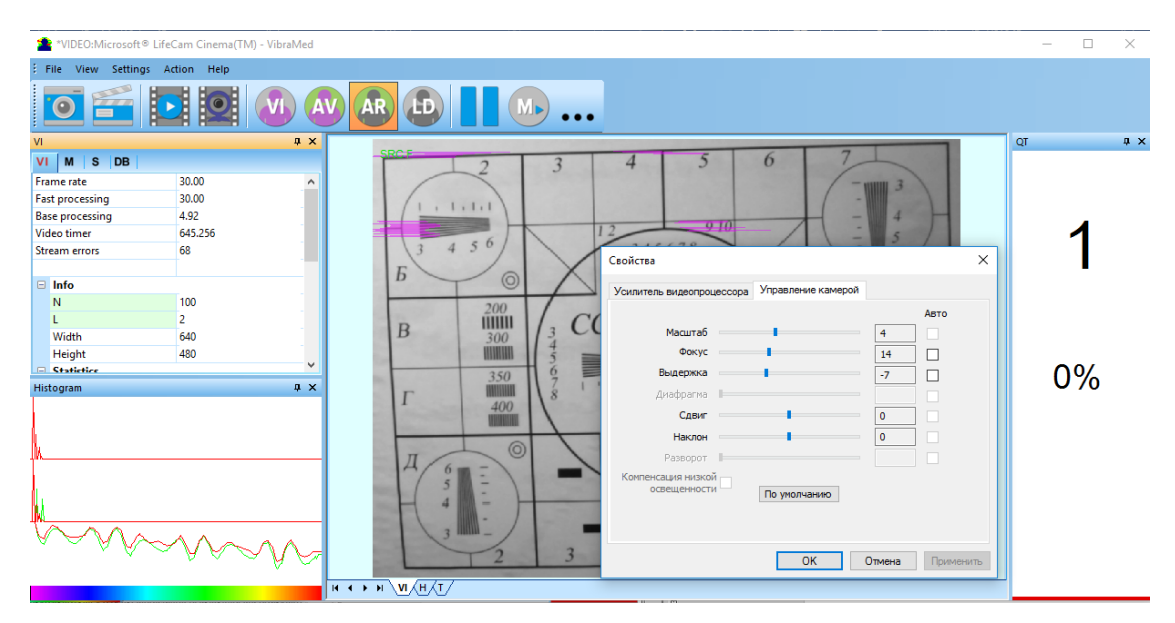

*Рис. 3.13. Проверка настроек камеры по тестовой таблице, ручная регулировка выдержки (режим рекомендуется для стабильной освещенности объекта)* 

#### **3.3.5 Контроль качества видео при тестировании**

Программа VibraMed+ включает встроенную автоматическую функцию контроля качества изображения при тестировании. Так как определение реакции человека происходит по видеоизображению, то контроль качества обрабатываемого видео является необходимым для получения правильного результата тестирования. Сообщение об ошибке и низком качестве видео появляется в верхнем углу экрана (см. рис. 3.14) при условии включения режима **«Тест качества»** в настройках системы в информационной панели в режиме **«S»**. Отображение колонки **«Тест качества» (QT)** настраивается в панели инструментов в меню «Вид».

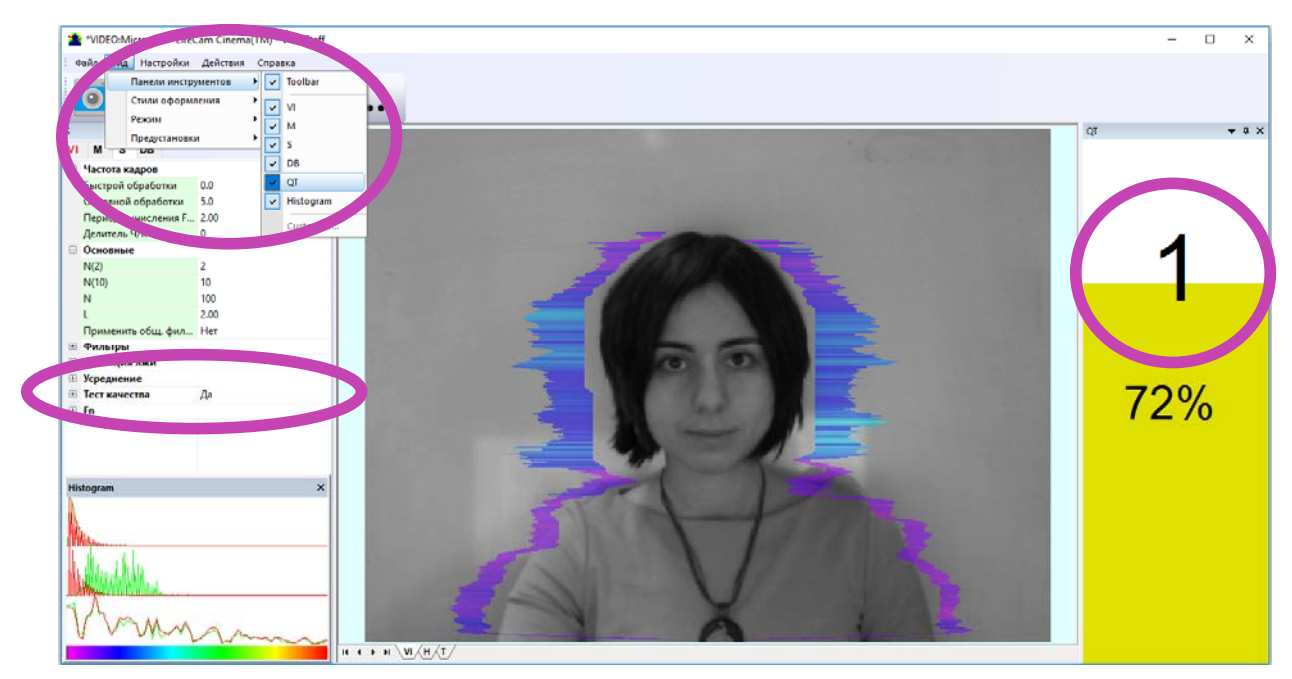

*Рис. 3.14. Сообщение об ошибке 1 при низком качестве видео изображения.* 

Текущая версия ПО включает в себя сообщения о возможных ошибках при обработке видео изображений:

- **Ошибка 1** сигнализирует, когда размер изображения головы в кадре мал. Надо просто придвинуть камеру ближе к голове (или голову к камере).
- **Ошибка 2** характеризует повышенный шум изображения. Причинами этой ошибки могут быть низкая освещенность, неправильные настройки камеры или вибрация камеры.
- **Ошибка 3** это ошибка скорости ввода изображения из камеры в компьютер. Текущая норма на скорость ввода задана не менее 25 кадров в секунду. Если реальная скорость ввода менее, то ПО покажет ошибку 3. При формате ввода 640х480 большинство современных веб камер через интерфейс USB 2,0 обеспечивают ввод 30 кадров в секунду.
- **Ошибка 4** это ошибка неконтрастности изображения. Возникает если изображение неконтрастное, например, при неправильной фокусировке камеры. Для устранения причины ошибки вручную или автоматически откорректируйте фокусировку камеры.
- **Ошибка 5** это ошибка неравномерности освещения лица. Возникает при неравномерном освещении лица человека. Например, свет падает сбоку. Попробуйте повернуть тестируемого к свету или изменить направление падения света от лампы. Также возникает, если тестируемый находится под углом к камере.

Размер изображения головы тестируемого человека в элементах изображения (пикселах), определяющий точность фиксируемых вибраций, требует постоянного контроля при тестировании. При проведении тестирования с анализом видео изображения не существует жестких ограничений на движение тестируемого человека, как это требует контактный полиграф. При этом человек чувствует себя естественно, что повышает достоверность результатов тестирования. Однако, естественное поведение, может привести к тому, что во время ответа испытуемый отклонится от камеры и размер изображения головы

меньше требуемого. Для устранения этой проблемы человека станет система виброизображения осуществляет постоянный контроль размера изображения головы человека и выдает сообщение об ошибке (1) в окне «QT» в случае уменьшения размера ниже установленного предела. Кроме того, программа виброизображения включает в себя постоянно действующий алгоритм детекции лица, что обеспечивает устранение ошибок от отсутствия изображения реального человека в кадре во время проведения тестирования.

Временной шум сигнала с видеокамеры включает в себя шумы самой видеокамеры, а также нестабильность освещенности и может заметно повлиять на результаты тестирования. Непрерывный расчет уровня шума необходимо осуществлять по методам, аналогичным измерению шума с фотоприемника телевизионной камеры. В этом случае при малейшем превышении установленного порога уровня шумов система автоматически выдает сообщение об ошибке (2) в окне « $\overline{OT}$ » (см. рис. 2.5).

Несмотря на то, что телевизионная камера может передавать 30 к/с с указанной разрешающей способностью, это не гарантирует того, что компьютер принимает и обрабатывает поступающую видеоинформацию в режиме реального времени. А любое отклонение от обработки информации в режиме реального времени приводит к потере информации, а значит к снижению достоверности теста. При снижении реальной частоты ввода и обработки кадров ниже установленной границы система автоматически выдает предупреждение об ошибке (3).

Окно «Тест качества» (ОТ) показывает время в %, в течение которого качество изображения 100 %. Когда тест качества показывает 43 %, это означает, что 43 % времени тестирования ошибок при обработке изображения не было, и 57 % времени тестирования качество изображения содержало ошибки.

Обратите внимание, до начала тестирования следует добиться того, чтобы программа обрабатывала изображение человека без ошибок.

# **4 VibraMed+. Исследовательское окно. Описание программы**

Программное обеспечение VibraMed+ предназначено для исследования психофизиологических и психоэмоциональных характеристик живых биологических объектов, а также может быть применено для исследования любых объектов, совершающих периодические колебательные движения. Основным предназначением данного режима является использование системы виброизображения для психофизиологических, психологических исследований и медицинской диагностики.

Программное обеспечение VibraMed+ позволяет производить исследования пациентов дистанционно с применением стандарта передачи данных по сети WebRTC.

После запуска программы VibraMed+ и выбора камеры в исследовательском окне появляется изображение от видео устройства.

# **4.1 Исследовательское окно**

В заголовке исследовательского окна выводится следующая информация (см. рис. 4.1):

- тип источника видеосигнала: Video (видеокамера) или из файла;
- название источника видеосигнала: название видеокамеры или имя видео-файла;
- название программы;
- имя текущей записи базы данных, с которой происходит работа.

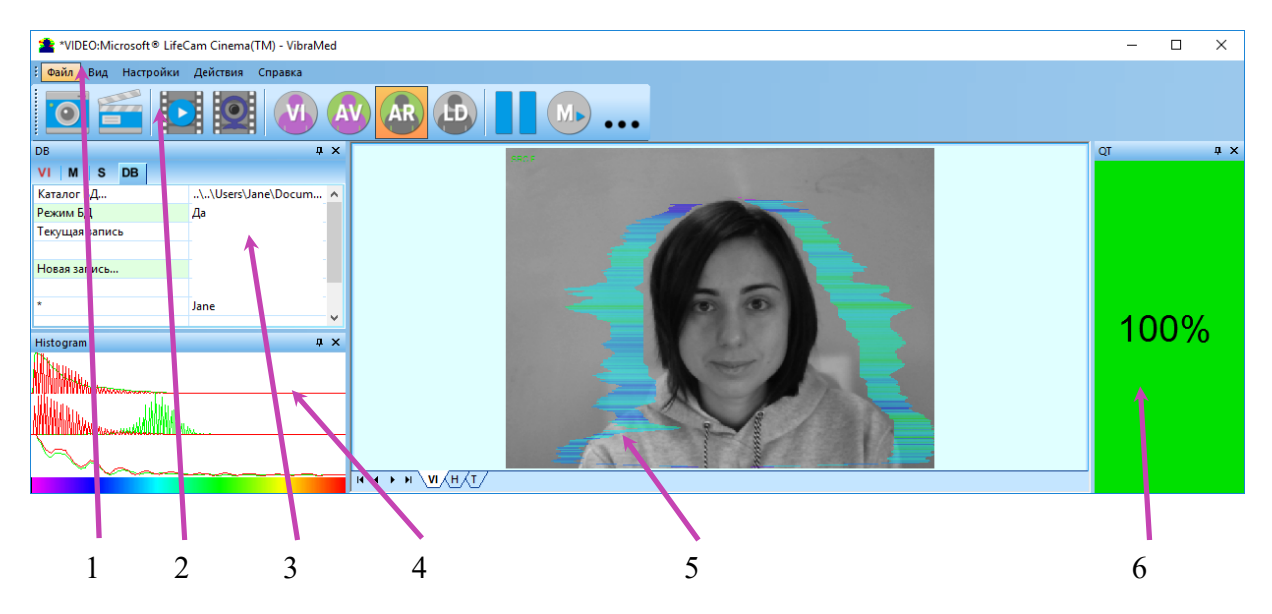

*Рис. 4.1. Исследовательское окно программы VibraMed+. Стиль оформления Office 2003.* 

VI10Med+ ©Элсис 2022 Все права защищены.

Обратите внимание, двойной щелчок левой кнопкой мышки в области изображений производит сброс всей накопленной информации о межкадровой разности и начинает новый цикл накопления данных.

В программе для удобства пользователя реализована возможность изменения стиля элементов исследовательского рабочего окна. Для изменения стиля используется пункт подменю «Вид»--«Стили оформления» (рис 4.2).

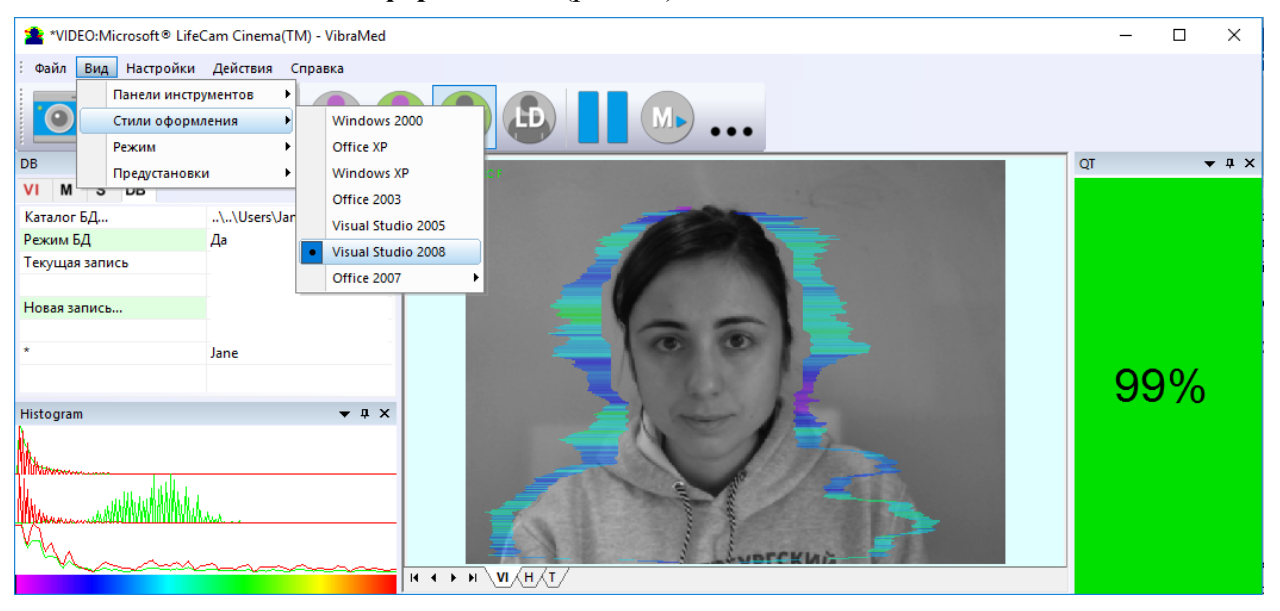

Рис. 4.2. Для элементов исследовательского окна выбран стиль Windows 2000

#### 4.1.1 Настройка вида исследовательского окна

Всего в исследовательское окно программы кроме области видеоизображения можно вывести дополнительно 6 окон, в которых отображается информация о параметрах психоэмоционального состояния человека и настройках программы (на рисунке 4.1 окна помечены соответствующими номерами):

- Файл, Вид, Настройки, Действия, Справка Главное меню.  $1.$
- 2. Toolbar окно панели инструментов.
- 3. VI, M, S, DB окна информационной панели.
- 4. Histogram окно вывода гистограмм изменения параметров виброизображения в реальном масштабе времени.
- 5. Окно изображения для вывода виброизображения (VI), результирующих гистограмм (Н), психоэнергетической диаграммы (Т).
- 6. ОТ окно качества видеоизображения.

Пользователь может самостоятельно добавлять и удалять окна на экране используя подпункты меню «Вид» => «Панель инструментов» (рис. 4.3).

28

VI10Med+

**Обратите внимание**, двойной щелчок левой кнопкой мышки в области изображений производит **сброс** всей накопленной информации о межкадровой разности и начинает новый цикл накопления данных.

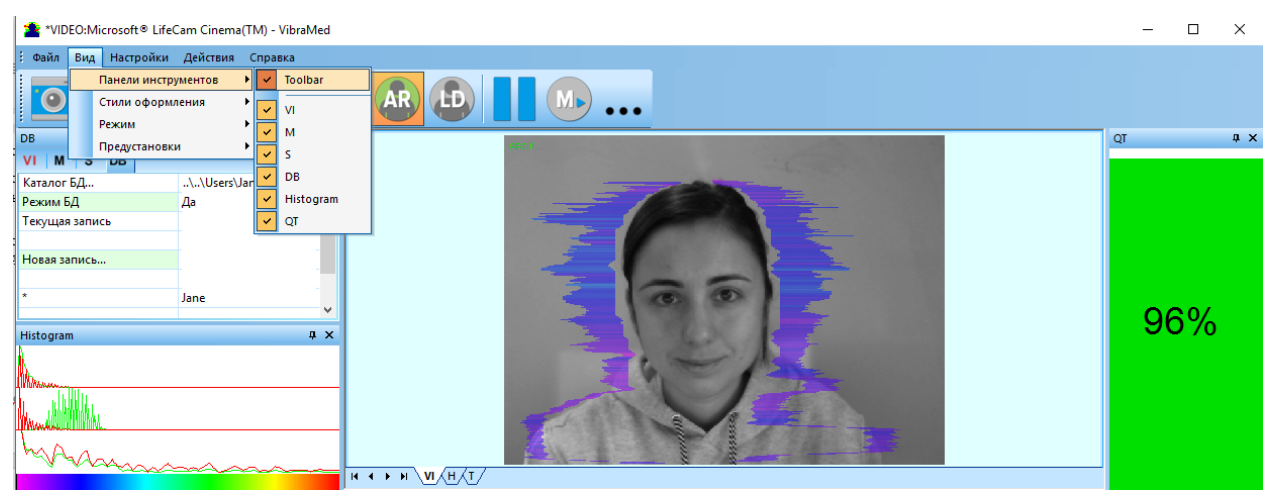

*Рис. 4.3. Подменю управления окнами*

#### **4.1.2 Управление окнами исследовательского окна**

Пользователь может управлять размещением дополнительных окон на экране и их размерами используя элементы управления в левом углу заголовка каждого окна. Для каждого окна доступно меню его управления (рис. 4.4). Данное меню открывается также при щелчке левой кнопкой мышки при нахождении указателя мышки в области нужного окна. В режиме «Закрепленное» положение окна и его размер зафиксированы и при его открытии/закрытии окно будет открываться в заданной позиции. В режиме «Плавающее» положение окна и его размер может быть изменено по желанию пользователя.

Если окно находится в произвольном месте на экране, то двойной щелчок левой кнопкой мышки над окном, переместит окно на экране в позицию «по умолчанию».

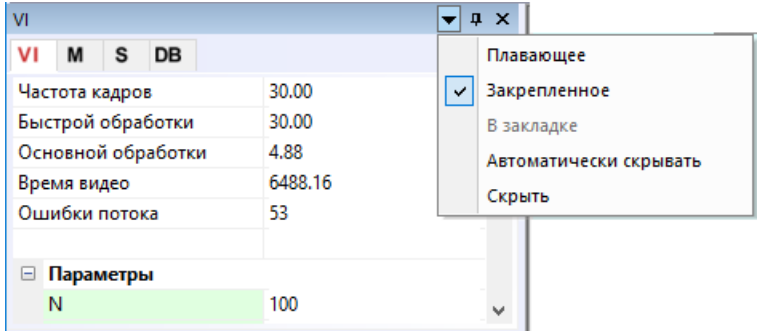

*Рис. 4.4. Элемент управления «закрытие окна»* 

Каждое окно может быть закрыто или используя меню окна или используя отдельный элемент управления (рис. 4.5).

| VI                  |         | Ι×<br>д |
|---------------------|---------|---------|
| DB<br>м<br><b>S</b> |         |         |
| Частота кадров      | 30.00   | Закрыть |
| Быстрой обработки   | 30.00   |         |
| Основной обработки  | 4.92    |         |
| Время видео         | 6724.28 |         |
| Ошибки потока       | 115     |         |

*Рис. 4.5. Элемент управления «закрытие окна»* 

Каждое окно может быть временно свернуто и перемещено на границу исследовательского окна программы (рис. 4.6).

| vı |                |                   |       | $P$ $\times$           |
|----|----------------|-------------------|-------|------------------------|
|    | M              | DB                |       |                        |
|    | Частота кадров |                   | 29.72 | Автоматически скрывать |
|    |                | Быстрой обработки | 29.72 |                        |

*Рис. 4.6. Элемент управления «свернуть окно»* 

| *VIDEO:Microsoft® LifeCam Cinema(TM) - VibraMed    | □ | ×        |
|----------------------------------------------------|---|----------|
| Настройки Действия<br>B.<br>Справка<br>Файл<br>Вид |   |          |
| ľ<br><b>AR</b><br>ΗB<br>AV                         |   |          |
| VI<br><b>COL</b><br>$\frac{M}{s}$                  |   | $\Omega$ |
| <b>DB</b>                                          |   |          |
| 80                                                 |   |          |
| e                                                  |   |          |
| Histogram                                          |   |          |
|                                                    |   |          |
|                                                    |   |          |
| нчки∖и,∕н,∢т                                       |   |          |

*Рис. 4.7. Все дополнительные окна скрыты.* 

# **4.2 Главное меню**

Главное меню состоит из следующих пунктов:

- «**Файл**» [File]
- «**Вид**» [View]
- «Настройки» [Settings]
- «**Действия**» [Action]
- «**Справка**» [Help]

#### **4.2.1 Меню «Файл»**

Меню «**Файл**» (рис. 4.8) содержит следующие пункты:

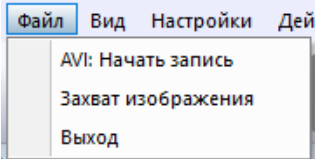

*Рис. 4.8. Меню «Файл»* 

Пункт «**AVI: Начать запись**» [AVI: Start Capture] предназначен для сохранения текущего изображения в видео-файл с заданным именем.

**Обратите внимание,** начать запись AVI файла можно только после того, как будет указана папка для хранения архива.

Пункт «**Захват изображения...**» [Image capture…] предназначен для сохранения текущего кадра данных из области изображений в папку архива в виде BMP файла.

Пункт «**Выход** » [Exit] предназначен для выхода из программы.

## **4.2.2 Меню «Вид»**

Меню «**Вид**» (рис. 4.9) определяет, какая информация будет выведена на рабочее окно программы.

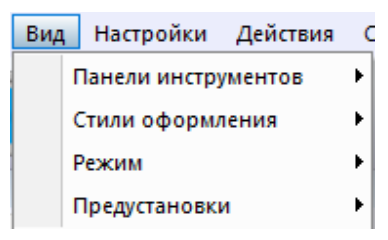

*Рис. 4.9. Меню «Вид»* 

Выбор пункта «**Панель инструментов**» [Toolbar] отображения панели инструментов и дополнительных окон (рис. 4.3).

Выбор пункта **«Стили оформления»** [Application Look] применяется для смены стиля оформления рабочего окна и его компонентов (рис. 4.2).

Подменю «**Режим**» [Mode] определяет дополнительные настройки и количество окон с изображением, выводимых в область изображений.

Подменю **«Предустановки»** (рис. 4.10) предназначен для выбора одного основного режима вывода информации в область отображения:

- В режиме «**VI**» [«Режим показа «Виброизображение»] производится вывод виброизображения. Цвет каждой точки на изображении определяется ее амплитудой или частотой колебания (рис. 4.10а).
- В режиме «**AV**» [«Режим показа «Аура**-**Виброизображение»»] на виброизображении выделяется контур объекта. После этого интенсивность вибро-ауры и цвет на каждом горизонтальном участке определяются по сумме интенсивностей соответствующего горизонтального участка внутри контура (рис. 4.10б). Длина луча вибро**-**ауры в этом случае будет определяться средним значением параметра точек в строке, а цвет луча вибро**-**ауры – максимальным.
- В режиме «**AR**» [«Аура на исходном изображении»] вибро**-**аура человека показывается на его реальном изображении (рис. 4.10в).
- В режиме «**LD**» производится вывод реального изображения (рис. 4.10г).

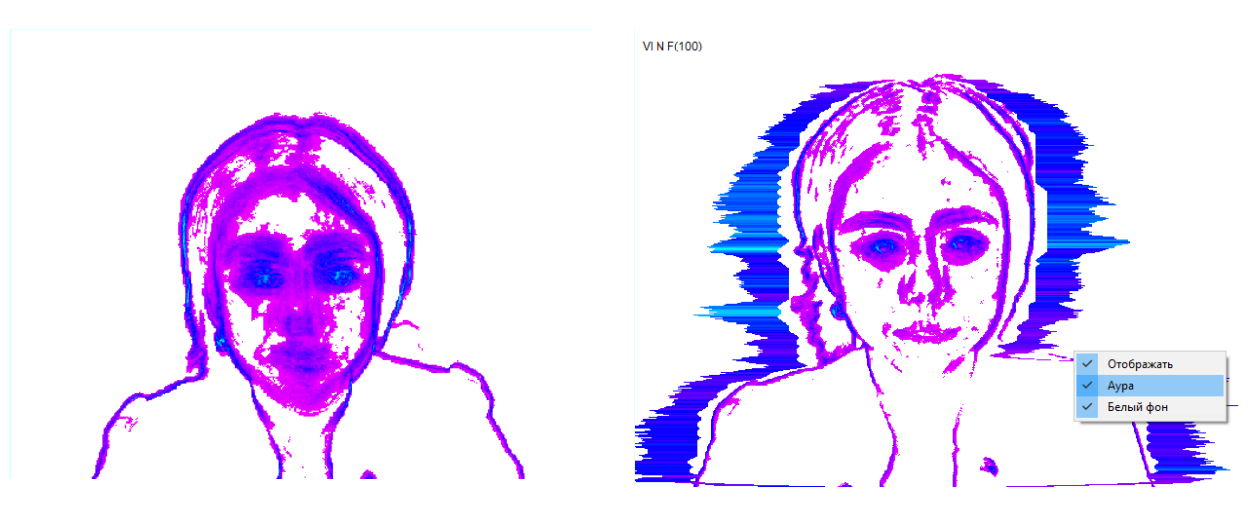

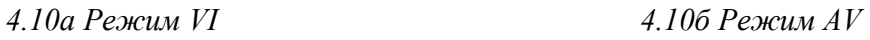

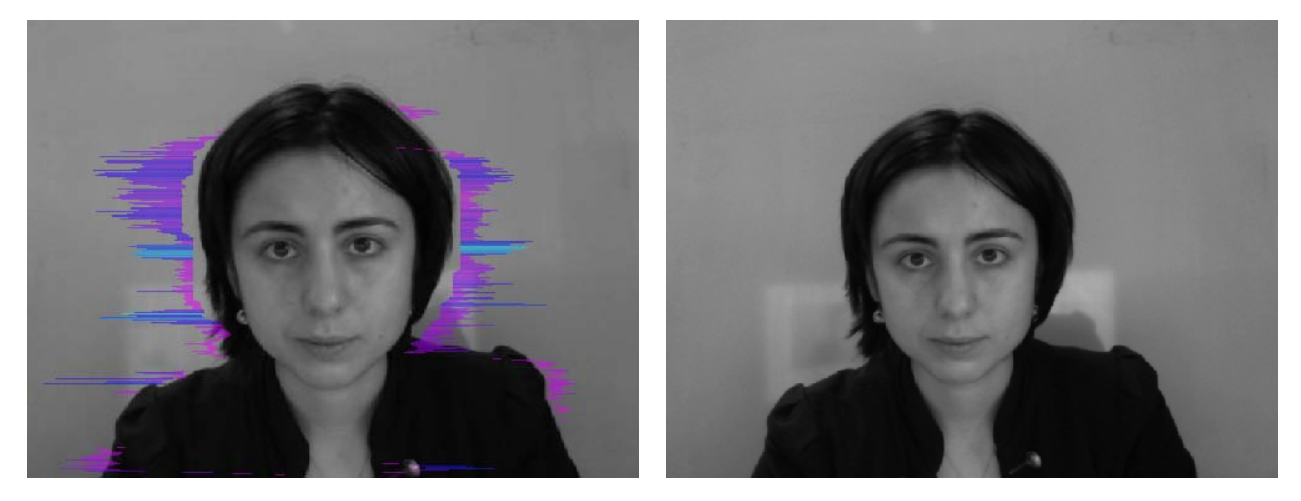

*4.10в Режим AR 4.10г Режим LD* 

*4.10 Вид изображения в различных режимах предустановок*

# **4.2.2.1 Подменю «Режим»**

Подменю **«Режим»** [Mode] предназначено для выбора дополнительных режимов вывода информации в область отображения (см. рис 4.13):

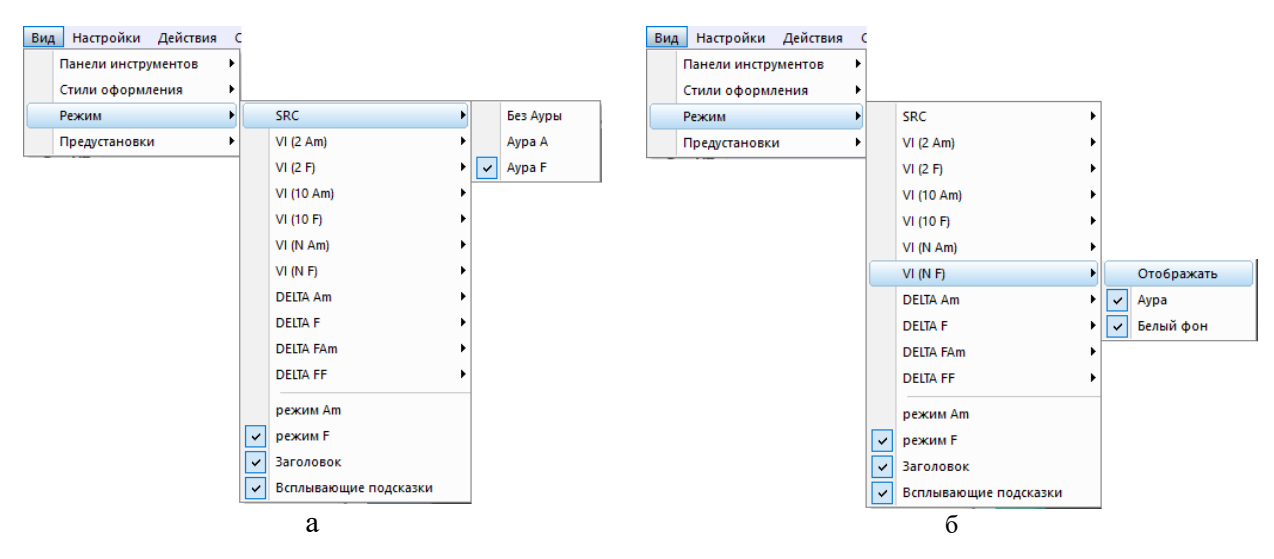

*Рис. 4.13. Подменю выбора режимов вывода виброизображения*

**Обратите внимание**, при выводе изображения в различных режимах VI и AV можно изменить цвет фона изображения, выбрав пункт «Белый фон», и включить/выключить отображение вибро-ауры в подменю соответствующего режима. Это же подменю можно вызвать, нажав правой клавишей мыши на области изображения (рис. 4.13б).

- В режиме **«SRC»** производится вывод изображения, поступающего от камеры без обработки (рис. 4.13а). Дополнительно в подменю можно выбрать пункты «Аура А» или «Аура F», позволяющие выводить на реальном изображении вибро**-**ауру человека, построенную на основе анализа амплитуды колебания точек или частоты колебания точек. Длина луча вибро-ауры в этом случае будет определяться средним значением параметра точек в строке, а цвет луча вибро**-**ауры – максимальным.
- В режимах **«VI(2 Am)»** и **«VI(2 F)»** производится вывод виброизображения, накопленного за 2 кадра и построенного на основе анализа амплитуды Am и частоты F колебания точек с применением дополнительной обработки установленными фильтрами. Для этих и последующих режимов также в подменю дополнительно можно изменить цвет фона изображения и добавить к виброизображению вибро**-**ауру (рис. 4.12б).
- В режимах **«VI(10 Am)»** и **«VI(10 F)»** производится вывод виброизображения, накопленного за 10 кадров и построенного на основе анализа амплитуды Am и частоты F колебания точек.
- В режимах **«VI(N Am)»** и **«VI(N F)»** производится вывод виброизображения, накопленного за N кадров и построенного на основе анализа амплитуды Am и частоты F колебания точек. Количество кадров, соответствующие параметру N, задается в информационной колонке в режиме «VI».
- В режимах **«Delta Am»** и **«Delta F»** производится вывод межкадровой разности на основе анализа амплитуды Am и частоты F колебания точек в режиме основной обработки (Base processing) без обработки фильтрами.

**Обратите внимание,** в этом режиме вибро**-**аура будет строиться по виброизображению, накопленному за N кадров!

- В режимах **«Delta FAm»** и **«Delta FF»** производится вывод межкадровой разности на основе анализа амплитуды Am и частоты F колебания точек в режиме быстрой обработки (Fast processing). Добавление вибро**-**ауры к виброизображению в этом режиме в текущей версии ПО не предусмотрено.
- В режиме **«Режим Am»** [Mode Am] расчет параметров психоэмоционального состояния человека производится на основе анализа амплитуд колебания точек.
- В режиме **«Режим F»** [Mode F] расчет параметров психоэмоционального состояния человека производится на основе анализа частот колебания точек.
- Пункт **«Заголовок»** [Title] предназначен для вывода в левом верхнем углу в каждом из наблюдаемых окон с изображениями названия режима обработки, которая производится для данного окна, и времени от начала просмотра AVI файла.
- Пункт «Всплывающие подсказки» позволяет включать/выключать всплывающая подсказка с указанием режима вывода изображения этого окна, появляющиеся при подводе указателя мышки к одному из изображений на экран (см. рис. 4.13).

### **4.2.3 Меню «Настройки»**

Меню «**Настройки**» [Settings] (рис. 4.14) позволяет настраивать параметры видеосигнала (п. 3.2.3.1) и выбирать язык программы (рис. 3.6). Меню включает в себя следующие пункты:

| Настройки     | Действия |  |
|---------------|----------|--|
| Видео         |          |  |
| Звук          |          |  |
| Язык          |          |  |
| Предустановки |          |  |
| Авто старт    |          |  |

*Рис. 4.14. Меню «Настройки»* 

### **4.2.3.1 Подменю «Видео»**

Подменю «**Видео**» [Video] содержит команды, предназначенные для выбора и настройки входного видеосигнала (рис. 4.15).

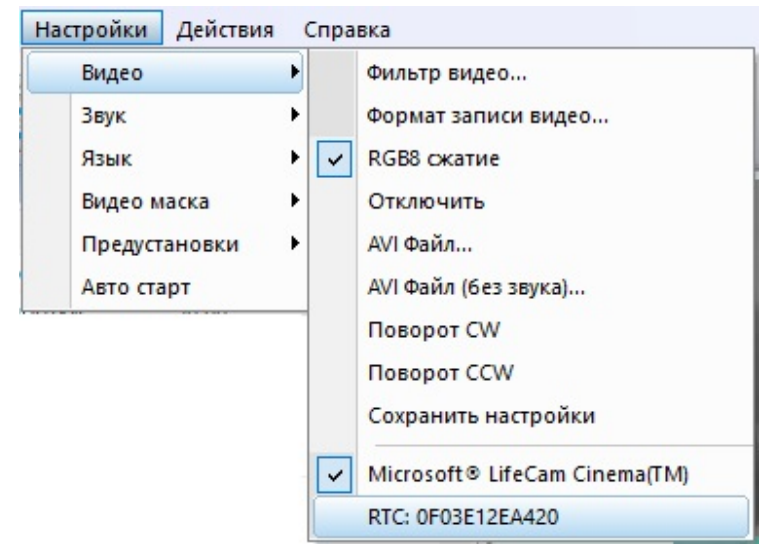

*Рис. 4.15. Подменю «Видео»* 

Подпункт «**Фильтр Видео…**» [Video Capture Filter…] позволяет настраивать параметры входного видеосигнала такие как: яркость, контрастность, оттенок, экспозицию и другие. С его помощью вызываются окна с настройками, вид которых различается для разных устройств захвата видеоизображения. Рекомендуется для камер включать режим черно-белого изображения, включать фильтр от мерцания ламп дневного света (flicker), параметр резкости (sharpness) устанавливать не более 1.

Подпункт «**Формат записи Видео…**» [Video Capture Format…] предназначен для выбора формата входного видеосигнала.

Подпункт «**RGB8 сжатие**» [RGB8 compressor] предназначен для управления форматом записи видеофайла. Если этот пункт выбран, то, для экономии места на жестком диске, видеофайл записывается в черно-белом формате.

Подпункт «**Отключить**» [Disconnect] позволяет отключить поступление видео данных в программу от видеокамеры или из видеофайла.

Подпункты «**AVI Файл…**» [AVI File…] и «**AVI Файл (без звука)…**» [AVI File (no sound)...] предназначены для выбора для анализа внешнего видеофайла.

Подпункты **«Поворот CW»** [Rotate CW] и **«Поворот CCW»** [Rotate CCW] позволяют произвести поворот входного видеоизображения на 90 и 270 градусов перед его обработкой в программе VibraMed+.

Подпункт **«Сохранить настройки»** [Save settings] позволяет сохранить выполненные настройки параметров видеокамеры в реестре Windows, чтобы загрузить их при следующих запусках программы с этой камерой.
Нижние пункты меню позволяет выбрать используемое устройство захвата видеоизображения из нескольких, установленных на данном компьютере.

## **4.2.4 Меню «Действия»**

Меню **«Действия»** [Action] (рис. 4.16) содержит следующие пункты:

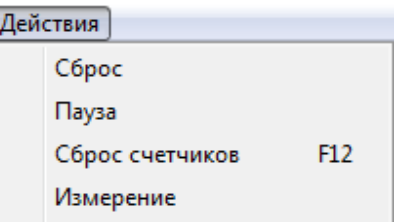

*Рис. 4.16. Меню «Действия»* 

Пункт **«Сброс»** [Reset] предназначен для сброса всей накопленной информации о межкадровой разности и начала нового цикла накопления данных.

При выборе пункта **«Пауза»** [Stop] в области изображений останавливается последний принятый кадр данных.

Выбор пункта **«Сброс счетчиков»** [Reset timers], позволяет сбросить в 0 счетчик текущего времени работы, а при работе с AVI файлом – начать просмотр записи с начала.

При выборе пункта **«Измерение»** [Measurement] (или кнопки панели инструментов) система производит накопление, усреднение и вывод параметров за указанный период времени. Вывод результатов производится в окно информационной панели в режиме «М». Там же в секундах задается значение периода усреднения **«Длительность»** [Duration].

# **4.3 Панель инструментов**

Панель инструментов программы VibraMed+ отображена на рис. 4.17.

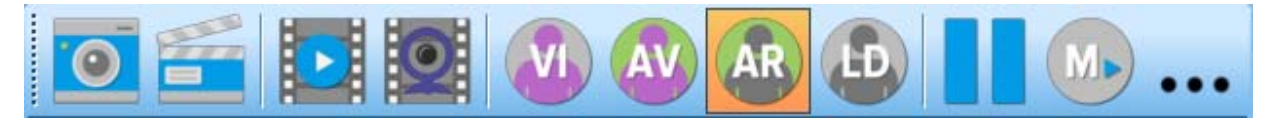

*Рис. 4.17. Панель инструментов программы VibraMed+.* 

Панель инструментов программы VibraMed+ содержит следующие функции, перечисленные соответственно кнопкам слева направо:

- « Сохранить изображение» [Save current image] (Меню «Файл» [File]);
- «AVI: Начать запись» [AVI: Start Capture] (Меню «Файл» [File]). Повторное нажатие на эту кнопку выполнит остановку записи видеофайла;
- «AVI файл» [Open AVI file] (Меню «Настройки» [Settings]);
- «Камера» [Camera] перейти к режиму работы с камерой;
- $\vert$  «VI» «Входное изображение VibraImage » (Меню «Вид» [View]);
- «AV» «Аура» на виброизображении» (Меню «Вид» [View]);
- «AR» «Аура» на реальном изображении» (Меню «Вид» [View];
- «LD» режим детекции лжи (Меню «Вид» [View];
- . «Стоп/Пуск» [Stop/Start] (Меню «Действия» [Action]);
- «Измерение» [Measurement] режим сбора и усреднения параметров за определенный период (Меню «Действия» [Action]);
- кнопка, позволяющая открыть папку, в которой находятся файлы с пользовательскими настройками

## 4.4 Информационная колонка

Внешний вид информационной колонки (рис. 4.18) зависит от режима ее использования:

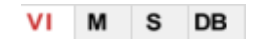

Рис. 4.18. Режимы использования информационной колонки

- в режиме «VI» Выводится информация о настройках системы и результаты обработки данных при работе с виброизображением;
- в режиме «М» выводятся усредненные значения параметров, которые были рассчитаны по виброизображению и усреднены за определенный период;
- в режиме «S» производится настройка основных параметров для работы с  $\bullet$ виброизображением:
- в режиме «DB» производится ввод демографической информации и папки хранения архива.

Обратите внимание, значения параметров в полях, которые выделены зеленым шрифтом, могут быть изменены пользователем (рис. 4.20). Для этого необходимо подвести указатель мышки к выбранному полю и дважды щелкнуть левой кнопкой мышки.

Одновременно, для удобства наблюдения, в нижней части информационной колонки выводятся три окна с результатами частотного анализа (рис. 4.19). В первом окне отображается частотный анализ виброизображения по всему кадру (красным цветом амплитуды, зеленым цветом - частоты колебания точек). Во втором окне отображается традиционный частотный анализ виброизображения человека за 1 секунду, а в третьем результаты частотного анализа с применением преобразования Фурье по изменению во времени двух параметров (быстрых амплитудного A1x и частотного F1x виброизображений).

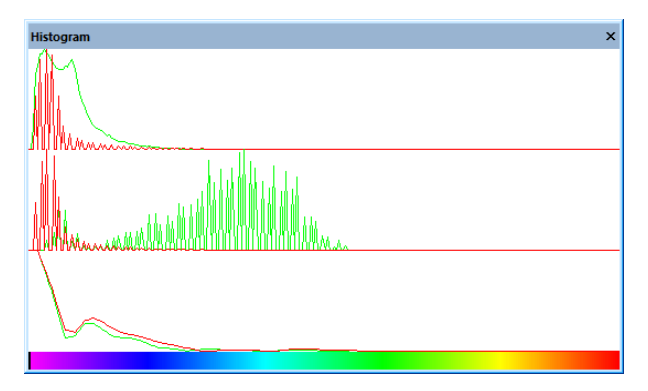

Рис. 4.19. Окно с результатами частотного анализа.

## **4.4.1 Информационная колонка. Режим VI.**

В режиме «**VI**» информационная колонка (рис. 4.20) отображает следующую информацию:

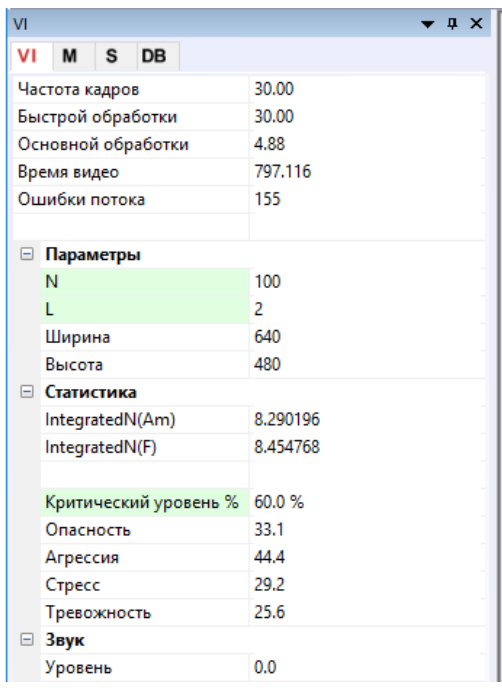

*Рис. 4.20. Информационная колонка в режиме VI.* 

- **«Частота кадров»**  число кадров в секунду, получаемых с видеоустройства;
- «**Быстрой обработки**» [Fast processing] число обработанных кадров в секунду для расчета «быстрых» параметров;
- «**Основной обработки**» [Base processing] число обработанных кадров в секунду;
- «**Время видео**» [Video Timer] при работе с камерой отображает время наблюдения; при записи видео – время записи текущего видео**-**файла; при просмотре видео**-**файла – время от начала файла;
- «**Ошибки потока**» [Stream errors] счетчик ошибок, который увеличивается, если время между соседними принятыми кадрами нестабильно. Эта ошибка может возникать, если недостаточно производительности компьютера или загружено некачественное видео.

### **Параметры:**

- текущее значение параметра «**Число кадров для усреднения**» **N**;
- текущее значение параметра «**Порог палитры**» **L**. Параметр «**Порог палитры**» [Palette Threshold] определяет порог в отображаемом изображении, значение яркости меньше которого считаются «черным»;

VI10Med+ ©Элсис 2022 Все права защищены.

параметры «Ширина» [Width] и «Высота» [Height] отображают текущее разрешение, с которым работает видеокамера или с каким разрешением был записан видео-файл.

### Статистика:

- IntegratedN(Am) средняя интенсивность по всему кадру, рассчитанная на основе анализа амплитуд колебания точек за N кадров;
- IntegratedN(F) средняя интенсивность по всему кадру, рассчитанная на основе анализа частот колебания точек за N калров:
- «Критический уровень  $\frac{9}{9}$ » выставляемый в % порог психоэмоционального состояния человека, при превышении которого на удаленный терминал будет выдано предупреждающее сообщение;
- «Опасность» [Suspect] уровень опасности;
- «Агрессия» [Anger] уровень Агрессии;
- «Стресс» [Stress] уровень Стресса;
- «Тревожность» [Tension] уровень тревожности.  $\bullet$

#### Звук:

«Уровень» [Level] – текущий уровень аудио сигнала.

## 4.4.2 Информационная колонка. Режим М.

В режиме «М» информационная колонка (рис. 4.21) позволяет контролировать средние за период значения параметров психофизиологического состояния человека и их отклонение от установленной нормы. Основным предназначением данного режима является оперативный контроль психофизиологического и эмоционального состояния оператора и сигнализацию при выходе контролируемых параметров за пределы индивидуальных и фиксированных норм.

| M                        |                            | <b>IX</b> |  |  |  |
|--------------------------|----------------------------|-----------|--|--|--|
| VI                       | s<br>DB<br>м               |           |  |  |  |
| $\Box$ Config            |                            |           |  |  |  |
|                          | Готовность                 | 100%      |  |  |  |
|                          | Длительность (с)           | 60        |  |  |  |
| $\equiv$ T <sub>10</sub> |                            |           |  |  |  |
|                          | □ Агрессия (Р7)            | 22.3 4.8  |  |  |  |
|                          | V                          | 22.3      |  |  |  |
|                          | S                          | 4.8       |  |  |  |
|                          | Vi                         | 21.6      |  |  |  |
|                          | N Min                      | 20.0      |  |  |  |
|                          | cMin                       | 7.0       |  |  |  |
|                          | N Max                      | 50.0      |  |  |  |
|                          | cMax                       | 29.7      |  |  |  |
|                          | $\Box$ Crpecc (P6)         | 23.0 7.2  |  |  |  |
|                          | ۷                          | 23.0      |  |  |  |
|                          | S                          | 7.2       |  |  |  |
|                          | Vi                         | 31.1      |  |  |  |
|                          | N Min                      | 20.0      |  |  |  |
|                          | cMin                       | 19.0      |  |  |  |
|                          | N Max                      | 40.0      |  |  |  |
|                          | cMax                       | 49.2      |  |  |  |
|                          | <b>⊞</b> Тревожность (F5X) | 19.3 12.7 |  |  |  |
|                          | <b>⊞</b> Опасность (Р19)   | 22.5 5.6  |  |  |  |
|                          | + Уравновешенность (P16)   | 72.4 5.0  |  |  |  |
| $+$                      | Харизматичность (Р17)      | 80.2 9.3  |  |  |  |
| $\pm$                    | Энергичность (Р8)          | 11.6 3.6  |  |  |  |
| $\left  \pm \right $     | Саморегуляция (Р18)        | 75.8 5.7  |  |  |  |
|                          | ⊞ Торможение (F6)          | 22.1 3.2  |  |  |  |
|                          | <b>E</b> Невротизм (F9)    | 31.9 13.9 |  |  |  |
| P<br>Ξ                   |                            |           |  |  |  |
| P <sub>1</sub>           |                            | 44.420891 |  |  |  |
| P <sub>3</sub>           |                            | 15.869761 |  |  |  |
| <b>P4</b>                |                            | 0.784863  |  |  |  |
|                          | Здоровье (Р21)             | 0.143579  |  |  |  |
|                          | Здоровье' (Р22)            | 0.219558  |  |  |  |
|                          | $\Sigma Vi$ (P23)          | 25.893881 |  |  |  |
|                          | Экстраверсия (Р26)         | 0.815592  |  |  |  |
|                          | Стабильность (Р27)         | 0.760775  |  |  |  |
| <b>E</b> A               |                            |           |  |  |  |
| E F                      |                            |           |  |  |  |

Рис. 4.21. Информационная колонка в режиме М.

Значение периода усреднения задается в секундах в поле «Длительность» [Duration]. Запуск начала сбора информации производится выбором пункта «Измерение» [Measurement]

меню «Действия» [Action] или нажатием кнопки панели инструментов. После запуска режима сбора и усреднения параметров в начале информационной колонки появляется бегущая строка «Готовность» [Progress], отображающая ход процесса сбора данных.

Информационная колонка в режиме «М» отображает следующую информацию:

 $\bullet$ Параметры измерения:

> Строка «Готовность» [Progress], отображающая ход процесса сбора данных и период усреднения в секундах в поле «Длительность» [Duration].

Основные характеризующие психоэмоциональное параметры, состояние  $\bullet$ человека: «Агрессия» [Aggression], «Crnecc» [Stress]. «Тревожность» [Tension/Anxiety], «Опасность» [Suspect], «Уравновешенность» [Balance], «Харизматичность» [Charm], «Энергичность» [Energy], «Саморегуляция» [Self-regulation], «Торможение» [Inhibition], «Невротизм» [Neuroticism], «Депрессия» [Depression], «Счастье» [Happiness]. Выделены в отдельную группу параметров Т12 (см. п. 4.1).

Для каждого параметра из группы Т1-Т12 выводятся следующие числовые значения:

- $V$ значение параметра, усредненное за заданный период;
- $S$ среднеквадратическое отклонение параметра;
- $Vi$ вариабельность изменений параметра;
- $cMin$ минимальное значение параметра за период;
- $cMax$ максимальное значение параметра за период;
- $NMin$ минимальное значение параметра для нормального состояния обследуемого человека;
- $NMax$ максимальное значение параметра для нормального состояния обследуемого человека.

Обратите внимание, значения параметра cMin, сМах, выводятся только, когда был включен режим измерения «М» и накоплена информация за указанный период времени.

Обратите внимание, после окончания сбора информации отдельные строки информационной колонки могут быть выделены цветом:

- $\bullet$  . The set of  $\bullet$ - выделяются параметры, значения которых меньше установленных пределов;
- $\bullet$  . The set of  $\bullet$ - выделяются параметры, значения которых больше установленных пределов.

Обратите внимание, для корректной диагностики психоэмоционального состояния человека скорость ввода данных от камеры должна быть в пределах 25-30 кадров в секунду.

- Группа параметров **P** регистрирует характеристики математической обработки процесса вибраций:
	- P1 дисперсия плотности распределения частоты вибраций при обработке 10 кадров;
	- P2 дисперсия плотности распределения частоты вибраций при обработке N кадров;
	- P3 смещение центра (симметрия) плотности распределения частоты при обработке 10 кадров;
	- P4 смещение центра плотности распределения частоты при обработке N кадров;
	- Р21 параметр «**Здоровье**» (количественный показатель степени изменения психофизиологических параметров при общей онкологии);
	- Р22 параметр «**Здоровье**» (количественный показатель степени изменения психофизиологических параметров при онкологии простаты);
	- Р23 усредненный показатель параметра «**Здоровье**»;
	- Р26 Параметр **«Уровень Экстраверсии»**;
	- Р27 Параметр **«Уровень Стабильности»**;
	- Р29 Параметр **«Уровень Депрессии»**;
	- Р30 Параметр **«Уровень Счастья»**;
- Группа параметров **А1-А4** регистрирует амплитуду вибраций:
	- А1 значение амплитуды межкадровой разности видео кадров;
	- А2 накопленная усредненная амплитуда межкадровой разницы за период 10 кадров;
	- А3 накопленная усредненная амплитуда межкадровой разницы за период времени N кадров (N – установленное число кадров усреднения);
	- А4 значение межкадровой разности A1, отфильтрованное по 10-ти кадрам.
- Группа параметров **F1-F9** регистрирует частоту вибраций (количество изменившихся точек):
	- F1 усредненное значение количества элементов, изменившихся при вычислении межкадровой разности;
	- F1 fast Параметр F1, рассчитанный с более высокой частотой кадров
	- dF1 (fast) Среднее значение изменений количества элементов

(приращение) для параметра F1 (fast)

- $F2$ усредненное значение количества элементов, изменившихся за период 10 кадров;
- $F3$ усредненное значение количества элементов, изменившихся за период N кадров;
- $F4$ макс. частота изменения элементов при обработке N кадров;
- $F5$ параметр «Тревожность». Отношение «высоких» частот к «низким» частотам для параметра F1. Это скорость изменения количества элементов при вычислении межкадровой разницы;
- Параметр F5, рассчитанный с более высокой частотой кадров  $F5$  (fast) –
- $F6-$ Параметр «Торможение». Среднее значение периода параметра F1 (в секундах), определяемое за время отсчетов F6N кадров. Значение параметра F6N задается в разделе «Фильтры» [Filters] информационной колонки в режиме «S» и задает число кадров, обработанных в режиме Fast Processing;
- $F7$ среднеквадратическое отклонение (СКО) для параметра F6;
- $F8$ неусредненное (текущее) значение параметра F6 (в секундах), показывающее текуший период времени изменения параметра  $F1:$
- $F9$ параметр «Невротизм».
- Группа параметров S1-S7 регистрирует симметрию вибраций левой и правой частей тела человека:
	- $S1$ отношение (симметрия) амплитуды левых к правым изменившимся точкам внутри объекта при обработке межкадровой разницы;
	- $S2$ разность между левой и правой усредненной амплитудой вибрации объекта для 10 кадров;
	- $S<sub>3</sub>$ разница между усредненной амплитудой вибраций левой и правой частей тела за установленное число калров усреднения (N):
	- $S4$ отношение количества изменившихся точек в левой части объекта к количеству изменившихся точек в правой части при вычислении межкадровой разности;
	- $S5$ отношение количества изменившихся точек в левой части объекта к количеству изменившихся точек в правой части по 10 кадрам;
	- $S6$ отношение количества изменившихся точек в левой части объекта к количеству изменившихся точек в правой части по N кадрам;
	- $S7$ разница между максимальными частотами вибраций левой и правой частей тела за N кадров;

После окончания сбора информации будут доступны результаты «частотного анализа» и результаты анализа изменения психофизиологического состояния человека. Лля этого

VI10Med+

необходимо в окне исследовательского окна открыть соответствующую вкладку (см. рис.  $4.22, 4.23$ ).

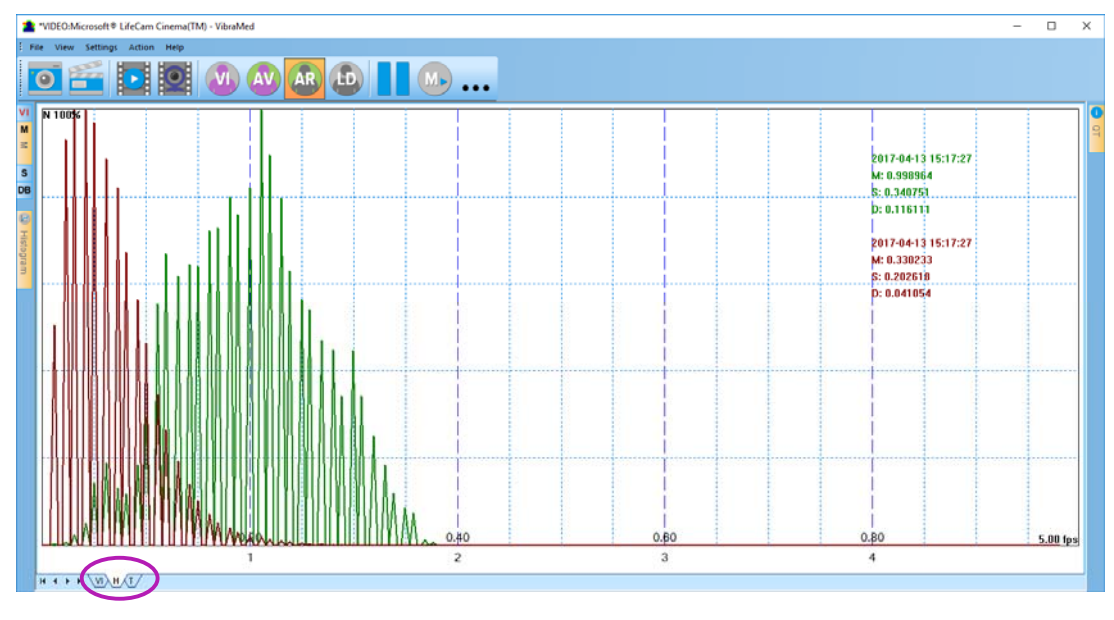

Рис. 4.22. Результаты частотного анализа

Каждая гистограмма характеризуется следующими параметрами:

- М центр масс частотного распределения (среднее значение частоты  $\bullet$ микровибраций);
- S среднеквадратичное отклонение (СКО) частотного распределения;  $\bullet$
- $\bullet$ D - дисперсия частотного распределения.

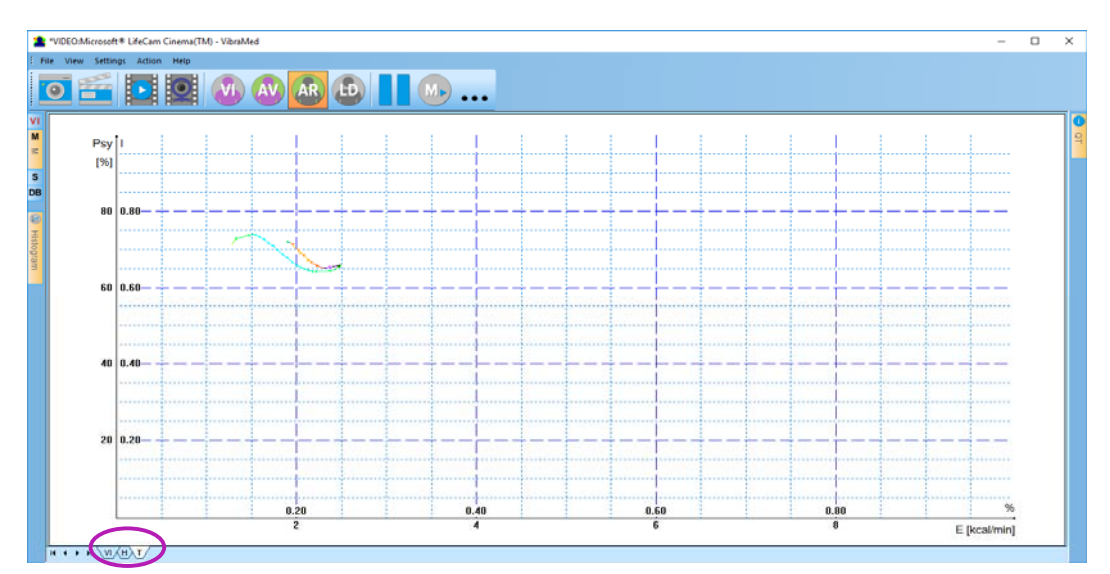

Рис. 3.22. Результаты тестирования

Сохранение графиков во внешний файл (устанавливаемый в информационной колонке в режиме DB) происходит автоматически после завершения измерения.

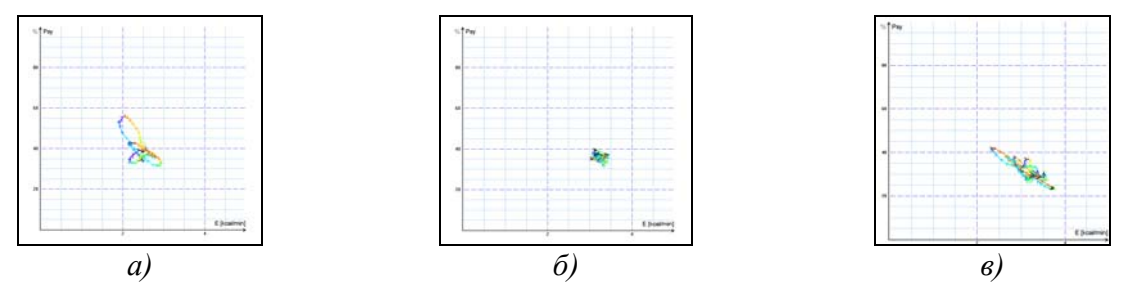

Рис. 4.23 (а, б, в). Примеры изменения психоэнергетического состояния человека за выбранный период наблюдения. а) изменение психоэнергетического состояния вокруг среднего значения, б) стабильное психоэнергетическое состояние, свидетельствующее о высокой степени самоконтроля человека, в) периодическое изменение психоэнергетического состояния по определенной траектории, обычно свойственное для интервью, типа вопросответ

Изменение психоэнергетического состояния человека в контролируемый период времени наглядно отражается на графике (рис. 4.23). Только человек, находящийся в расслабленном, или наоборот в состоянии высокой концентрации (рис. 4.23б), может находиться в фиксированном психоэнергетическом состоянии в течение такого незначительного времени, как 1 минута. Большинство людей совершают заметные колебания психоэнергетического состояния, даже за короткие промежутки времени, в зависимости от своих мыслей (рис. 4.23а) и под влиянием окружающей обстановки (рис. 4.23в).

## 4.4.3 Информационная колонка. Режим S.

В режиме установки параметров виброизображения информационная колонка (рис. 4.24) позволяет настроить параметры виброизображения и отображает следующую информацию:

#### Частота кадров [Frame rate]

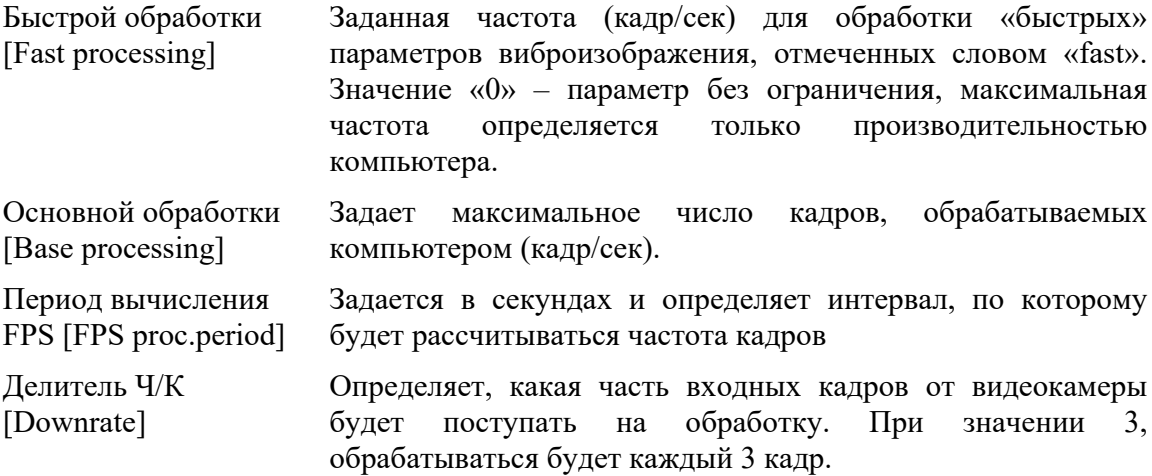

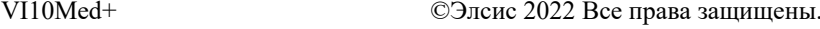

| s |    |                      |                                    |            | × |
|---|----|----------------------|------------------------------------|------------|---|
|   | ٧I |                      | M<br>S<br>DB                       |            |   |
|   |    |                      | ⊟ Частота кадров                   |            |   |
|   |    |                      | Быстрой обработки                  | 0.0        |   |
|   |    |                      | Основной обработки                 | 5.0        |   |
|   |    |                      | Период вычисления                  | 2.00       |   |
|   |    |                      | Делитель Ч/К                       | 0          |   |
|   |    |                      | ⊟ Основные                         |            |   |
|   |    | N(2)<br>N(10)        |                                    | 2<br>10    |   |
|   |    | Ν                    |                                    | 100        |   |
|   |    | L                    |                                    | 2.00       |   |
|   |    |                      | Применить общ. фи                  | Her        |   |
|   |    |                      | ⊟ Фильтры                          |            |   |
|   |    | Фильтр точек         |                                    | Да         |   |
|   |    |                      | Расширенный                        | 8          |   |
|   |    |                      | Расширенный (fast)                 | 8          |   |
|   |    |                      | Нормирование дельты<br>2Х контур   | Her<br>Her |   |
|   |    |                      | Множитель Am                       | 16         |   |
|   |    |                      | Пространственный                   | 4          |   |
|   |    |                      | цветное изображение                | Her        |   |
|   |    |                      | ⊟ усечение                         |            |   |
|   |    |                      | усечение по Х                      | 0          |   |
|   |    |                      | усечение по Y                      | 0          |   |
|   |    |                      | усечение по Х цт                   | 0          |   |
|   |    |                      | усечение по У цт<br>$\Box$ F6      | 0          |   |
|   |    |                      | <b>F6 B4</b>                       | 0          |   |
|   |    |                      | <b>F6 H4</b>                       | 10         |   |
|   |    |                      | F <sub>6</sub> N                   | 100        |   |
|   |    |                      | Фильтр Ч/К                         | Her        |   |
|   |    |                      | E-Monster                          | Her        |   |
|   |    |                      | авто ДЧК                           | Her        |   |
|   |    |                      | Фикс. контур                       | Her        |   |
|   |    |                      | Ста <b>б.</b> Х<br>Стаб. Ү         | Her<br>Her |   |
|   |    |                      | ⊟ Пороги опасности                 |            |   |
|   |    |                      | Ag                                 | 80         |   |
|   |    |                      | St                                 | 80         |   |
|   |    |                      | Tn                                 | 80         |   |
|   |    |                      | $\Box$ отключить *                 |            |   |
|   |    |                      | отключить Am                       | Her        |   |
|   |    |                      | отключить F<br>отключить 2x(fast)  | Hет<br>Нет |   |
|   |    |                      | отключить VI(10)                   | Her        |   |
|   |    |                      | отключить VI(2)                    | Her        |   |
|   |    |                      | отключить FFT                      | Her        |   |
|   |    |                      | отключить Энтро                    | Her        |   |
|   |    |                      | отключить Звук                     | Да         |   |
|   |    |                      | ⊟ Детектор движения                |            |   |
|   |    |                      | Детектор движения Нет              | 0.1        |   |
|   |    |                      | nopor<br>авто сброс                | Her        |   |
|   |    |                      | пропускать кадры                   | 20         |   |
|   |    |                      | <b>• Усреднение</b>                |            |   |
|   |    |                      | Агрессия                           | 10         |   |
|   |    |                      | Стресс                             | 10         |   |
|   |    |                      | Тревожность                        | 10         |   |
|   |    |                      | Опасность                          | 0          |   |
|   |    |                      | <b>• Тест качества</b><br>Включить | Да<br>Да   |   |
|   |    |                      | Уровень света                      | 5          |   |
|   |    |                      | Ч/К макс                           | 100        |   |
|   |    |                      | Ч/К мин                            | 24         |   |
|   |    |                      | задержка поиска                    | 2          |   |
|   |    | $\boxminus$ Fn       |                                    |            |   |
|   |    | X1                   |                                    |            |   |
|   |    | X <sub>2</sub>       |                                    |            |   |
|   |    | X <sub>3</sub><br>X4 |                                    |            |   |
|   |    | X5                   |                                    |            |   |
|   |    |                      |                                    |            |   |
|   |    |                      |                                    |            |   |

Рис. 4.24. Информационная колонка в режиме «S».

VI10Med+

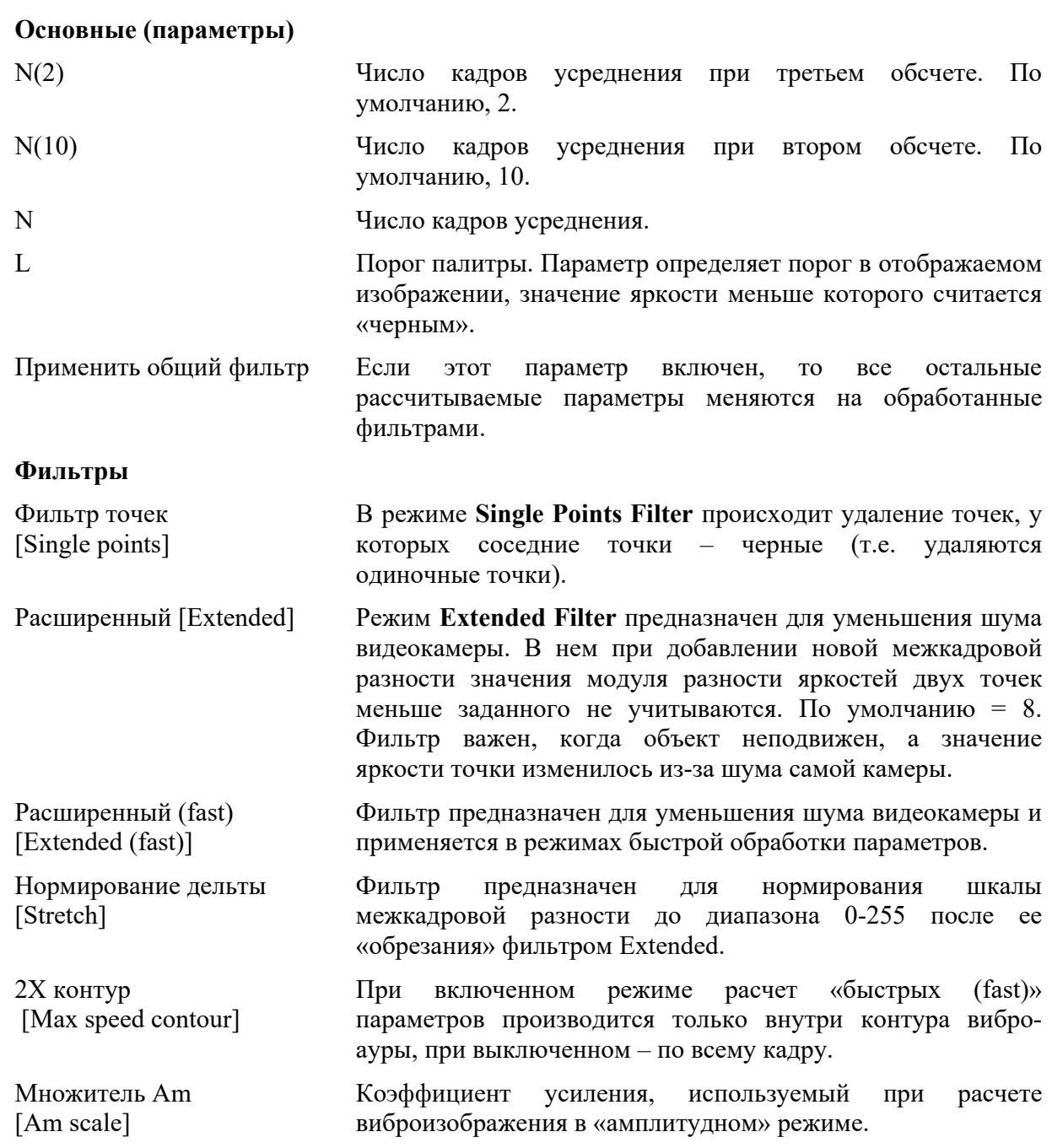

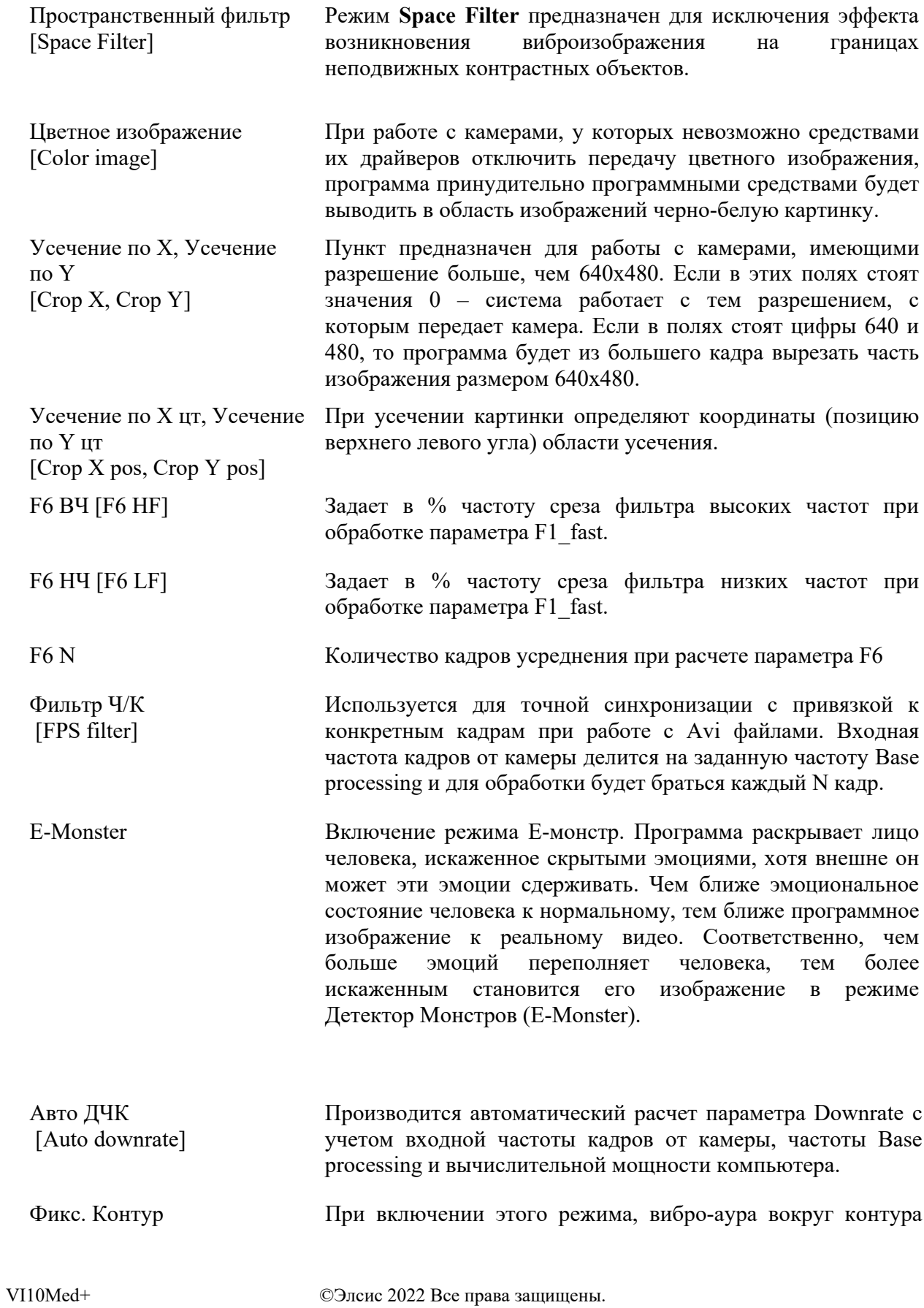

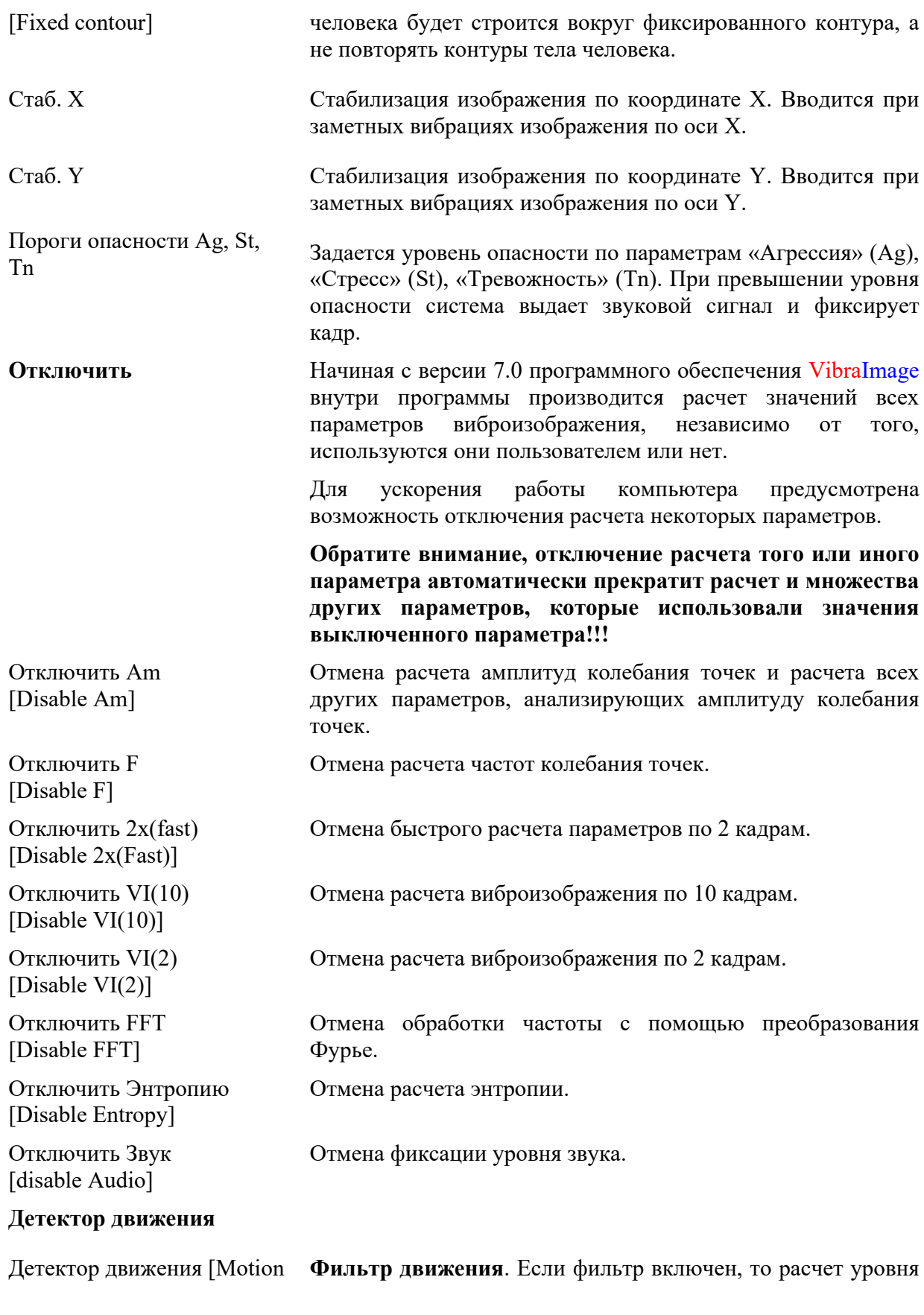

VI10Med+

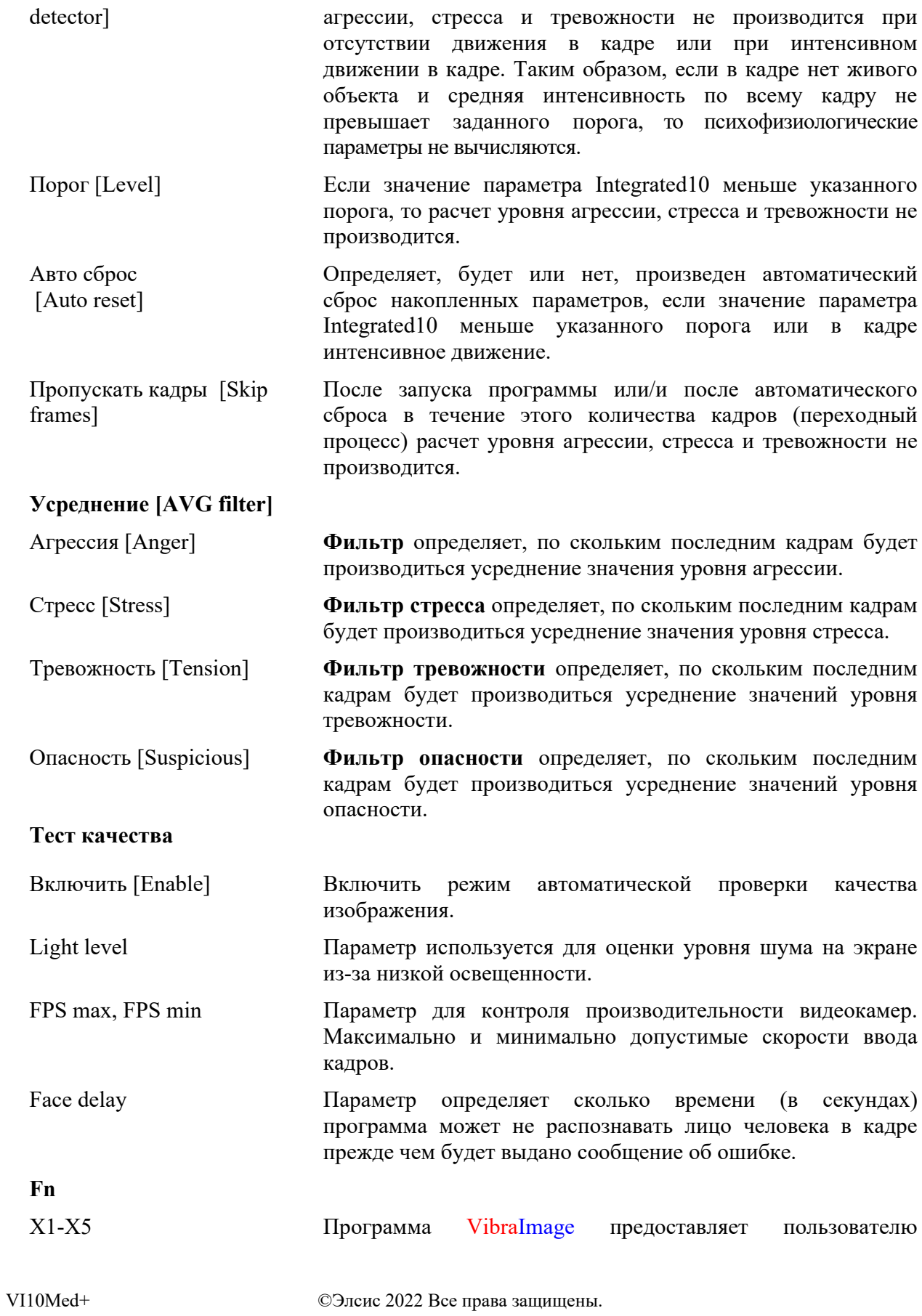

возможность самому формировать формулы для расчета новых параметров виброизображения. В качестве элементов можно использовать любые формулы параметры виброизображения, рассчитываемые системой.

## 4.4.4 Информационная колонка. Режим DB.

В режиме «DB» информационная колонка (см. рис. 4.25) предназначена для настройки параметров записи видеоинформации, управления базой данных записей экспериментов и отображает следующую информацию:

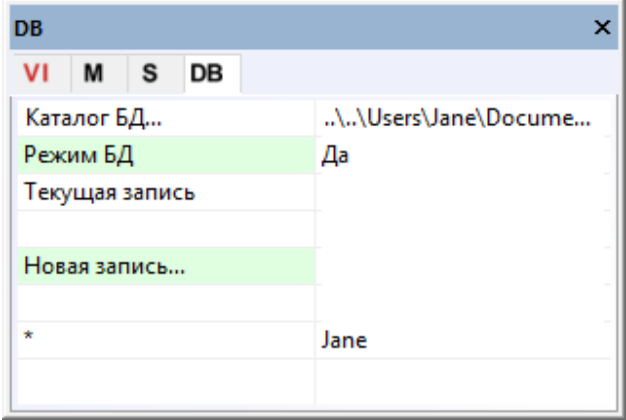

Рис. 4.25. Информационная колонка в режиме DB

- «Каталог БД» [DB folder] путь к каталогу базы данных, куда будут записываться видео файлы и файлы статистики;
- «Режим БД» [DB mode] для экономии времени загрузки позволяет отключать  $\bullet$ отображение перечня записей. Чтобы в таком режиме выбрать текущий каталог необходимо выбрать его с помощью «Каталог БД»
- «Текущая запись» [Selected record] сведения о текущем объекте исследования.  $\bullet$ Список всех сохраненных записей будет выведен ниже.
- Выбор пункта «Новая запись» [New record] позволяет ввести данные на  $\bullet$ тестируемого. Чтобы удалить новую запись необходимо удалить папку с данными на диске и, выбрав пункт «Каталог БД», заново выбрать папку для сохранения.

| <b>DB</b>                      | $\blacktriangledown$ 4 $\times$ |
|--------------------------------|---------------------------------|
| $\mathbf{s}$<br>M<br><b>DB</b> |                                 |
| Каталог БД                     | \\Users\Jane\Documents\STF      |
| Текущая запись                 | Иванов И.И                      |
| Новая запись                   | Петро                           |
| $\star$                        | Jane                            |
| $\star$                        | Иванов И.И                      |

Рис. 4.26. Создание «Новой записи»

## 5. Режим М. Параметры Т1-Т12

Основными задачами режима МИКРО («М») являются получение достоверного психоэмоционального или психофизиологического портрета личности и проведение функциональной диагностики исследуемого человека. Возможно использование режима МИКРО для решения задач безопасности и выявления потенциально опасных граждан на охраняемых объектах. Обычно, для решения задач безопасности используется режим МИКРО без кнопки М, а определение уровня потенциальной опасности человека определяется по расчету параметра Т4 в режиме реального времени.

Известно, что психоэмоциональное и психофизиологическое состояние человека постоянно меняется под воздействием внешних и внутренних факторов. В режиме «М» измеряются средние за период значения параметров Т1-Т12 психофизиологического состояния человека и их отклонение от установленной нормы.

При анализе определяется математическое ожидание М, среднеквадратическое отклонение S и вариабельность V следующих психофизиологических параметров человека, измеряемых в режиме М:

#### T1 – параметр Агрессия (P7)

Параметр определяется по частотной гистограмме и отражает максимум распределения частоты и СКО частоты вибраций лица человека. Чем выше значение максимума распределения и чем выше значение СКО, тем больше значение параметра Т1.

Агрессивное состояние не всегда тревожно, а тревожное не всегда агрессивно. Но достаточно часто эти состояния сопутствуют друг другу. Агрессивное состояние характеризуется обязательным наличием высокочастотных вибраций, т.е. наличием красных цветов в вибро-ауре (рис. 5.1). При этом ширина вибро-ауры обычно выше средней и разрывов может не быть, однако цветовая и пространственная неравномерность обязательно присутствует. Уровень стресса обычно низкий, не более 0,3. Уровень агрессии выше 0,7, уровень тревожности выше 0,4.

Гистограмма частотного распределения имеет максимум в правой части диапазона и существенную дисперсию, а огибающая спектра сигнала близка к равномерному распределению.

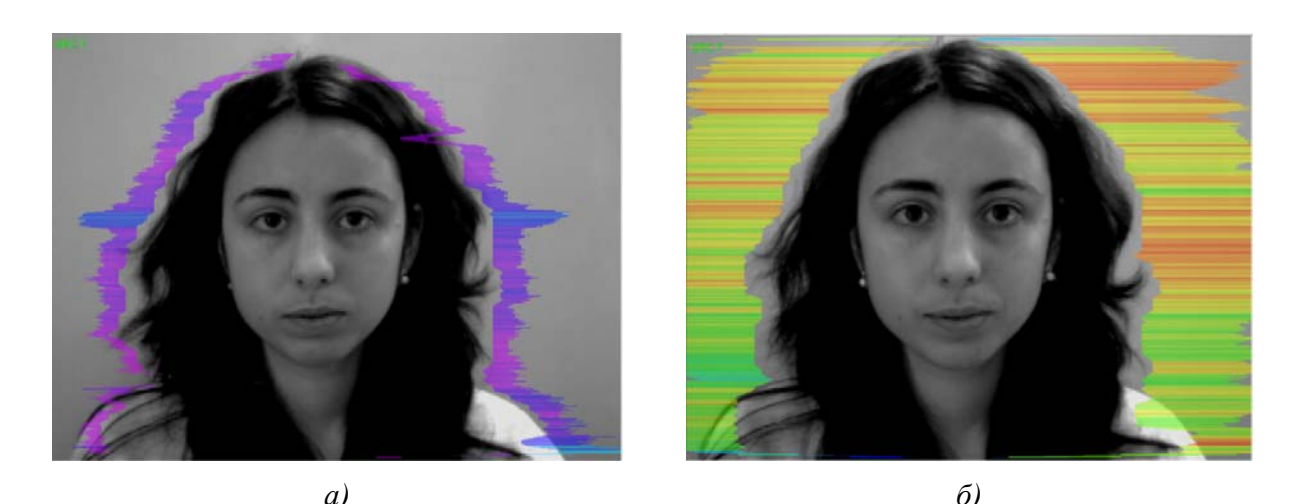

Puc. 5.1 Aгрессия; a)  $TI = 18\%$ , 6)  $TI = 60\%$ 

#### $T2$  – параметр Стресс (P6)

Параметр определяется по степени асимметричности внешнего виброизображения, а значит асимметричности микродвижений левой и правой части головы человека. Большая разница амплитуды и частоты движений левой и правой части лица (головы) характеризует повышенный уровень параметра Т2.

Стрессовое состояние характеризуется значительными разрывами в вибро-ауре и существенной цветовой неравномерностью (рис. 5.2). В цветовом спектре вибро-ауры присутствуют практически все цвета, причем цветовой переход осуществляется достаточно резко, синий цвет может соседствовать с красным. Уровень стресса высокий, более 0,7. При этом уровень агрессии обычно достаточно низкий, не более 0,5, а уровень тревожности повышен, более 0,4.

Гистограмма частотного распределения имеет несколько максимумов, а спектр сигналов представляет наложение экспоненциального и равномерного распределений.

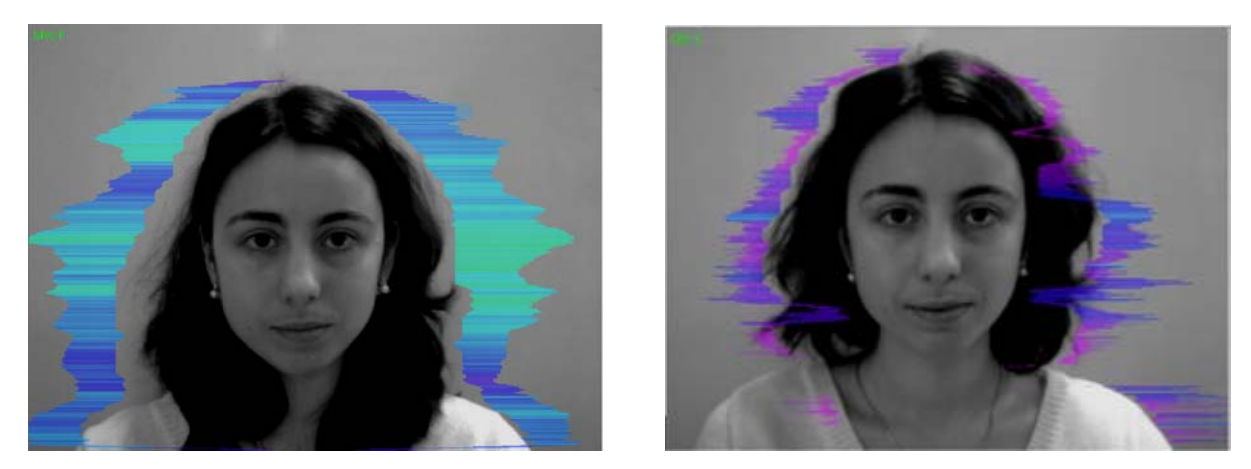

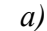

Puc. 5.2 Cmpecc; a)  $T2 = 17\%$ , 6)  $T2 = 45\%$ 

 $\sigma$ )

VI10Med+

#### **Т3 – параметр Тревожность (F5X)**

Параметр определяется по отношению высокочастотной части спектра вибраций к общей мощности в спектре частоты микродвижений головы человека. Высокое значение плотности высокочастотных вибраций характеризует высокое значение параметра Т3.

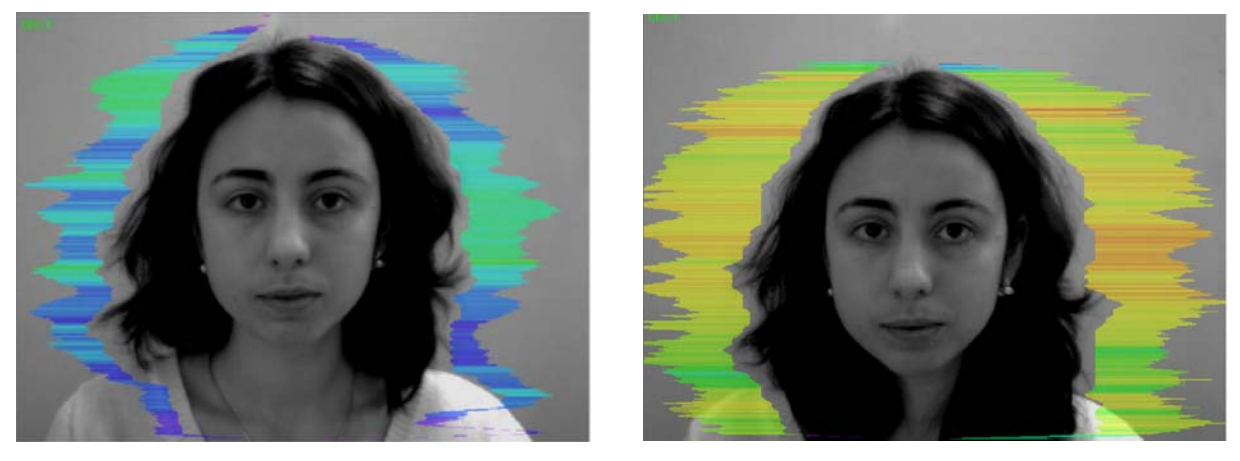

*а) б)* 

*Рис. 5.3 Тревожность; а) T3 = 28 % , б) T3 = 48 %* 

## **Т4 – параметр Опасность (Р19)**

Параметр определяется как среднее значение суммы первый трех условно негативных эмоций (Т1,Т2,Т3), показывает уровень потенциальной опасности которую представляет человек для окружающих и характеризует общий уровень условно негативных эмоций в состоянии человека.

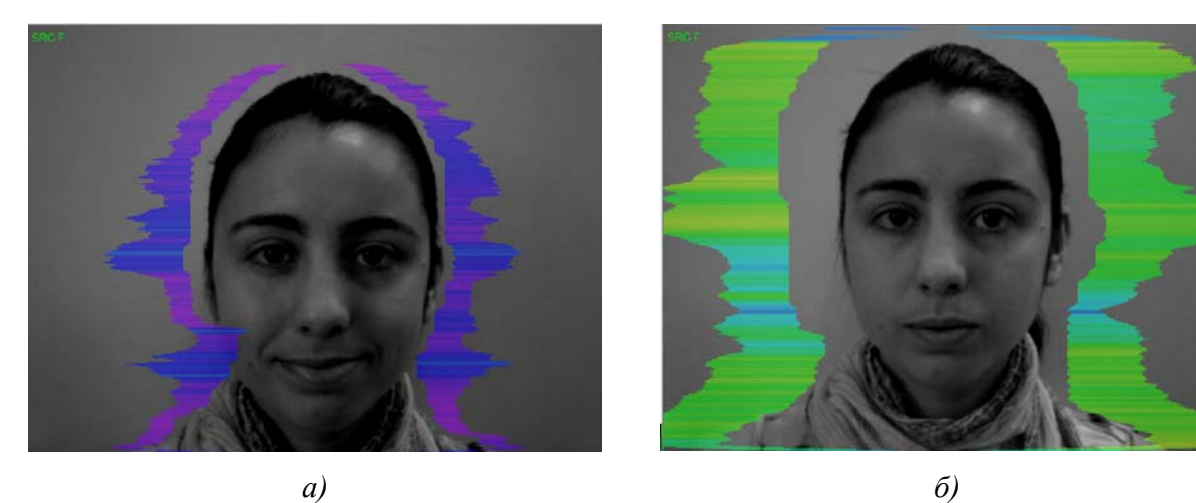

*Рис. 5.4 Опасность; а) T4 = 20 % , б) T4 = 65 %* 

VI10Med+ ©Элсис 2022 Все права защищены.

#### **Т5 – параметр Уравновешенность (Р16)**

Параметр определяется по частотной гистограмме и характеризует уровень подобия текущей частотной гистограммы нормальному закону распределения. Высокий уровень подобия частотной гистограммы нормальному закону характеризуется высоким уровнем уравновешенности, а значительное отклонение от нормального закона распределения характеризуется низким уровнем параметра Т5.

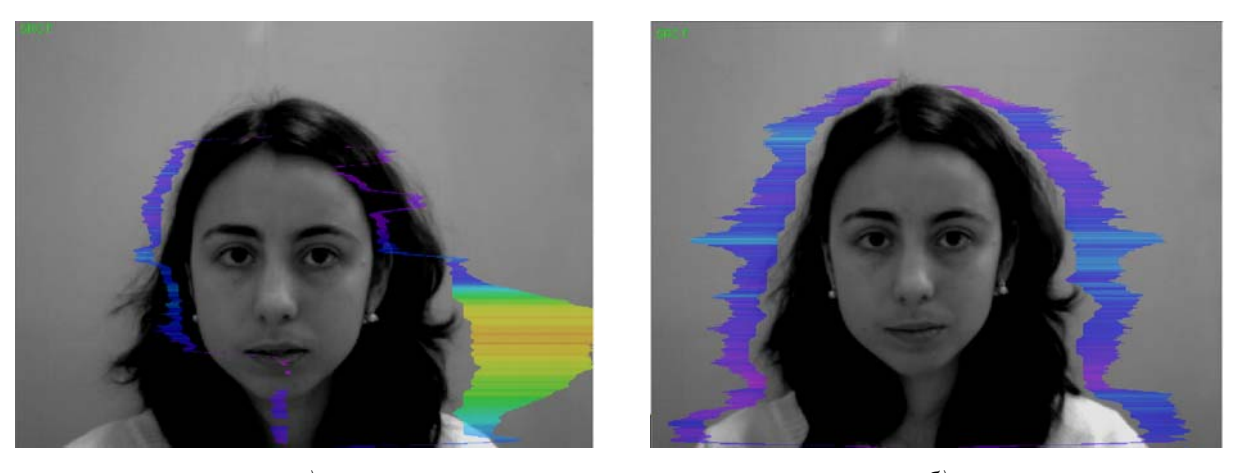

*а) б) Рис. 5.5 Уравновешенность; а) Т5 = 10 % , б) Т5 = 80 %* 

## **Т6 – параметр Харизматичность (Шарм) (Р17)**

Параметр определяется симметрией микродвижений головы и лица, максимальная симметрия движений (частота и амплитуда) характеризует высокий уровень харизматичности.

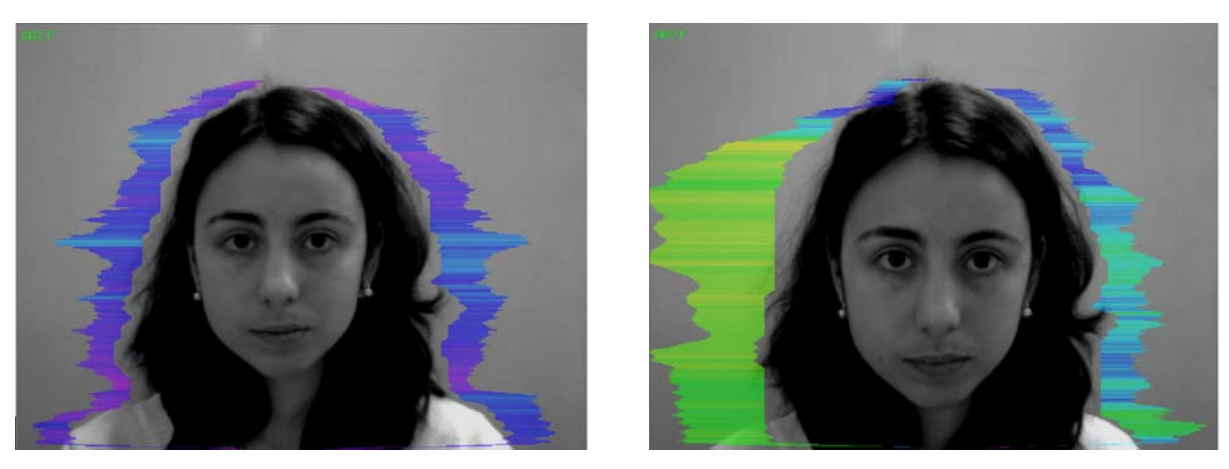

*а) б) Рис. 5.6 Харизматичность; а) Т6 = 85 %, б) Т6 = 40 %* 

VI10Med+ ©Элсис 2022 Все права защищены.

#### Т7 - параметр Энергичность (P8)

Параметр определяется по частотной гистограмме и характеризует разность значений максимума плотности частоты вибраций и СКО частоты вибраций лица и головы человека. Чем выше значение максимума плотности и ниже СКО или разброс вибраций, тем выше значение энергичности.

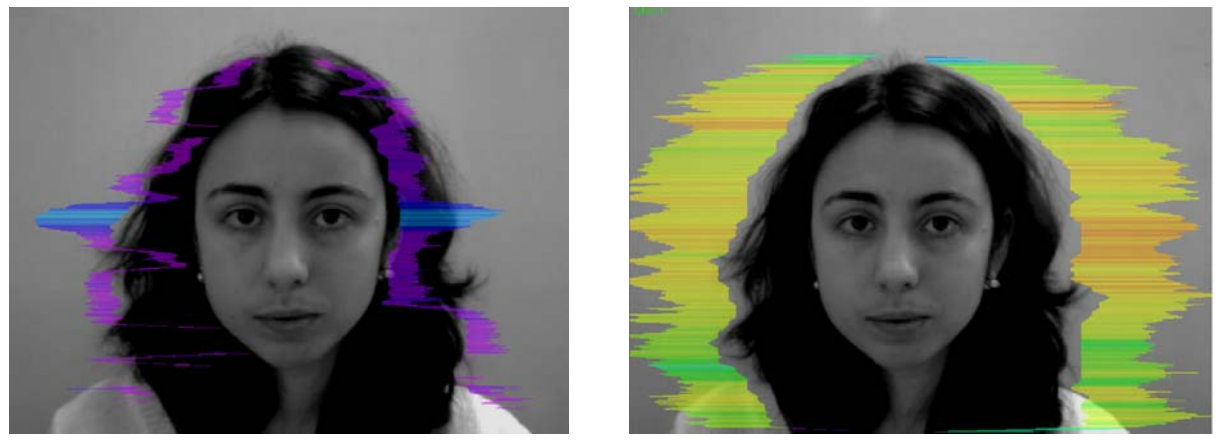

 $a)$ 

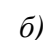

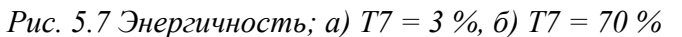

### Т8 - параметр Саморегуляция (Р18);

Параметр определяется как среднее значение суммы условно положительных эмоций (Т5, Т6) и характеризует общий уровень условно положительных эмоций у человека на данный момент времени.

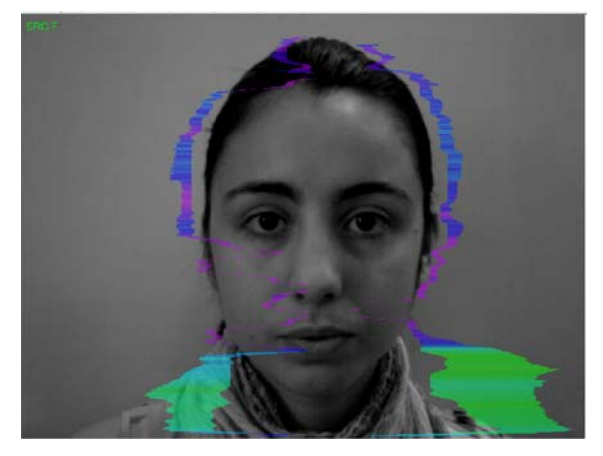

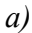

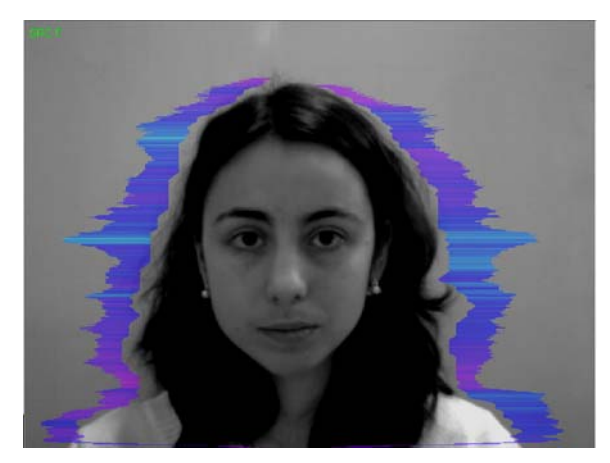

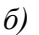

Рис. 5.8 Саморегуляция; а) Т8 = 30 %, б) Т8 = 80 %

#### Т9 - параметр Торможение (F6);

Единственный из измеряемых параметров психофизиологического состояния (Т1-Т12) имеет реальную физическую размерность (время в секундах) и характеризует минимальное время реакции человека на предъявляемое событие (стимул). Значение параметра  $T1=0,1$  (10%) означает, что время реакции человека составляет 0,1 с. Большее время реакции соответствует более высокому уровню торможения.

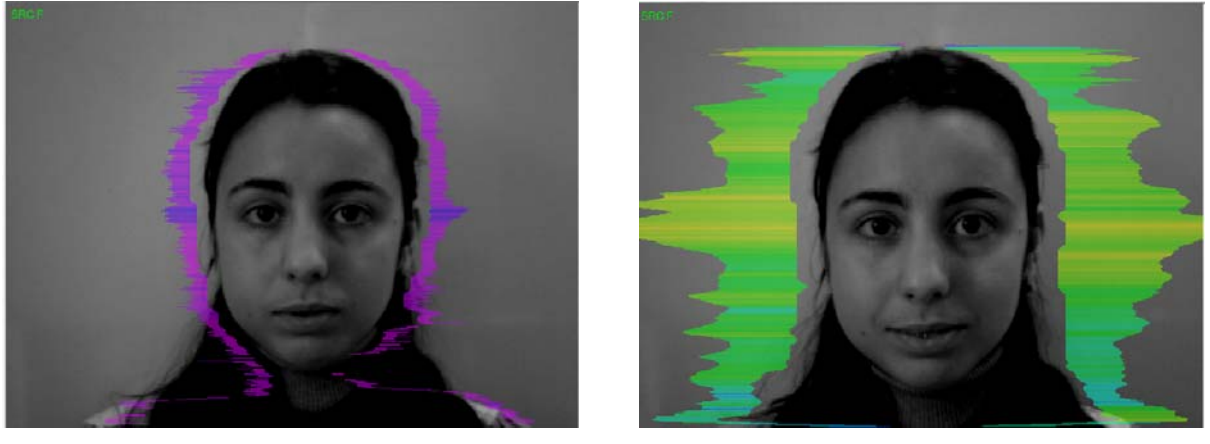

 $a)$ 

 $\delta$ 

Puc. 5.9 Торможение; а)  $T9 = 12\%$ , б)  $T9 = 25\%$ 

#### Т10 – параметр Невротизм (F9)

Параметр характеризует разброс (СКО) измеренных значений уровня торможения за время измерения (по умолчанию 60 с). Высокий уровень разброса торможения характеризует нестабильность психофизиологического состояния и соответственно высокий уровень невротизма Т10.

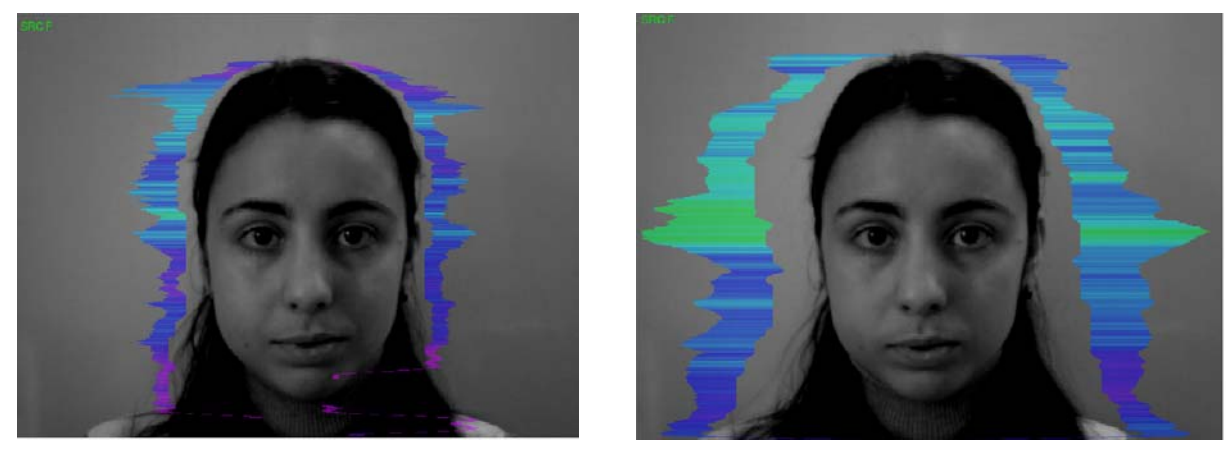

 $a)$  $\tilde{\sigma}$ ) Puc. 5.10 Hespomusm; a)  $T10 = 10\%$ , 6)  $T10 = 35\%$ 

VI10Med+

#### Т11 – Депрессия (Р29)

Параметр определяется по частотной гистограмме и характеризует ее СКО, то есть количество энергии, расходуемое тестируемым в текущем состоянии. Высокий уровень СКО с большим значением математического ожидания М соответствует высокому уровню депрессии. Уровень депрессии будет минимальным если вибро-аура будет монохромна (1 цвет).

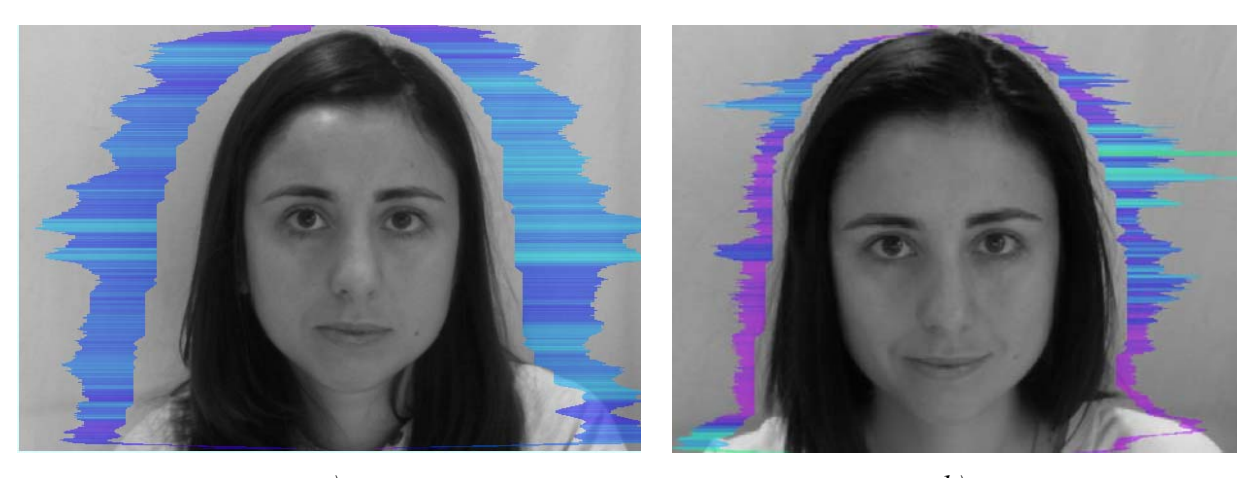

 $a)$  $b)$ Puc. 5.11 Depression: a)  $T11 = 16 \%$ , b)  $T11 = 40.2 \%$ 

#### Т12 – Счастье (Р30).

Параметр показывает расположение результата тестирования на психоэнергетической диаграмме I-Е. Низкий уровень Низкий уровень потребления энергии и высокий уровень информативности обмена означает высокий уровень Т12. Если потребление энергии увеличивается, а ПФС (настроение) уменьшается, то Т12 становится меньше.

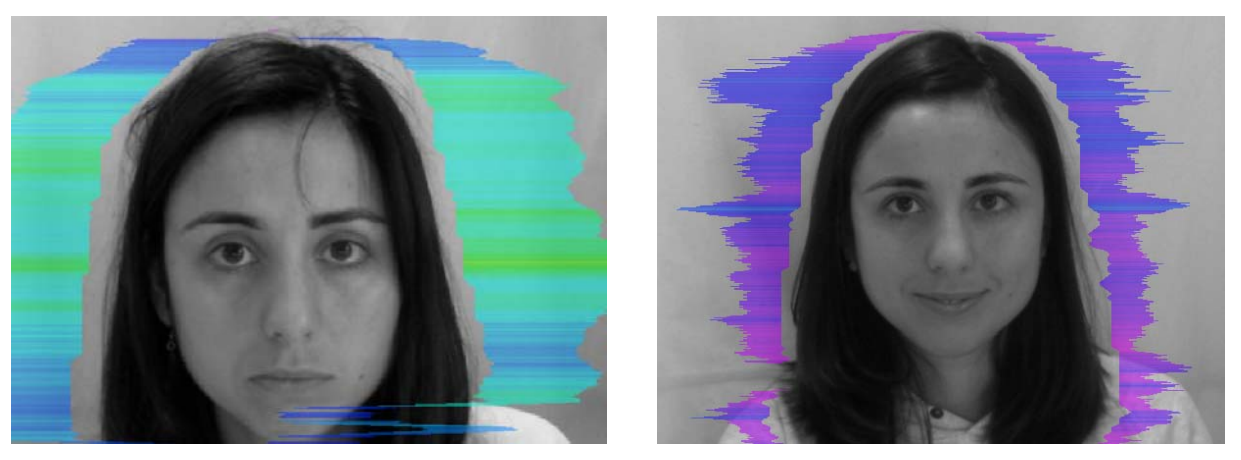

 $a)$  $b)$ Puc. 5.12 Cyacmbe: a)  $T12 = 43,3\%$ , b)  $T12 = 90,9\%$ 

©Элсис 2022 Все права защищены.

VI10Med+

Совокупность параметров Т1-Т12 выбрана таким образом, чтобы с максимальной информативностью регистрировать все микродвижения головы человека. При этом название каждого параметра Ti может характеризовать различные психофизиологические характеристики в зависимости от применения системы виброизображения. Первичным для характеристики каждого параметра является не его название, его можно считать условным, а формула, по которой этот параметр определяется. Математические формулы, по которым происходит определение параметров Т1-Т12, приведены в описании программы статистической обработки результатов измерений (ВибраСтат).

#### Обратите внимание:

1. Все измеряемые системой виброизображения психофизиологические параметры приведены к диапазону 0-1 (0-100)% с помощью экспериментально подобранных фиксированных коэффициентов.

2. Первичным для каждого измеряемого психофизиологического параметра является математическая формула, по которой он определяется, а вторичным условное название. Психофизиологический смысл каждого параметра Т1-Т12 может изменяться в зависимости от условий провеления экспериментов.

3. Совокупность измеряемых параметров  $T1-T12$ определяет обшее психофизиологическое (психосоматическое, функциональное) состояние человека на основе интегрального коэффициента К.

#### Примечание

Данное описание параметров справедливо для настройки системы по умолчанию и выполнения основных правил получения виброизображения:

- равномерность и стабильность освещенности объекта;
- использование малошумящих телевизионных камер;  $\bullet$
- фронтальное расположение объекта перед камерой;  $\bullet$
- максимальное «вписание» лица объекта в экран монитора;  $\bullet$
- механическая стабильность камеры.  $\bullet$

## 5.1 Психофизиологическая (подсознательная) реакция

Подсознательная реакция измеряется с помощью анализа информационноэнергетического (IE) состояния человека, осуществляемого технологией виброизображения.

В качестве примера рассмотрим изменение психофизиологического состояния человека, приведенное в шкале информация - энергия на рисунке 5.13. Актуальное ПФС отображается в виде точки, а изменение ПФС человека во времени - в виде прямой или кривой между двумя точками. Условный пример изменения ПФС из состояния 0 в различные состояния 1, 2, 3, 4, 5 приведен на рисунке 5.13.

В приведенной на рисунке 5.13 информационно-энергетической диаграмме переход из начального ПФС (точка 0) в другие состояния характеризуется одним изменением потребляемой энергии, но в разные состояния психологического комфорта.

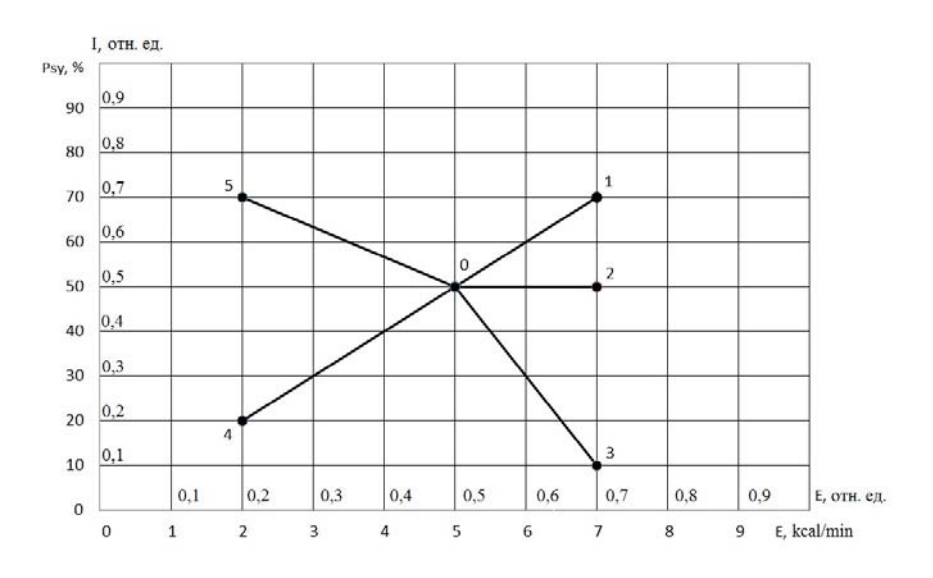

Рис. 5.13 Информационно-энергетическая диаграмма изменения ПФС.

Переход 0-1 характеризуется увеличением потребляемой энергии и улучшением психологического состояния. Например, если предъявляемый стимул (вопрос и изображение) вызывает улучшение психологического (информационного) состояния и при этом увеличивается выделяемая человеком энергия, что свойственно человеку при позитивном восприятии предъявленных стимулов. Физиологической причиной данного явления является ускорение и более интенсивное осуществление обменных процессов в организме человека (увеличение потребляемой энергии), при этом психологическое состояние и настроение заметно улучшилось (уменьшилась энтропия обменных процессов, а информативность обмена сигналами внутри и между физиологическими сенсорными системами организма выросла).

Переход 0-2 характеризуется увеличением потребляемой энергии и ровным уровнем психологического состояния. Предъявляемые стимулы не привели к изменению

VI10Med+

психологического состояния, но увеличили выделяемую человеком энергию. Это значит, что психоэмоционально человек реагирует на предъявленный стимул нейтрально, но физиологический рост выделяемой человеком энергии наблюдается.

Переход 0-3 характеризуется увеличением потребляемой энергии и ухудшением психологического состояния. Это означает, что предъявленные стимулы неприятны человеку и вызвали ухудшение психологического состояния, которое сопровождается ускорением физиологических процессов.

Переход 0-4 характеризуется уменьшением потребляемой энергии и ухудшением психологического состояния. Это означает, предъявленные стимулы приводят к замедлению обменных процессов (уменьшение потребляемой энергии), при этом психологическое состояние и настроение заметно ухудшилось (ухудшилось энтропия обменных процессов, а информативность обмена упала).

Переход 0-5 характеризуется уменьшением потребляемой энергии и улучшением психологического состояния. Это означает, что предъявленные стимулы успокаивает и приводит к замедлению обменных процессов (уменьшение потребляемой энергии), при этом психологическое состояние и настроение заметно улучшилось (уменьшилась энтропия обменных процессов, а информативность обмена выросла).

# 5.2 Определение эмоций

Метод виброизображения регистрирует микродвижения и пространственные колебания объекта, путем определения параметров вибрации (частоты и амплитуды) для каждого элемента (пикселя) исследуемого изображения. С помощью этого метода удалось установить, что параметры виброизображения отражают (количественно характеризуют) эмоции и физиологическое состояние организма человека. Известны также теории психодинамики и термодинамики людей, объясняющие поведение человека на основе классической физической химии и законов термодинамики.

Движения и микроколебания головы человека в пространстве, классически определяемые вестибулярной системой и сенсорной физиологией, изучаются и обсуждаются в сопоставлении с проявлением вестибулярных рефлексов (в том числе вестибулярноокулярного, шейно-окулярного рефлекса).

Параметры вибрации головы (частота в диапазоне 0,1-10,0 Гц и амплитуда в пределах 10-1000 мкм.) для стабильного эмоционального состояния человека стабильны во времени. Параметры вибрации изменяются только после изменения эмоционального состояния. Технология виброизображения позволяет бесконтактно регистрировать параметры вибрации головы человека и определять эмоции в соответствие с накопленной статистикой сравнительных испытаний с ЭЭГ, КГР, психологического тестирования и теоретическими предположениями.

## **5.2.1 Параметры виброизображения**

Значения амплитуды и частоты вибраций головы человека различаются в каждой точке пространства и выводятся на экран в виде псевдо цветового изображения. Интегральная обработка значений параметров вибрации в каждой точке может предоставить общую информацию о параметрах движения человека. Виброизображения головы человека, отображающие амплитудное (рис. 5.14) и частотное (рис. 5.15) распределения вибраций, модулированные цветовой шкалой (рис. 5.16), приведены ниже:

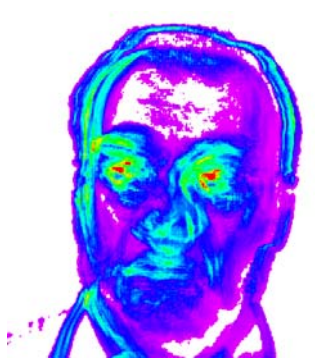

*Рис. 5.14. Амплитудное виброизображение человека*

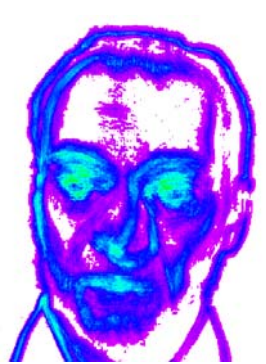

*Рис. 5.15. Частотное виброизображение человека*

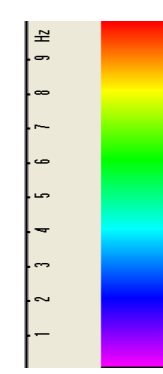

*Рис. 5.16. Псевдо цветовая шкала частотного виброизображения*

Каждая точка (пиксель) амплитудного виброизображения (рис. 5.14) отражает накопленное за определенное время относительное перемещение элемента изображения, так как известно, что при незначительных перемещениях межкадровая разность пропорциональна движению объекта. Для превращения этого относительного перемещения в абсолютное, необходимо иметь точную информацию о расстоянии до объекта и рабочем угле объектива камеры, тогда цветовая шкала (рис. 5.16) может быть отградуирована в миллиметрах или микронах. Однако, при примерно одинаковом расположении лиц на экране монитора, автоматически выполняется условие единой относительной шкалы амплитудного виброизображения. Это позволяет сравнивать полученную информацию о перемещении изображения для различных людей.

В отличие от амплитудного, каждая точка частотного виброизображения имеет физическую размерность частоты (Гц), так как реально отображает частоту изменения сигнала в каждом элементе изображения. Поэтому приведенная цветовая шкала (рис. 5.16) отградуирована в Гц, т.е. фиолетовый цвет частотного виброизображения отображает диапазон вибраций (0-1) Гц, синий – (1-4) Гц, зеленый – (4-8) Гц, красный – (8-10) Гц.

На основе данных двух первичных изображений методика предполагает определение более 30 интегральных параметров виброизображения, отражающих различные виды движения и вибрации, и разделенных на 4 основные группы параметров виброизображения:

- $A$  параметры амплитуды;
- $\bullet$   $F$  параметры частоты;
- S параметры симметрии;
- P пространственные и временные параметры математической обработки.

## 5.2.2 Aypa - Виброизображение

Внешнее (вокруг головы) построчное отображение максимальной частоты и средней амплитуды виброизображения выглядит как вибро-аура и более информативно отображает состояние человека, чем внутреннее виброизображение. Цвет вибро-ауры кодируется той же цветовой шкалой, что и виброизображение (рис. 5.17), и отображает максимальную частоту в каждой строке. Размер ауры определяется средней амплитудой для данной строки. Любая неравномерность в цвете и размере ауры характеризует движения объекта и психофизиологическое состояние. Нормальное состояние человека характеризуется более равномерным внешним виброизображением (вибро-аурой), а для напряженного состояния человека характерны большая пространственная и цветовая неравномерность вибро-ауры.

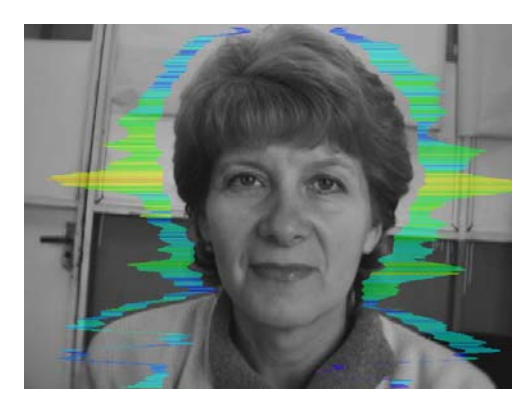

Рис. 5.17. Внешнее виброизображение (вибро-аура) человека в спокойном состоянии

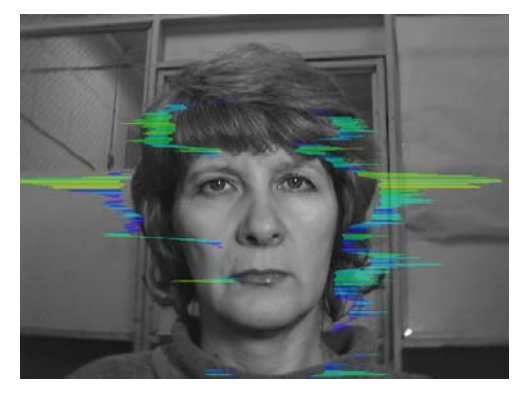

Рис. 5.18. Внешнее виброизображение (вибро-аура) человека в тревожном состоянии

Явные различия между изображениями на рис. 5.17 и рис. 5.18 иллюстрируют преимущества визуального анализа состояния человека по внешней ауре по сравнению с виброизображения. визуальным анализом исхолного Метол виброизображения предоставляет значительную свободу выбора регистрации состояния, а визуальное наблюдение вибро-ауры позволяет быстро и наглядно оценить практически все психофизиологические параметры человека. Краткая интерпретация формы и цвета ауры приведена на рис. 5.19. Эта краткая информация не ограничивает, а задает пользователю системы основные направления анализа состояния человека. Приобретая опыт и учитывая свою специфику применения, каждый пользователь системы может существенно разнообразить и углубить результаты анализа вибро-ауры, раскрыть сокровенные тайны души и тела человека.

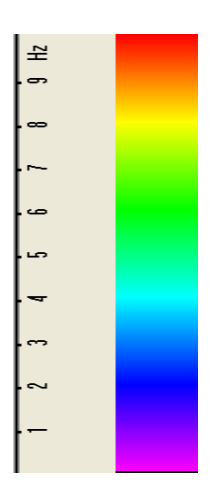

Красный – цвет активности и агрессии.

Желтый – цвет активной настороженности;

Зеленый – цвет хорошего самочувствия и нормального активного состояния;

Синий – цвет покоя, усталости;

*Рис. 5.19. Интерпретация цвета вибро-ауры.* 

### **Краткий анализ формы ауры**

- 1. Любая асимметрия ауры (форма, цвет) свидетельствует об отклонении от психической или физиологической нормы.
- 2. Цветовая неравномерность ауры характеризует психофизиологическую неуравновешенность состояния человека.
- 3. Любой разрыв равномерности ауры характеризует определенное отклонение от психофизиологической нормы.
- 4. Идеальная аура моноцветная, симметричная и равномерная.

#### **Примечание**

Данное краткое описание справедливо для настройки системы по умолчанию и выполнения основных правил получения виброизображения:

- равномерность и стабильность освещенности объекта;
- использование малошумящих телевизионных камер;
- фронтальное расположение объекта перед камерой;
- максимальное «вписание» лица объекта в экран монитора;
- механическая стабильность камеры.

## 5.2.3 Примеры регистрации различных состояний человека

#### Нормальное состояние

Нормальное состояние человека характеризуется равномерностью цвета и формы вибро-ауры вокруг головы, существенной цветовой монохромностью в цветовой гамме середины предлагаемой цветовой шкалы (рис. 5.20). Уровень агрессии или точнее, в данном состоянии, уровень активности составляет 0.25-0.55. Уровень стресса 0.2-0.5.

Уровень тревожности не превышает 0,4.

Все уровни параметров, характеризующих эмоциональное состояние, измеряются в диапазоне от 0 до 1, причем, естественно, минимальному количественному значению параметра соответствует минимальная интенсивность эмоции.

Гистограмма частотного распределения близка к нормальному распределению, а спектр быстрых составляющих виброизображения близок к экспоненте.

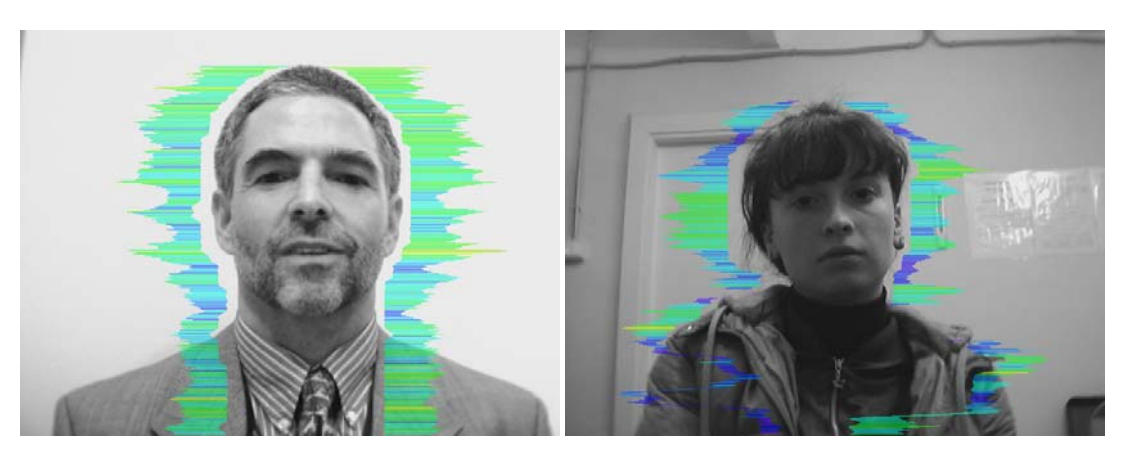

Рис. 5.20. Примеры вибро-ауры для нормального состояния человека.

### Стрессовое состояние

Стрессовое состояние характеризуется значительными разрывами в вибро-ауре и существенной цветовой неравномерностью (рис. 5.21). В цветовом спектре вибро-ауры присутствуют практически все цвета, причем цветовой переход осуществляется достаточно резко, синий цвет может соседствовать с красным. Уровень стресса высокий, более 0,7.

При этом уровень агрессии обычно достаточно низкий, не более 0,5, а уровень тревожности повышен, более 0,4.

Гистограмма частотного распределения имеет несколько максимумов, а спектр сигналов представляет наложение экспоненциального и равномерного распределений.

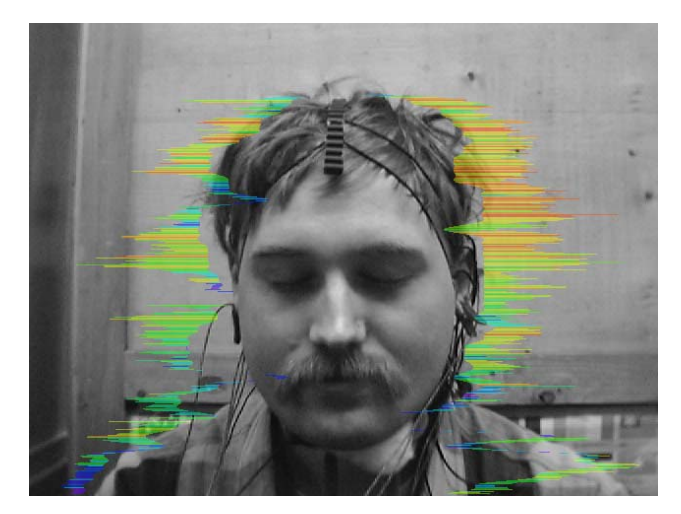

*Рис. 5.21. Пример вибро-ауры для человека в стрессовом состоянии.* 

### **Агрессивное и/или тревожное состояние**

Агрессивное состояние не всегда тревожно, а тревожное не всегда агрессивно. Но достаточно часто эти состояния сопутствуют друг другу. Агрессивное состояние характеризуется обязательным наличием высокочастотных вибраций, т.е. наличием красных цветов в вибро-ауре (рис. 5.22). При этом ширина вибро-ауры обычно выше средней и разрывов может не быть, однако цветовая и пространственная неравномерность обязательно присутствует. Уровень стресса обычно низкий, не более 0,3.

Уровень агрессии выше 0,7, уровень тревожности выше 0,4.

Гистограмма частотного распределения имеет максимум в правой части диапазона и существенную дисперсию, а огибающая спектра сигнала близка к равномерному распределению.

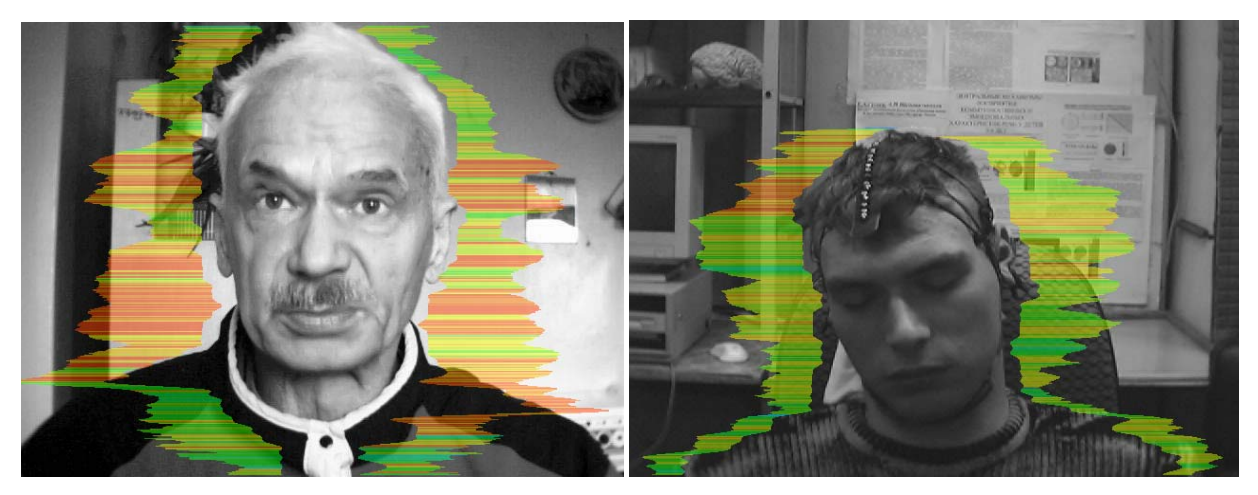

*Рис. 5.22. Примеры вибро-ауры для человека в агрессивном состоянии.* 

# 6 Сохранение и анализ результатов

Результат тестирования можно просмотреть, используя стандартные функции Windows, например, нажав кнопку PrintScreen и загрузив изображение с экрана в любую стандартную программу, например, в Paint для просмотра графической информации.

После завершения работы опросника программа VibraMed+ автоматически в каталоге «C:\Users\user\Documents\MED Result» создает файлы с результатами тестирования.

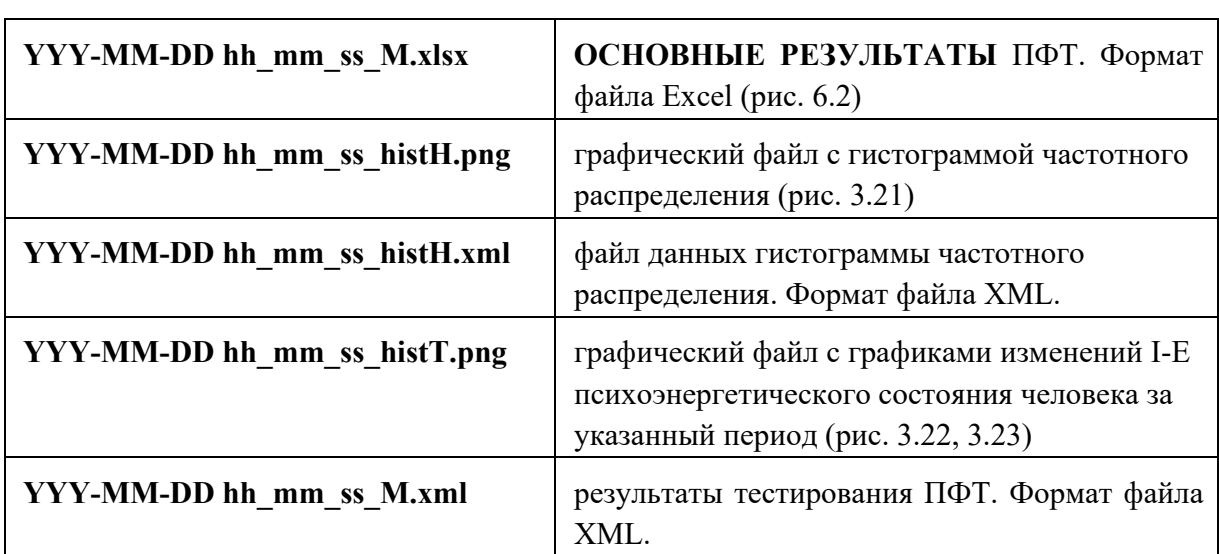

Результат тестирования записывается в виде файлов следующих типов:

Во всех файлах в названиях ГГГГ-ММ-ДД и ЧЧ ММ СС дата и время измерения.

Основные результаты психофизиологического тестирования приведены в файле Exel (рис. 6.2). Данные в основной таблице (результаты тестирования психоэмоционального состояния) в файле Exel основываются на данных из справочной таблицы с желтыми заголовками строк и столбцов (рис. 6.1).

В справочной таблице приведены параметры M, S, Vi, bmin, cmin, bmax, cmax (см п. 3.4.2) соответственно для каждого параметра  $T1 - T12$ . Параметр М аналогичен параметру Ср в основной таблице. Параметры bmin and bmax являются аналогами Nmin and Nmax из параграфа 3.4.2.

|                  | $M$      | $\overline{\mathsf{S}}$ | Vi(S/M) | <b>bMin</b> | cMin  | <b>bMax</b> | cMax  |
|------------------|----------|-------------------------|---------|-------------|-------|-------------|-------|
| Агрессия         | 23,00    | 5,70                    | 24,80   | 20,00       | 0,00  | 50,00       | 38,70 |
| Crpecc           | 27,16    | 10,16                   | 37,42   | 20,00       | 0,00  | 40,00       | 42,16 |
| Тревожность      | 31,92    | 9,71                    | 30,41   | 15,00       | 0,00  | 40,00       | 48,70 |
| Опасность        | 27,74    | 5,59                    | 20,14   | 20,00       | 0,00  | 50,00       | 34,91 |
| Уравновешенность | 74,44    | 11,30                   | 15,18   | 50,00       | 36,63 | 100,00      | 99,08 |
| Харизматичность  | 85,38    | 19,19                   | 22,48   | 40,00       | 44,61 | 100,00      | 91,78 |
| Энергичность     | 11,66    | 8,99                    | 77,08   | 10,00       | 6,90  | 50,00       | 48,70 |
| Саморегуляция    | 67,33    | 9,98                    | 14,83   | 50,00       | 45,32 | 100,00      | 91,49 |
| Торможение       | 17,17    | 3,94                    | 22,94   | 10,00       | 12,73 | 25,00       | 27,94 |
| Невротизм        | 39,40    | 6,12                    | 15,53   | 10,00       | 2,63  | 50,00       | 48,27 |
| Депрессия        | 29,12    | 5,28                    | 22,29   | 20,00       | 11,16 | 50,00       | 29,12 |
| Счатстье         | 74,00    | 14,99                   | 31,54   | 50,00       | 26,08 | 100,00      | 74,05 |
| Позитивные       | 59,70    | 47,0%                   | 32,39   | 38,7%       |       |             |       |
| Негативные       | 27,45355 | 21,6%                   | 28,191  | 33,7%       |       |             |       |
| Физиологические  | 39,92365 | 31,4%                   | 23,0773 | 27,6%       |       |             |       |

Рис 6.1 Справочная таблица в файле с итоговыми результатами Exel

Условные позитивные эмоции - это Уравновешенность, Харизматичность, Энергичность, Саморегуляция (Т5 - Т8). Условные негативные эмоции - это Агрессия, Стресс, Тревожность, Опасность (Т1 - Т4). Условные физиологические эмоции - это Торможение и Невротизм (Т9, Т10). В строке «Позитивные» (рис. 6.1) приведены средние значения параметров М и Vi для T1 - T4. Аналогично рассчитаны значения в строках «Негативные» и «Физиологические». Диаграммы состояния (рис. 6.4) отображают долю позитивных, негативных и физиологических параметров, выделенную соответствующим цветом.

В начале основной таблицы приводятся данные о тестируемом человеке (имя, пол, возраст, ID), дата и время измерения и  $\sum V_i$  – усредненный показатель параметра «Здоровье».

Далее приводятся значения параметров Т1-Т12 за время тестирования: минимум (Мин), максимум (Макс), среднее (Ср), и вариабельность (Vi). К примеру, на рисунке 6.1 для параметра Т1 Агрессия с нормальным значением между bmin 20 and bmax 50: Мин – 0,0; Макс – 38,7; Ср – 5,7 и Vi – 23,0.

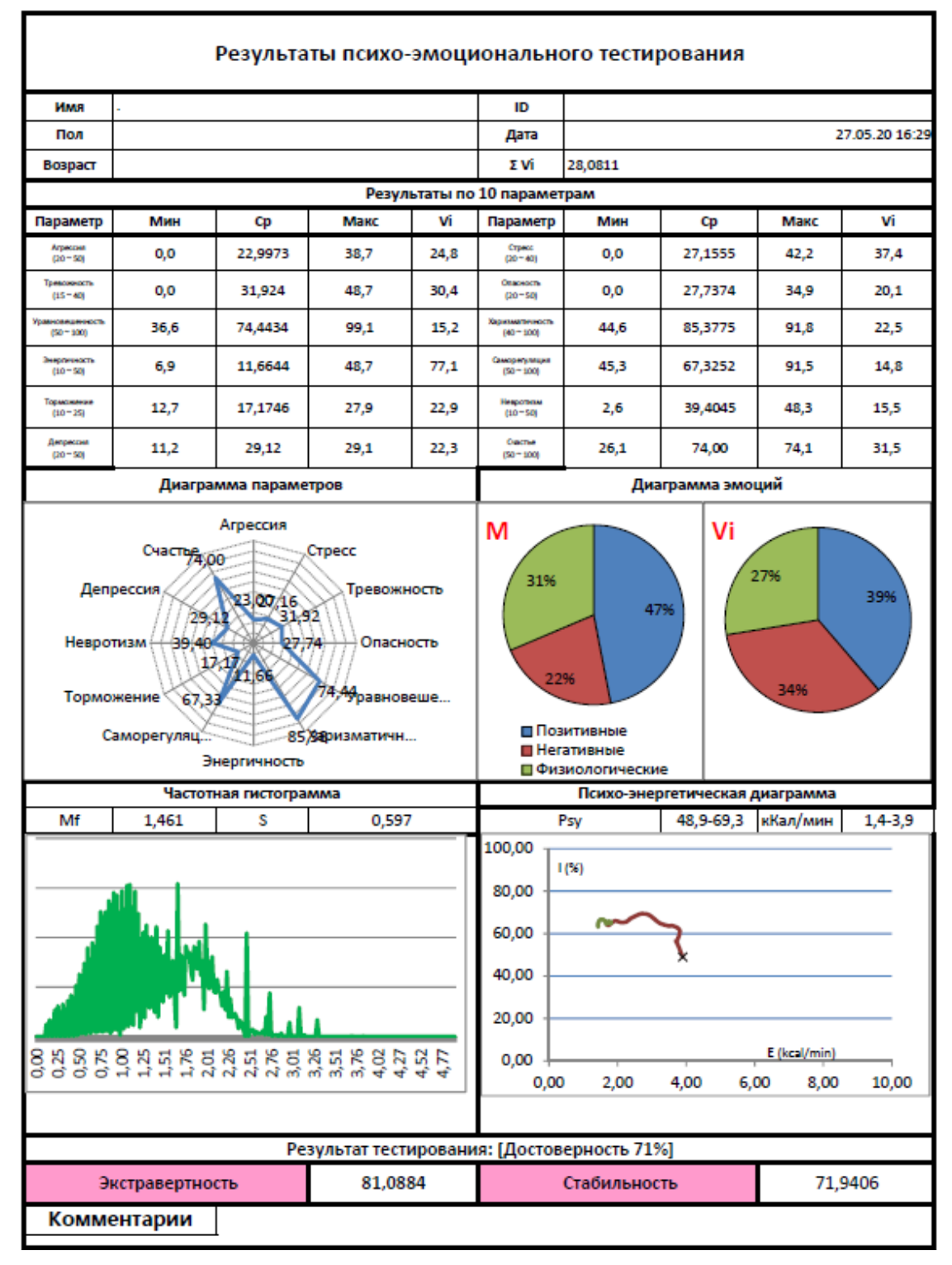

Рис. 6.2. Отпечаток психоэмоционального состояния человека

Диаграмма параметров - это круговая диаграмма со средними значениями параметров Т1-Т12 в течение тестирования (рис. 6.3).
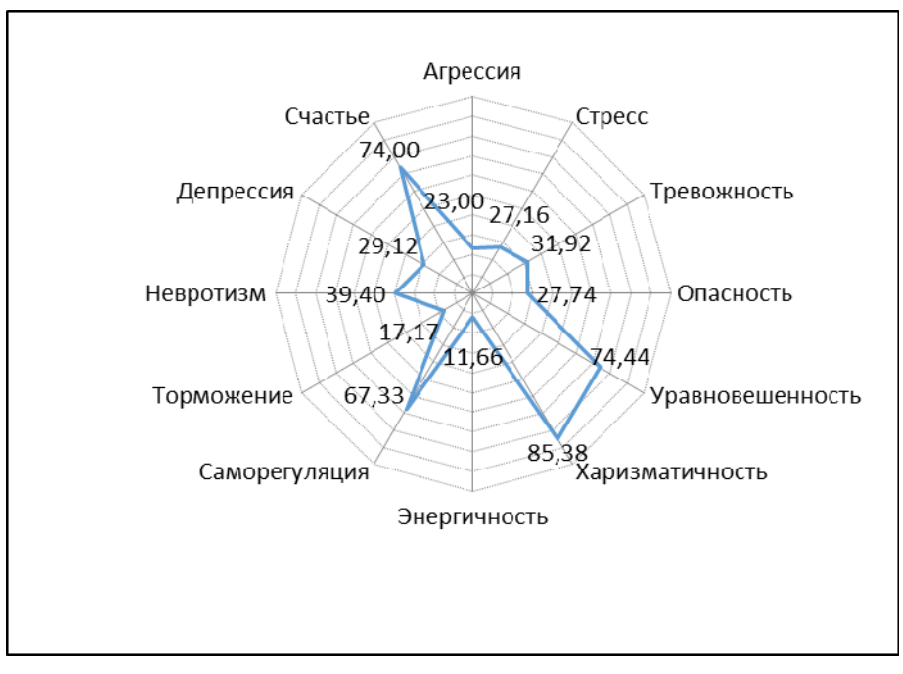

Рис. 6.3. Диаграмма параметров

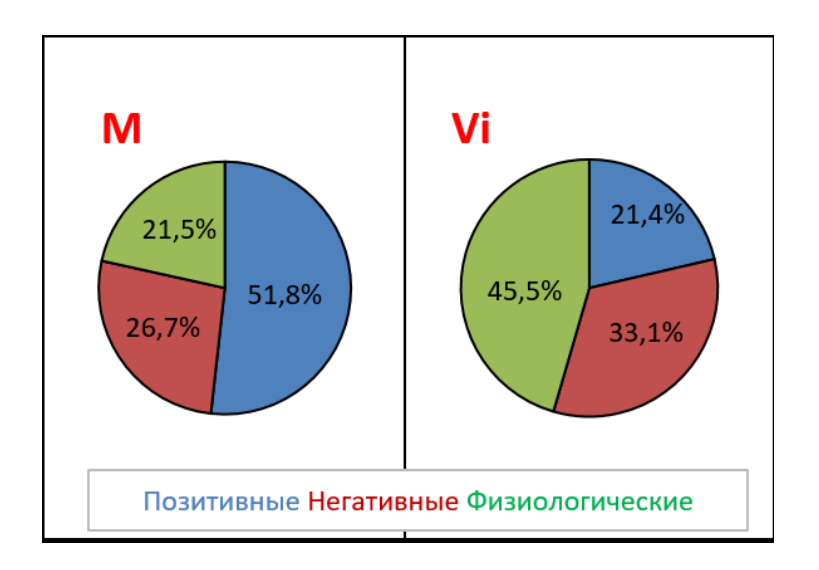

Рис. 6.4 Диаграмма состояния

Частотная и психо-энергетическая гистограммы описаны в пп. 3.4.2, 4.2.

Значения Экстравертности, Стабильности и Общий результат тестирования приведены в нижней части файла в случае, если качество видео (достоверность) составляет более 80 %. («Состояние в пределах нормы» или «Рекомендована консультация со специалистом»).

## 7 Техническое обслуживание и правила эксплуатации

Техническое обслуживание и правила эксплуатации системы VibraMed+ осуществляется в соответствии с данным Техническим Описанием и инструкциями на используемое аппаратное обеспечение (компьютер, камера и т.д.).

## Внимание!

Фирма производитель оставляет за собой право вносить изменения в состав аппаратного и/или программного и аппаратного обеспечения системы контроля психоэмоционального состояния человека (VibraMed+) без ухудшения ее технических параметров.

## 7.1. Ограничение объема гарантий

Вы в полной мере признаете и соглашаетесь с тем, что в соответствии с применимым Законодательством использование настоящего программного обеспечения VibraMed+ и услуг осуществляется вами на ваш собственный риск и что на вас лежит ответственность за надлежащее качество, эффективность, точность и результат их использования.

Программное обеспечение VibraMed+, а также любые услуги, предоставляемые программным обеспечением VibraImage, поставляются на условиях «как есть» и «при доступности», со всеми недостатками и без гарантий любого рода.

Компания Элсис и ее лицензиары настоящим отказываются от предоставления любых гарантийных обязательств в отношении программного обеспечения VibraMed+ и услуг, явных, подразумеваемых или предписанных законом, включая без ограничения подразумеваемые гарантии и/или условия пригодности к продаже, удовлетворительного качества, пригодности для использования в конкретных целях и ненарушения прав третьих лиц.

Элсис не предоставляет гарантий в отношении защиты от обстоятельств, препятствующих работе с программным обеспечением VibraMed+, соответствия функций и служб, предоставляемых программным обеспечением VibraMed+, конкретным требованиям, бесперебойной и безошибочной работы программного обеспечения VibraMed+, сохранения доступности любых служб, исправления дефектов в программном обеспечении и службах VibraMed+, а также совместимости и работы программного обеспечения VibraMed+ с программным обеспечением, приложениями или службами третьих сторон. Установка данного программного обеспечения может повлиять на удобство работы и простоту использования программного обеспечения, приложений или служб третьих сторон. Вы признаете, что программное обеспечение и службы VibraMed+ не предназначены и не подходят для использования в ситуациях или средах, в которых невозможность использования, задержки, ошибки или неточности в контенте, данных или информации, которые предоставляются программным обеспечениям или службами VibraMed+, могут повлечь за собой смерть или причинение вреда личности либо привести к серьезным

VI10Med+

повреждениям или нанесению ущерба окружающей среде, включая, помимо прочего, использование в ядерных установках, при управлении воздушными судами или коммуникационными системами, системами контроля движения воздушного транспорта, аппаратами искусственного поддержания жизнедеятельности или управлением системами вооружения.

Никакая устная или письменная информация или совет со стороны Элсис или ее уполномоченного представителя не могут рассматриваться как гарантийные обязательства.

В случае если в программном обеспечении VibraMed+ обнаружатся какие-либо недостатки, любое обслуживание, исправления или ремонт производятся за ваш счет.

В некоторых юрисдикциях существует запрет на отказ от подразумеваемых гарантий или ограничений в отношении соответствующих, установленных законом прав потребителя, поэтому вышеуказанные исключения или ограничения могут быть неприменимы к вам.

## 7.2 Ограничение ответственности

В объеме, прямо не запрещенном действующим законодательством, Элсис не несет ответственности за причинение вреда физическому лицу или любые случайные, особые, непрямые или косвенные убытки, включая без ограничения потерю прибыли, повреждение или потерю данных, неисправности при передаче или получении любых данных, перерыв в коммерческой деятельности или иные коммерческие убытки или ущерб, возникшие или связанные с использованием или невозможностью использования программного обеспечения VibraMed+ и услуг или любого программного обеспечения или приложения третьих сторон в связи с использованием программного обеспечения VibraMed+ по любой причине, независимо от теории ответственности (из договора или на иных основаниях), даже в случае, если компании Элсис было известно о возможности возникновения полобных убытков. В некоторых юрисдикциях существует запрет ограничения ответственности за вред физическим лицам или за побочные или косвенные убытки, поэтому подобные ограничения могут быть неприменимы к вам.

В любом случае общая компенсационная ответственность Элсис перед Вами за все убытки (помимо тех, которые могут подлежать возмещению в соответствии с требованиями применимого права в случае причинения вреда физическому лицу) ограничивается суммой в 500 (пятьсот) рублей. Вышеуказанные ограничения действуют, даже если применение какого-либо из вышеназванных средств правовой защиты не соответствует его основной цели.

По всем интересующим вопросам обращаться по адресу: Многопрофильное предприятие «ЭЛСИС» Россия, 194223, г. Санкт-Петербург, пр. Тореза, 68 тел./факс: +7 (812) 552 67 19 e-mail: shop@psymaker.com www.psymaker.com www.elsys.ru

76